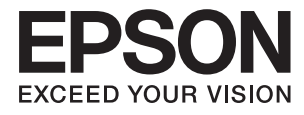

# **ES-50 Οδηγίες χρήστη**

# <span id="page-1-0"></span>**Πνευματικά δικαιώματα**

Απαγορεύεται η αναπαραγωγή, η αποθήκευση σε σύστημα ανάκτησης ή η μετάδοση, σε οποιαδήποτε μορφή ή με οποιοδήποτε μέσο, (ηλεκτρονικά, μηχανικά, ως φωτοαντίγραφα, με εγγραφή σε κάποιο μέσο ή με άλλο τρόπο) της εν λόγω έκδοσης ή τμήματος αυτής χωρίς την προηγούμενη έγγραφη άδεια της Seiko Epson Corporation. Ουδεμία ευθύνη ευρεσιτεχνίας αναλαμβάνεται όσον αφορά τη χρήση των πληροφοριών που περιλαμβάνονται στο παρόν. Επίσης, δεν αναλαμβάνεται ουδεμία ευθύνη για ζημίες που απορρέουν από τη χρήση των πληροφοριών που περιλαμβάνονται στο παρόν. Οι πληροφορίες που περιέχονται στο παρόν προορίζονται μόνο για χρήση με το συγκεκριμένο προϊόν της Epson. Η Epson δεν φέρει καμία ευθύνη για τη χρήση των πληροφοριών αυτών σε άλλα προϊόντα.

Η Seiko Epson Corporation και οι θυγατρικές εταιρείες της δεν φέρουν καμία ευθύνη προς τον αγοραστή αυτού του προϊόντος ή προς τρίτα μέρη για τυχόν ζημίες, απώλειες, κόστη ή έξοδα που θα υποστεί ο αγοραστής ή άλλοι ως αποτέλεσμα ατυχήματος, αθέμιτης ή κακής χρήσης του προϊόντος ή μη εξουσιοδοτημένων τροποποιήσεων, επισκευών ή μετατροπών του προϊόντος ή (με εξαίρεση τις Η.Π.Α.) αδυναμίας πλήρους συμμόρφωσης με τις οδηγίες λειτουργίας και συντήρησης της Seiko Epson Corporation.

Η Seiko Epson Corporation και οι θυγατρικές εταιρίες αυτής δεν φέρουν καμία ευθύνη για οποιεσδήποτε ζημίες ή προβλήματα προκύπτουν από τη χρήση οποιωνδήποτε επιλογών ή οποιωνδήποτε αναλώσιμων προϊόντων, εκτός των προϊόντων που χαρακτηρίζονται ως Αυθεντικά προϊόντα Epson ή Αναγνωρισμένα προϊόντα Epson από τη Seiko Epson Corporation.

Η Seiko Epson Corporation δεν θα θεωρείται υπεύθυνη για οποιαδήποτε βλάβη που προκύπτει από ηλεκτρομαγνητική παρεμβολή που προκαλείται από τη χρήση οποιωνδήποτε καλωδίων διασύνδεσης, εκτός των καλωδίων που χαρακτηρίζονται ως Εγκεκριμένα προϊόντα Epson από τη Seiko Epson Corporation.

### © 2018 Seiko Epson Corporation

Τα περιεχόμενα του παρόντος εγχειριδίου και οι προδιαγραφές του παρόντος προϊόντος υπόκεινται σε αλλαγή χωρίς προειδοποίηση.

# <span id="page-2-0"></span>**Εμπορικά σήματα**

- ❏ Η ονομασία EPSON® αποτελεί σήμα κατατεθέν και οι ονομασίες EPSON EXCEED YOUR VISION ή EXCEED YOUR VISION αποτελούν εμπορικά σήματα της Seiko Epson Corporation.
- ❏ Microsoft, Windows, and Windows Vista are either registered trademarks or trademarks of Microsoft Corporation in the United States and/or other countries.
- ❏ Apple, macOS, and OS X are trademarks of Apple Inc., registered in the U.S. and other countries.
- ❏ Adobe, Adobe Reader, and Acrobat are registered trademarks of Adobe Systems Incorporated.
- ❏ Intel® is a registered trademark of Intel Corporation.
- ❏ Γενική σημείωση: Άλλα ονόματα προϊόντων που χρησιμοποιούνται στο παρόν προορίζονται μόνο για σκοπούς αναγνώρισης και μπορεί να αποτελούν εμπορικά σήματα των αντίστοιχων κατόχων τους. Η Epson παραιτείται από όλα τα δικαιώματα για τα εν λόγω σήματα.

## *Περιεχόμενα*

### *[Πνευματικά δικαιώματα](#page-1-0)*

### *[Εμπορικά σήματα](#page-2-0)*

### *[Σχετικά με το παρόν εγχειρίδιο](#page-5-0)*

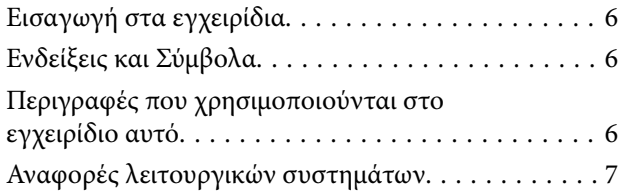

### *[Σημαντικές οδηγίες](#page-7-0)*

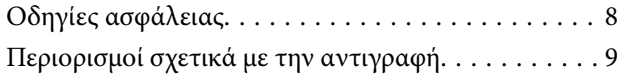

### *[Βασικές πληροφορίες για το σαρωτή](#page-9-0)*

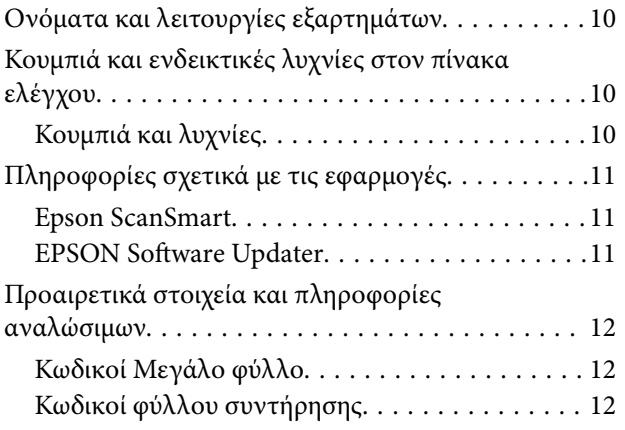

### *[Προδιαγραφές πρωτοτύπων και](#page-12-0)  [τοποθέτηση πρωτοτύπων](#page-12-0)*

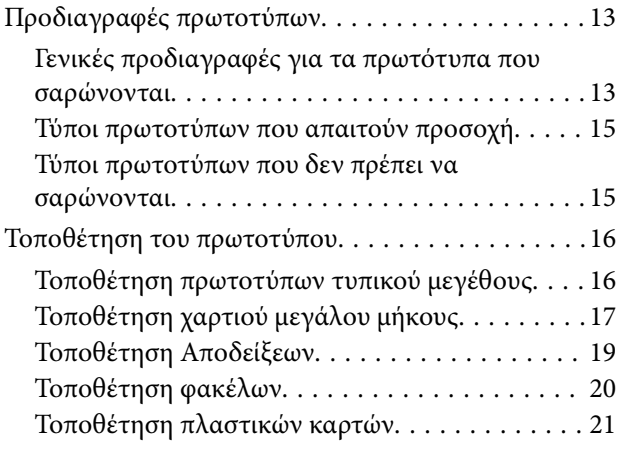

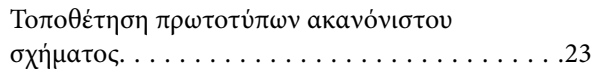

### *[Βασική σάρωση](#page-24-0)*

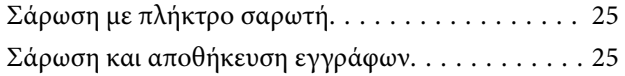

### *[Σάρωση για προχωρημένους](#page-29-0)*

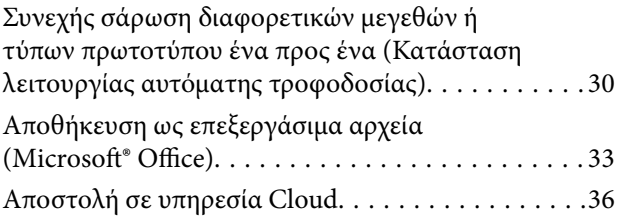

### *[Συντήρηση](#page-39-0)*

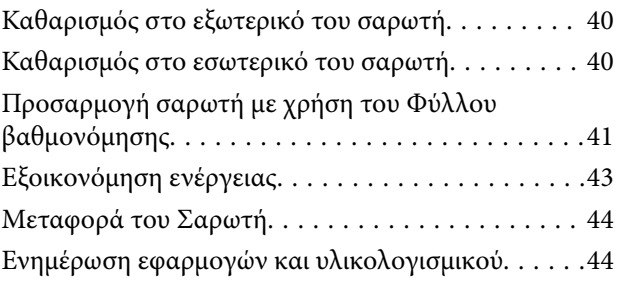

### *[Επίλυση προβλημάτων](#page-45-0)*

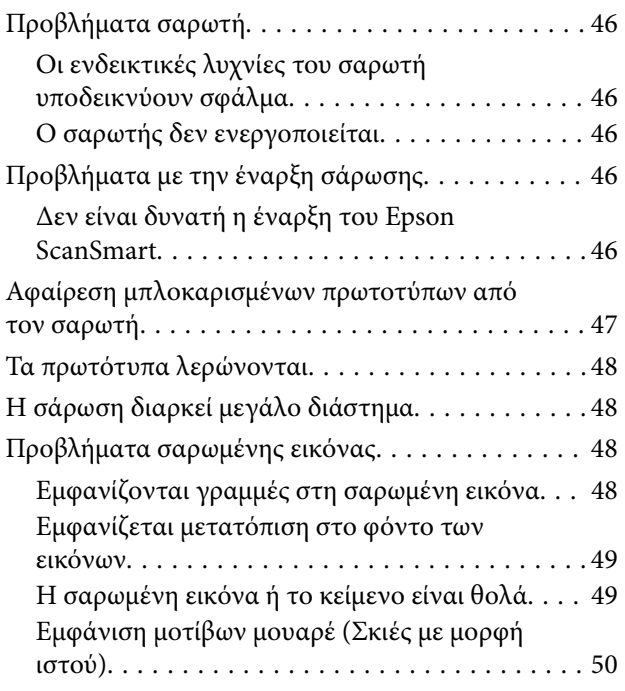

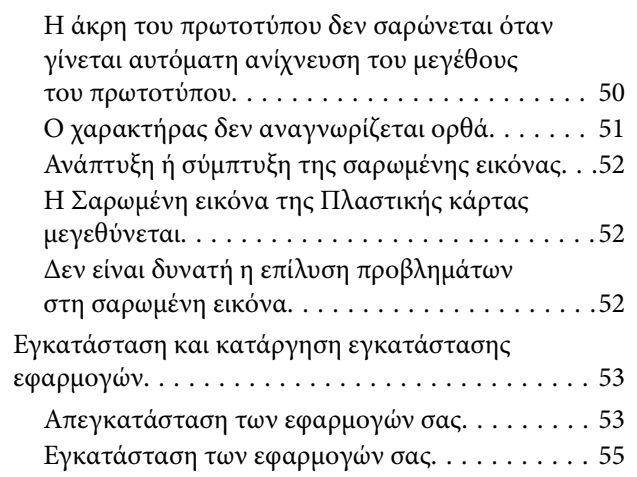

## *[Τεχνικές προδιαγραφές](#page-55-0)*

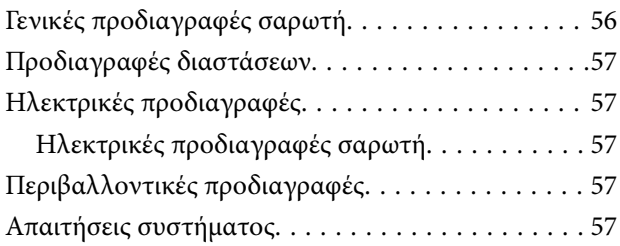

### *[Πρότυπα και εγκρίσεις](#page-58-0)*

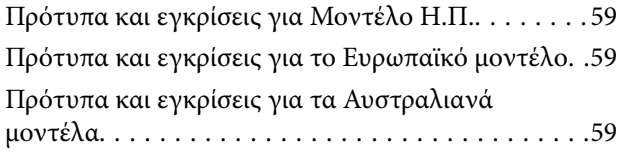

## *[Αναζήτηση βοήθειας](#page-59-0)*

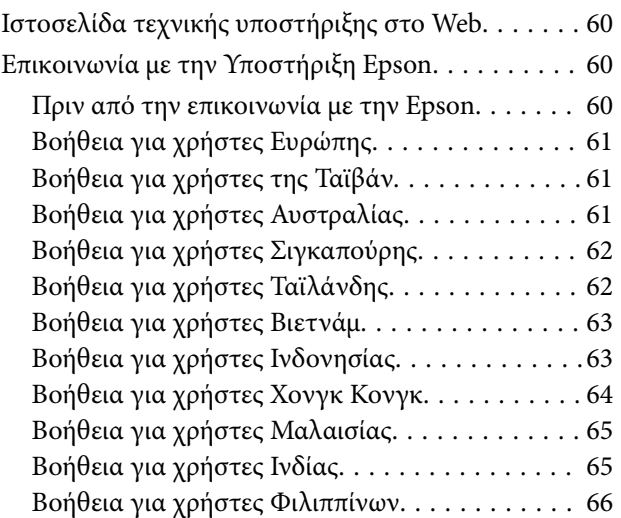

# <span id="page-5-0"></span>**Σχετικά με το παρόν εγχειρίδιο**

## **Εισαγωγή στα εγχειρίδια**

Στην τοποθεσία Web υποστήριξης της Epson είναι διαθέσιμες οι πιο πρόσφατες εκδόσεις των ακόλουθων εγχειριδίων.

<http://www.epson.eu/Support> (Ευρώπη)

<http://support.epson.net/> (εκτός Ευρώπης)

❏ Οδηγός εγκατάστασης (έντυπο εγχειρίδιο)

Σας παρέχει πληροφορίες για την εγκατάσταση του προϊόντος και της εφαρμογής.

❏ Οδηγίες χρήστη (ψηφιακό εγχειρίδιο)

Παρέχει οδηγίες για τη χρήση του προϊόντος, τη συντήρηση και την επίλυση προβλημάτων.

Εκτός από τα παραπάνω εγχειρίδια, ανατρέξτε και στη βοήθεια που περιλαμβάνεται στις διάφορες εφαρμογές Epson.

## **Ενδείξεις και Σύμβολα**

!*Προσοχή:*

Οδηγίες που πρέπει να ακολουθούνται με προσοχή για να αποφευχθούν τραυματισμοί.

## c*Σημαντικό:*

Οδηγίες που πρέπει να τηρούνται για να αποφευχθεί βλάβη στον εξοπλισμό σας.

### *Σημείωση:*

Παρέχει συμπληρωματικά στοιχεία και πληροφορίες αναφοράς.

### **Σχετικές πληροφορίες**

& Συνδέσεις με σχετικές ενότητες.

## **Περιγραφές που χρησιμοποιούνται στο εγχειρίδιο αυτό**

- ❏ Τα στιγμιότυπα οθόνης για τις εφαρμογές είναι από Windows 10 ή Mac OS X v10.13.x. Το περιεχόμενο που προβάλλεται στις οθόνες ποικίλει ανάλογα με το μοντέλο και την περίσταση.
- ❏ Οι εικόνες που χρησιμοποιούνται σε αυτό το εγχειρίδιο προορίζονται μόνο για αναφορά. Αν και ενδέχεται να διαφέρουν ελαφρώς από το πραγματικό προϊόν, οι μέθοδοι λειτουργίας είναι ίδιες.

## <span id="page-6-0"></span>**Αναφορές λειτουργικών συστημάτων**

### **Windows**

Στο παρόν εγχειρίδιο, όροι όπως «Windows 10», «Windows 8.1», «Windows 8», «Windows 7», «Windows Vista» και «Windows XP» αναφέρονται στα παρακάτω λειτουργικά συστήματα. Επιπλέον, ο όρος «Windows» χρησιμοποιείται για αναφορά σε όλες τις εκδόσεις.

- ❏ Λειτουργικό σύστημα Microsoft® Windows® 10
- ❏ Λειτουργικό σύστημα Microsoft® Windows® 8.1
- ❏ Λειτουργικό σύστημα Microsoft® Windows® 8
- ❏ Λειτουργικό σύστημα Microsoft® Windows® 7
- ❏ Λειτουργικό σύστημα Microsoft® Windows Vista®
- ❏ Λειτουργικό σύστημα Microsoft® Windows® XP Service Pack 3
- ❏ Λειτουργικό σύστημα Microsoft® Windows® XP Professional x64 Edition Service Pack 2

### **Mac OS**

Σε αυτό το εγχειρίδιο, ο όρος «Mac OS» χρησιμοποιείται για την αναφορά στα macOS High Sierra, macOS Sierra, OS X El Capitan, OS X Yosemite, OS X Mavericks, OS X Mountain Lion, Mac OS X v10.7.x και Mac OS X v10.6.8.

# <span id="page-7-0"></span>**Σημαντικές οδηγίες**

## **Οδηγίες ασφάλειας**

Διαβάστε και ακολουθήστε αυτές τις οδηγίες για να εξασφαλίσετε την ασφαλή χρήση του προϊόντος. Διατηρήστε αυτό το εγχειρίδιο για μελλοντική αναφορά. Επίσης, λάβετε υπόψη όλες τις προειδοποιήσεις και τις οδηγίες που αναγράφονται στο προϊόν.

- ❏ Ορισμένα από τα σύμβολα που χρησιμοποιούνται στο προϊόν, υποδεικνύουν ζητήματα ασφάλειας και ορθής χρήσης του προϊόντος. Επισκεφθείτε την παρακάτω τοποθεσία web για να δείτε την ερμηνεία των συμβόλων. <http://support.epson.net/symbols>
- ❏ Τοποθετήστε το προϊόν σε επίπεδη, σταθερή επιφάνεια η οποία εκτείνεται πέραν της βάσης του προϊόντος σε όλες τις διαστάσεις. Εάν τοποθετήσετε το προϊόν δίπλα σε τοίχο, αφήστε απόσταση μεγαλύτερη των 10 cm μεταξύ του πίσω μέρους του προϊόντος και του τοίχου.
- ❏ Τοποθετήστε το προϊόν αρκετά κοντά στον υπολογιστή για να μην τεντώνεται το καλώδιο διασύνδεσης. Μην τοποθετήσετε ή μην αποθηκεύσετε το προϊόν σε εξωτερικό χώρο, κοντά σε υπερβολική σκόνη ή βρομιά, νερό, πήγες θερμότητες ή σε τοποθεσίες με κρούσεις, κραδασμούς, υψηλή θερμοκρασία ή υγρασία, άμεσο ηλιακό φως, πηγές έντονου φωτός ή απότομες μεταβολές στη θερμοκρασία ή την υγρασία.
- ❏ Μην τον χρησιμοποιείτε με βρεγμένα χέρια.
- ❏ Το καλώδιο USB πρέπει να τοποθετείται με τρόπο ώστε να αποφεύγονται τα γδαρσίματα, τα κοψίματα, οι φθορές, τα τσακίσματα και οι συστροφές. Μην τοποθετείτε αντικείμενα πάνω στο καλώδιο και μην τοποθετείτε το καλώδιο σε μέρος, όπου οι διερχόμενοι μπορεί να πατήσουν ή να σκοντάψουν. Θα πρέπει να είστε ιδιαιτέρως προσεκτικοί ώστε το καλώδιο να διατηρείται σε ευθεία στο τέλος.
- ❏ Χρησιμοποιείτε μόνο το καλώδιο USB που συνοδεύει το προϊόν. Η χρήση άλλου καλωδίου USB μπορεί να προκαλέσει φωτιά, ηλεκτροπληξία ή τραυματισμό.
- ❏ Το καλώδιο USB προορίζεται για χρήση με το προϊόν και περιλαμβάνεται στη συσκευασία του. Μην δοκιμάσετε να τον χρησιμοποιήσετε σε άλλες ηλεκτρονικές συσκευές εκτός εάν υπάρχει ανάλογη οδηγία.
- ❏ Όταν συνδέετε αυτό το προϊόν με υπολογιστή ή άλλη συσκευή με καλώδιο, βεβαιωθείτε ότι έχετε συνδέσει τους ακροδέκτες με σωστό προσανατολισμό. Κάθε ακροδέκτης έχει μόνο ένα σωστό προσανατολισμό. Αν τοποθετήσετε έναν ακροδέκτη με λάθος προσανατολισμό, μπορεί να προκληθεί καταστροφή και των δύο συσκευών που συνδέονται με το καλώδιο.
- ❏ Μην αποσυνδέετε, τροποποιείτε ή επιχειρείτε να επιδιορθώσετε το προϊόν ή τα προαιρετικά εξαρτήματα μόνοι σας, εκτός αν υπάρχουν σχετικές οδηγίες στους οδηγούς του προϊόντος.
- ❏ Μην τοποθετείτε αντικείμενα στα ανοίγματα καθώς μπορεί να έρθουν σε επαφή με επικίνδυνα σημεία τάσης ή μέρη βραχυκύκλωσης. Πρέπει να είστε προσεχτικοί καθώς υπάρχει κίνδυνος ηλεκτροπληξίας.
- ❏ Αποσυνδέστε το προϊόν και το καλώδιο USB και απευθυνθείτε για συντήρηση σε εξουσιοδοτημένο τεχνικό προσωπικό εάν συμβαίνουν τα παρακάτω: έχει εισέλθει υγρό μέσα στο προϊόν, το προϊόν έχει πέσει ή έχει προκληθεί ζημιά στο περίβλημα, το προϊόν δεν λειτουργεί κανονικά ή παρουσιάζει αισθητή διαφορά στην απόδοση. (Μην ρυθμίζετε τα κουμπιά ελέγχου που δεν αναφέρονται στις οδηγίες λειτουργίας.)
- ❏ Εάν δεν πρόκειται να χρησιμοποιήσετε το προϊόν για μεγάλο χρονικό διάστημα, βεβαιωθείτε ότι έχετε αποσυνδέσει το καλώδιο USB από τον υπολογιστή.

## <span id="page-8-0"></span>**Περιορισμοί σχετικά με την αντιγραφή**

Τηρήστε τους παρακάτω περιορισμούς προκειμένου να διασφαλιστεί η υπεύθυνη και νόμιμη χρήση του προϊόντος.

Η αντιγραφή των παρακάτω απαγορεύεται δια του νόμου:

- ❏ Χαρτονομίσματα, νομίσματα, εμπορεύσιμα αξιόγραφα που εκδίδονται από το κράτος, κρατικά ομολογιακά αξιόγραφα και δημοτικά αξιόγραφα
- ❏ Αχρησιμοποίητα γραμματόσημα, κάρτες με προπληρωμένο τέλος και άλλα επίσημα ταχυδρομικά μέσα με έγκυρα ταχυδρομικά τέλη
- ❏ Κρατικά χαρτόσημα και ομόλογα που εκδίδονται με νομικές διαδικασίες

Αντιγράφετε με προσοχή τα παρακάτω:

- ❏ Ιδιωτικά εμπορεύσιμα αξιόγραφα (αποδεικτικά κυριότητας μετοχών, διαπραγματεύσιμοι τίτλοι, επιταγές, κ.λπ.), μηνιαία πάσο, εκπτωτικά εισιτήρια κ.λπ.
- ❏ Διαβατήρια, διπλώματα οδήγησης, βεβαιώσεις φυσικής κατάστασης, άδειες εισόδου, σφραγίδες τροφίμων, εισιτήρια κ.λπ.

### *Σημείωση:*

Η αντιγραφή αυτών των στοιχείων ενδέχεται να απαγορεύεται δια του νόμου:

Υπεύθυνη χρήση των υλικών που προστατεύονται από πνευματικά δικαιώματα:

Η αντιγραφή υλικών που προστατεύονται από πνευματικά δικαιώματα, μπορεί να θεωρηθεί κακή χρήση του προϊόντος. Εκτός κι αν ενεργείτε κατόπιν συμβουλής πεπειραμένου δικηγόρου, να επιδεικνύετε υπευθυνότητα και σεβασμό ζητώντας την άδεια του κατόχου των πνευματικών δικαιωμάτων πριν την αντιγραφή δημοσιευμένου υλικού.

# <span id="page-9-0"></span>**Βασικές πληροφορίες για το σαρωτή**

## **Ονόματα και λειτουργίες εξαρτημάτων**

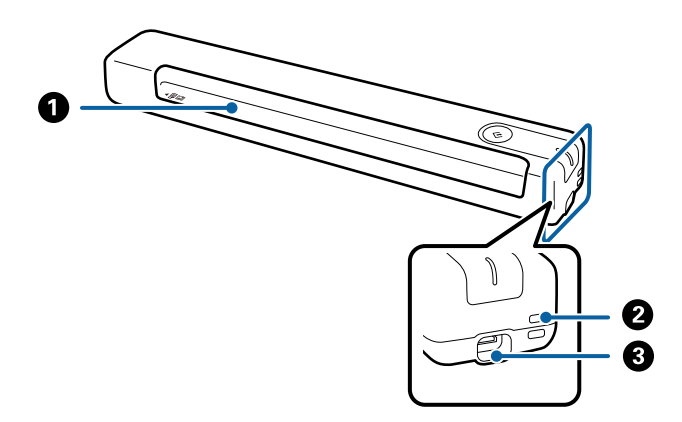

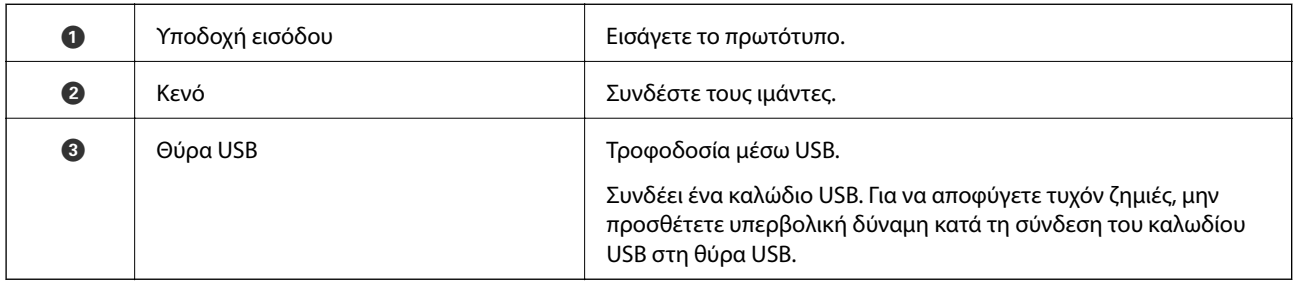

## **Κουμπιά και ενδεικτικές λυχνίες στον πίνακα ελέγχου**

### **Κουμπιά και λυχνίες**

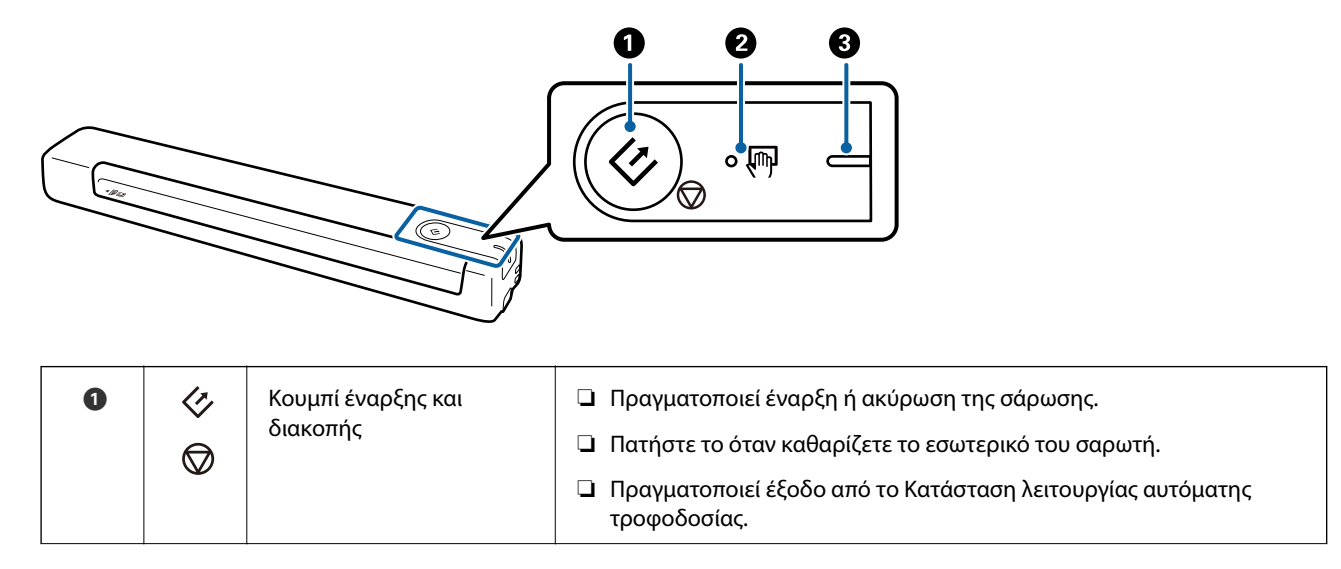

<span id="page-10-0"></span>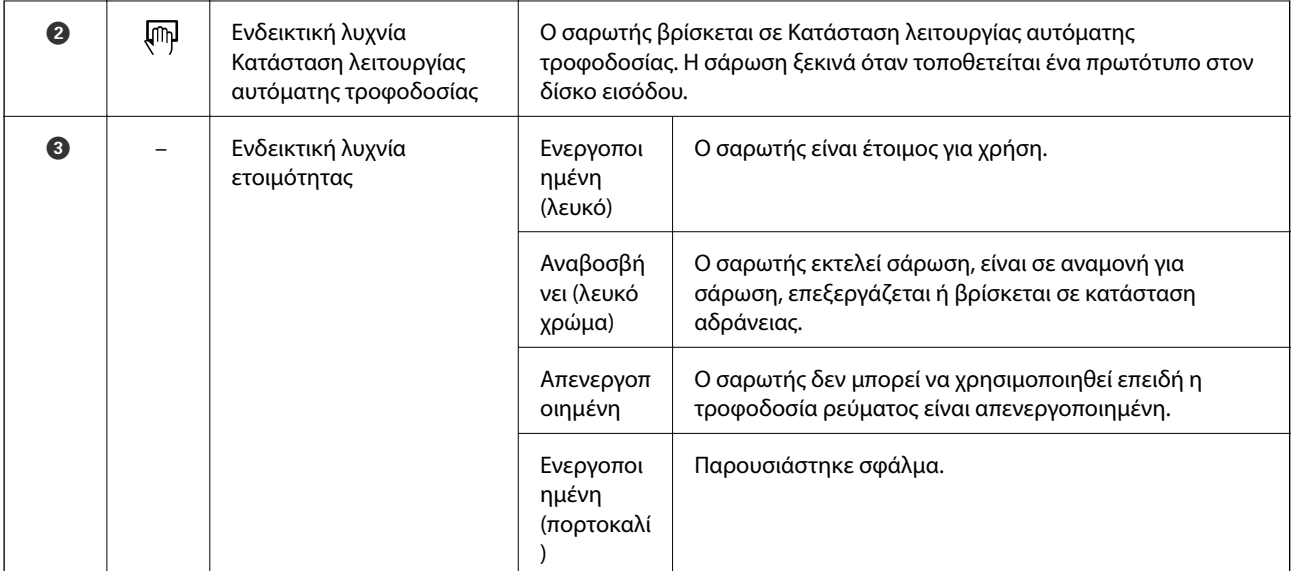

### *Σημείωση:*

Για να ενεργοποιήσετε το σαρωτή, συνδέστε τον στον υπολογιστή με το καλώδιο USB.

## **Πληροφορίες σχετικά με τις εφαρμογές**

Στην ενότητα αυτή παρουσιάζονται τα προϊόντα εφαρμογής που είναι διαθέσιμα για τον σαρωτή σας. Μπορείτε να εγκαταστήσετε την τελευταία έκδοση της εφαρμογής από την τοποθεσία web της Epson.

### **Epson ScanSmart**

Το Epson ScanSmart είναι μια εφαρμογή σάρωσης εγγράφων που σας επιτρέπει να σαρώσετε εύκολα και να αποθηκεύσετε τα δεδομένα σε απλά βήματα.

❏ Μπορείτε να σαρώσετε και να στείλετε πληροφορίες σε μια υπηρεσία cloud σε τρία εύκολα βήματα.

❏ Μπορείτε να ονομάσετε αυτόματα τα έγγραφα χρησιμοποιώντας τις σαρωμένες πληροφορίες.

Αυτές οι λειτουργίες σάς επιτρέπουν να εξοικονομήσετε χρόνο κατά την οργάνωση εγγράφων.

### **EPSON Software Updater**

Το EPSON Software Updater είναι μια εφαρμογή, η οποία ελέγχει για νέες ή ενημερωμένες εφαρμογές στο διαδίκτυο και τις εγκαθιστά.

Μπορείτε επίσης να ενημερώσετε το ψηφιακό εγχειρίδιο του σαρωτή.

## <span id="page-11-0"></span>**Προαιρετικά στοιχεία και πληροφορίες αναλώσιμων**

### **Κωδικοί Μεγάλο φύλλο**

Χρησιμοποιώντας το Μεγάλο φύλλο μπορείτε να σαρώνετε πρωτότυπα ακανόνιστου σχήματος. Μπορείτε να σαρώνετε πρωτότυπα με μέγεθος μεγαλύτερο από A4 χρησιμοποιώντας ένα Μεγάλο φύλλο διπλωμένο στη μέση.

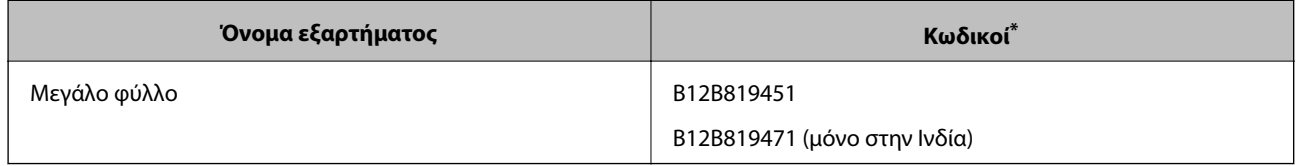

\* Μπορείτε να χρησιμοποιήσετε μόνο το Μεγάλο φύλλο με κωδικό.

## **Κωδικοί φύλλου συντήρησης**

Περιέχει ένα Φύλλο καθαρισμού (υγρού τύπου) και ένα Φύλλο καθαρισμού (στεγνού τύπου) για χρήση κατά τον καθαρισμό μέσα στο σαρωτή και ένα Φύλλο βαθμονόμησης για να ρυθμίσετε την ποιότητα της σαρωμένης εικόνας.

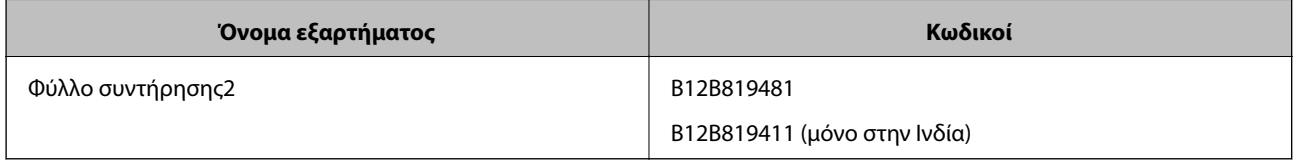

Μπορείτε να χρησιμοποιήσετε το Φύλλο συντήρησης μόνο με κωδικό.

## <span id="page-12-0"></span>**Προδιαγραφές πρωτοτύπων**

Στην ενότητα αυτή παρουσιάζονται οι προδιαγραφές και η κατάσταση των πρωτοτύπων που μπορούν να τοποθετηθούν στον σαρωτή.

### **Γενικές προδιαγραφές για τα πρωτότυπα που σαρώνονται**

### **Προδιαγραφές πρωτοτύπων τυπικού μεγέθους**

Αυτές είναι οι προδιαγραφές για τα πρωτότυπα τυπικού μεγέθους που μπορείτε να τοποθετείτε στον σαρωτή σας.

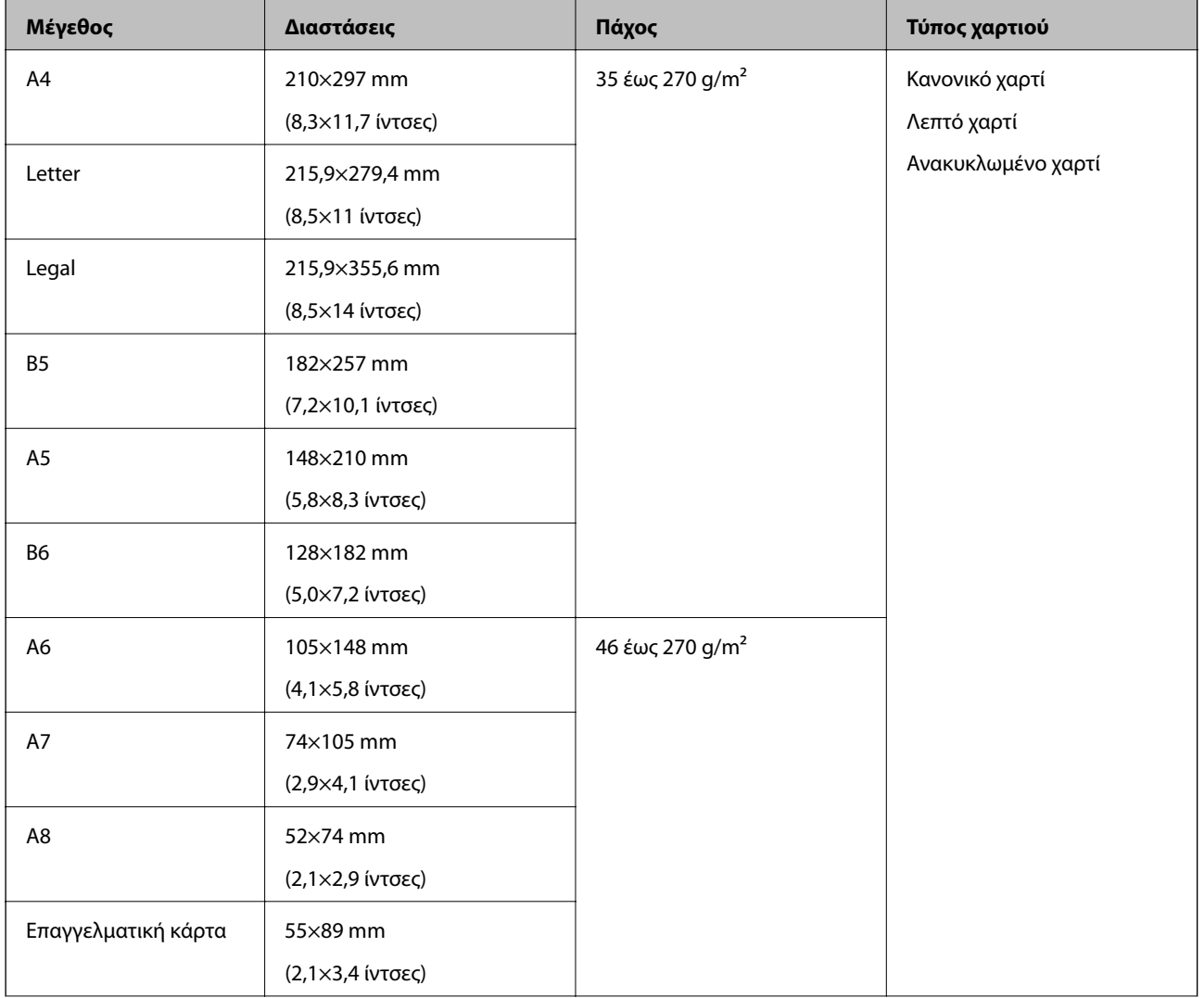

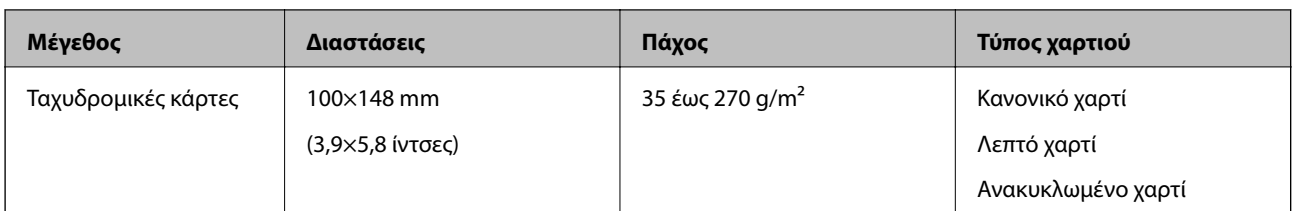

### *Σημείωση:*

❏ Όλα τα πρωτότυπα πρέπει να είναι επίπεδα στην προεξέχουσα άκρη.

❏ Βεβαιωθείτε ότι οι κυματώσεις στην προεξέχουσα άκρη των πρωτοτύπων διατηρούνται εντός του παρακάτω εύρους. Η  $\bigcirc$  και η  $\bigcirc$  πρέπει να είναι 2 mm ή λιγότερο ενώ η  $\bigcirc$  πρέπει να είναι ίση ή μεγαλύτερη από 30 mm.

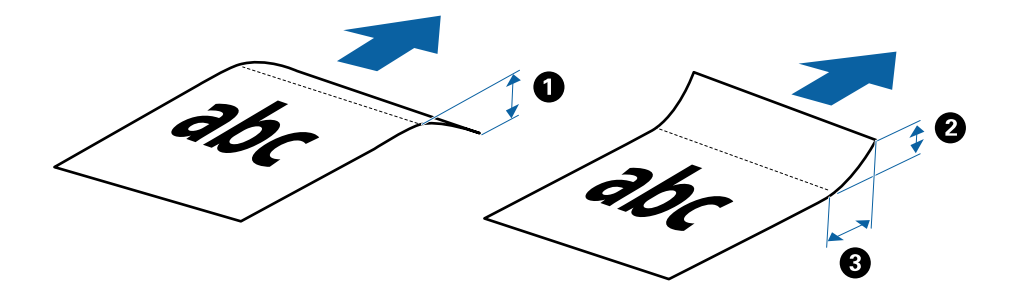

### **Προδιαγραφές χαρτιού μεγάλου μήκους**

Αυτές είναι οι προδιαγραφές για τα χαρτιά μεγάλου μήκους που μπορείτε να τοποθετείτε στον σαρωτή.

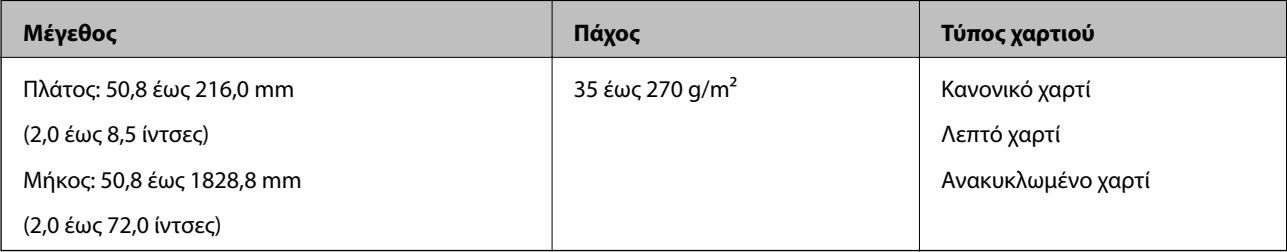

### **Προδιαγραφές Αποδείξεων**

Αυτές είναι οι προδιαγραφές για τις αποδείξεις που μπορείτε να τοποθετείτε στον σαρωτή.

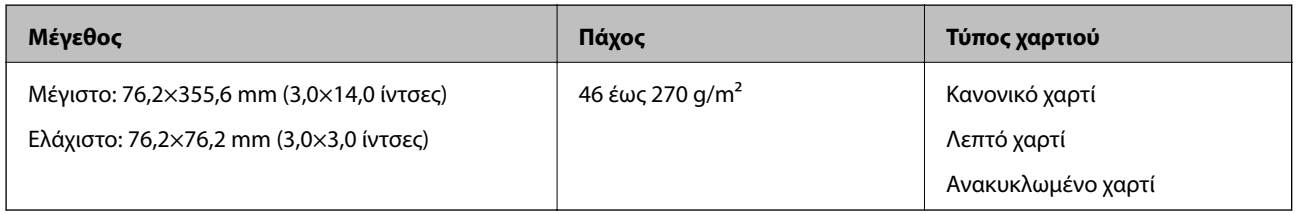

\* Οι αποδείξεις πρέπει να σαρώνονται με το Κατάσταση λειτουργίας αυτόματης τροφοδοσίας. Μπορεί να τοποθετηθεί μόνο μία απόδειξη τη φορά και πρέπει να κρατάτε την απόδειξη για να διασφαλίσετε την καλή ποιότητα της σάρωσης.

### **Προδιαγραφές φακέλων**

Αυτές είναι οι προδιαγραφές για τους φακέλους που μπορείτε να τοποθετείτε στον σαρωτή.

<span id="page-14-0"></span>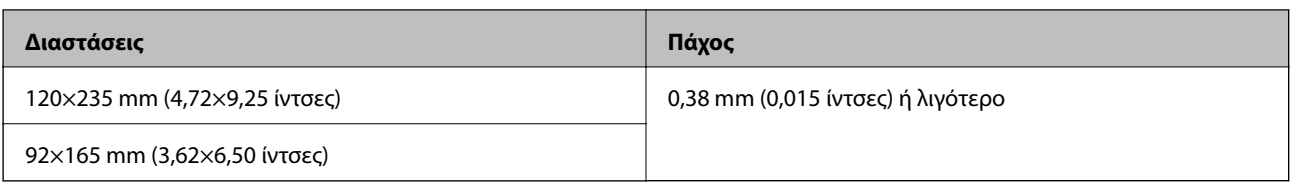

### **Προδιαγραφές για πλαστικές κάρτες**

Αυτές είναι οι προδιαγραφές για πλαστικές κάρτες που μπορείτε να τοποθετείτε στον σαρωτή.

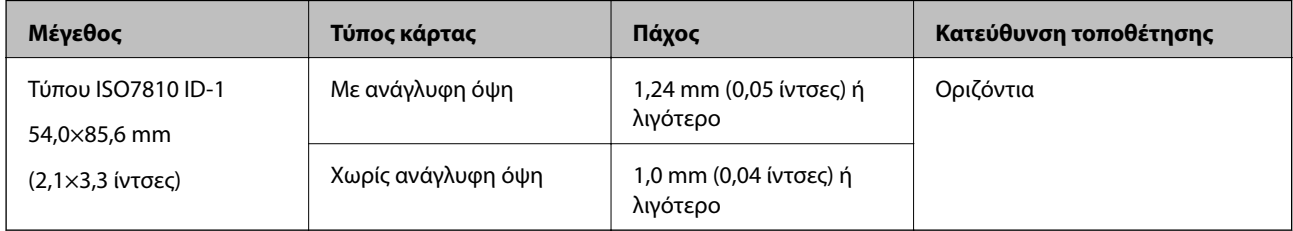

#### *Σημείωση:*

Οι πλαστικοποιημένες κάρτες μεγέθους ISO7810 ID-1 (το πάχος πρέπει να είναι 0,6 mm (0,02 ίντσες) ή λιγότερο) ενδέχεται να μη σαρωθούν με επιτυχία.

### **Προδιαγραφές των πρωτοτύπων ακανόνιστου σχήματος**

Χρησιμοποιώντας το Μεγάλο φύλλο, μπορείτε να σαρώνετε πρωτότυπα που είναι κατσαρωμένα, τσαλακωμένα, πολύ λεπτά ή ακανόνιστου σχήματος.

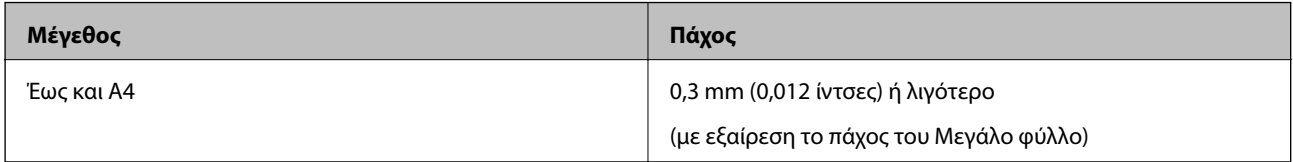

### **Τύποι πρωτοτύπων που απαιτούν προσοχή**

Οι παρακάτω τύποι πρωτοτύπων μπορεί να μην σαρωθούν με επιτυχία.

- ❏ Πρωτότυπα με ανομοιόμορφη επιφάνεια όπως επιστολόχαρτα
- ❏ Πρωτότυπα με τσαλακώματα ή γραμμές δίπλωσης
- ❏ Κατσαρωμένα πρωτότυπα
- ❏ Χαρτί με επικάλυψη
- ❏ Πρωτότυπα με οπές διάτρησης
- ❏ Πρωτότυπα με διπλωμένες γωνίες

#### *Σημείωση:*

❏ Για να σαρώσετε ευαίσθητα πρωτότυπα ή πρωτότυπα που τσαλακώνονται εύκολα, χρησιμοποιήστε το Μεγάλο φύλλο.

❏ Προσπαθήστε να ισιώσετε τα τσαλακωμένα πρωτότυπα πριν από τη σάρωση.

### **Τύποι πρωτοτύπων που δεν πρέπει να σαρώνονται**

Οι παρακάτω τύποι πρωτοτύπων δεν πρέπει να σαρώνονται.

- <span id="page-15-0"></span>❏ Φωτογραφίες\*
- ❏ Χαρτί για φωτογραφίες\*
- ❏ Πρωτότυπα με ετικέτες ή αυτοκόλλητα\*
- ❏ Πρωτότυπα με προσαρτημένες αυτοκόλλητες σημειώσεις\*
- ❏ Σκισμένα πρωτότυπα\*
- ❏ Πρωτότυπα με καρμπόν στο πίσω μέρος\*
- ❏ Διάτρητα πρωτότυπα\*
- ❏ Πρωτότυπα με συρραπτικά ή συνδετήρες
- ❏ Φυλλάδια
- ❏ Μη χάρτινα πρωτότυπα (όπως διαφανή αρχεία, υφάσματα και αλουμινόχαρτο)
- ❏ Πρωτότυπα με κόλλα
- ❏ Έντονα στρεβλωμένα ή τσαλακωμένα πρωτότυπα
- ❏ Διαφανή πρωτότυπα όπως ταινίες OHP
- ❏ Πρωτότυπα με υγρό μελάνι

### *Σημείωση:*

- ❏ \* Μπορείτε να σαρώσετε αυτά τα πρωτότυπα μόνο με χρήση του Μεγάλο φύλλο.
- ❏ Μην τοποθετείτε φωτογραφίες, πολύτιμα γνήσια έργα τέχνης ή σημαντικά έγγραφα, τα οποία δεν θέλετε να φθαρούν ή να παραμορφωθούν εντός του σαρωτή. Η λανθασμένη τροφοδότηση μπορεί να προκαλέσει κυρτώσεις ή άλλες φθορές στο πρωτότυπο. Η σάρωση αυτών των πρωτοτύπων πρέπει να γίνεται χρησιμοποιώντας το Μεγάλο φύλλο.

## **Τοποθέτηση του πρωτοτύπου**

## **Τοποθέτηση πρωτοτύπων τυπικού μεγέθους**

Τοποθετήστε το πρωτότυπο στην αριστερή πλευρά της υποδοχής εισόδου στραμμένα προς τα επάνω, με την επάνω άκρη στραμμένη στο εσωτερικό του.

<span id="page-16-0"></span>Σύρετε το πρωτότυπο εντός της υποδοχής εισόδου μέχρι να συναντήσετε αντίσταση.

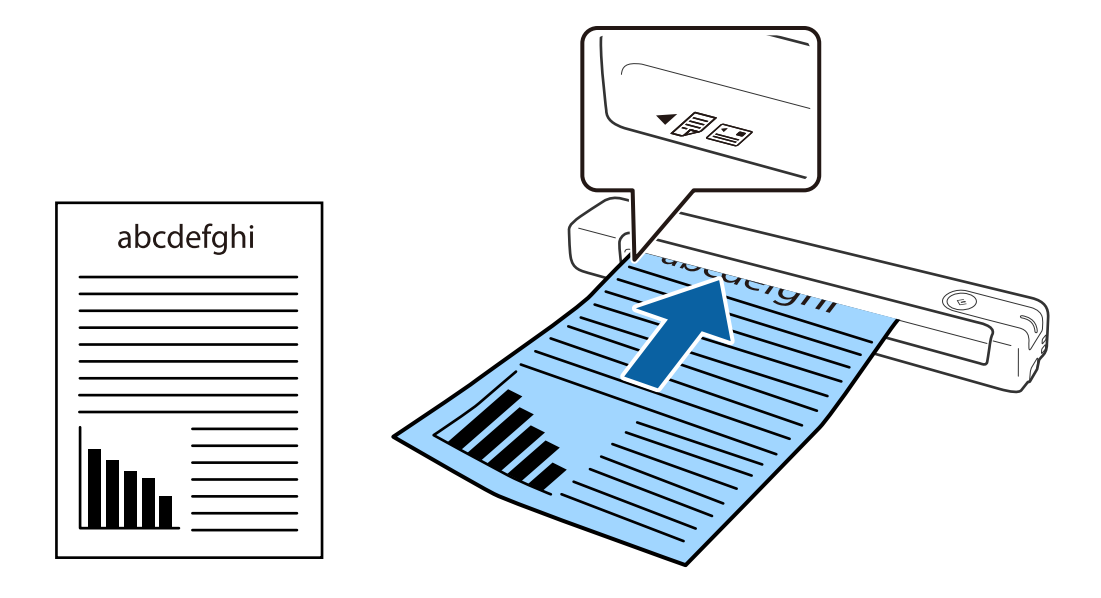

#### *Σημείωση:*

Συνιστούμε την τοποθέτηση των πρωτοτύπων (εκτός της πλαστικής κάρτας) κατακόρυφα μέσα στον σαρωτή.

### **Σχετικές πληροφορίες**

- & [«Βασική σάρωση» στη σελίδα 25](#page-24-0)
- $\rightarrow$  [«Σάρωση για προχωρημένους» στη σελίδα 30](#page-29-0)

### **Τοποθέτηση χαρτιού μεγάλου μήκους**

Τοποθετήστε το πρωτότυπο ίσια στην αριστερή πλευρά της υποδοχής εισόδου στραμμένο προς τα επάνω, με την επάνω άκρη στραμμένη στο εσωτερικό του.

Σύρετε το πρωτότυπο εντός της υποδοχής εισόδου μέχρι να συναντήσετε αντίσταση.

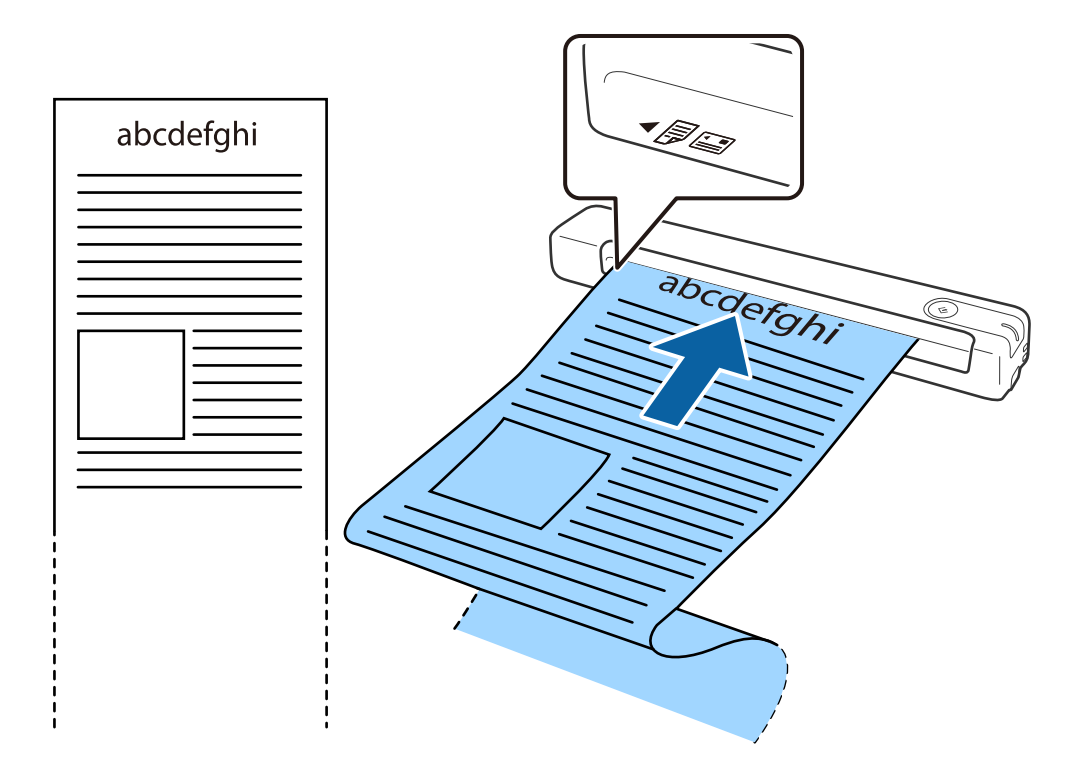

#### <span id="page-18-0"></span>*Σημείωση:*

- ❏ Μπορείτε να σαρώσετε χαρτί μεγάλου μήκους έως και 1,828.8 mm (72 ίντσες) σε μήκος με ανάλυση 300 dpi ή λιγότερο.
- ❏ Πρέπει να καθορίσετε το μέγεθος του χαρτιού στο Epson ScanSmart.

Κάντε κλικ στην επιλογή *Ρυθμίσεις* στο *Epson ScanSmart*, *Ανασκόπηση σαρώσεων* ή στο παράθυρο *Επιλογή ενέργειας* και, στη συνέχεια, κάντε κλικ στην καρτέλα *Ρυθμίσεις σαρωτή* > στο κουμπί *Ρυθμίσεις σάρωσης* για να ανοίξει το παράθυρο Epson Scan 2.

Υπάρχουν τρεις τρόποι για να καθορίσετε το μέγεθος του χαρτιού. Εάν το μήκος του χαρτιού είναι 863,6 mm (34 ίντσες) ή λιγότερο, μπορείτε να επιλέξετε *Αυτ. ανίχν. (μεγ. μέγεθ)* για αυτόματη ανίχνευση του μεγέθους.

Εάν το μήκος του χαρτιού είναι μεγαλύτερο από 863,6 mm (34 ίντσες), πρέπει να επιλέξετε *Προσαρμογή* και να εισαγάγετε το μέγεθος του χαρτιού.

Μπορείτε είτε να εισάγετε το πλάτος και το ύψος του χαρτιού είτε να χρησιμοποιήσετε το *Ανίχνευση μήκους χαρτιού* αντί να εισάγετε το ύψος χαρτιού.

❏ Στηρίξτε το χαρτί μεγάλου μήκους στην πλευρά εισόδου για να μην πέσει έξω από την υποδοχή εισόδου και, στην πλευρά εξόδου έτσι ώστε το εξερχόμενο χαρτί να μην πέφτει έξω από την υποδοχή εξόδου.

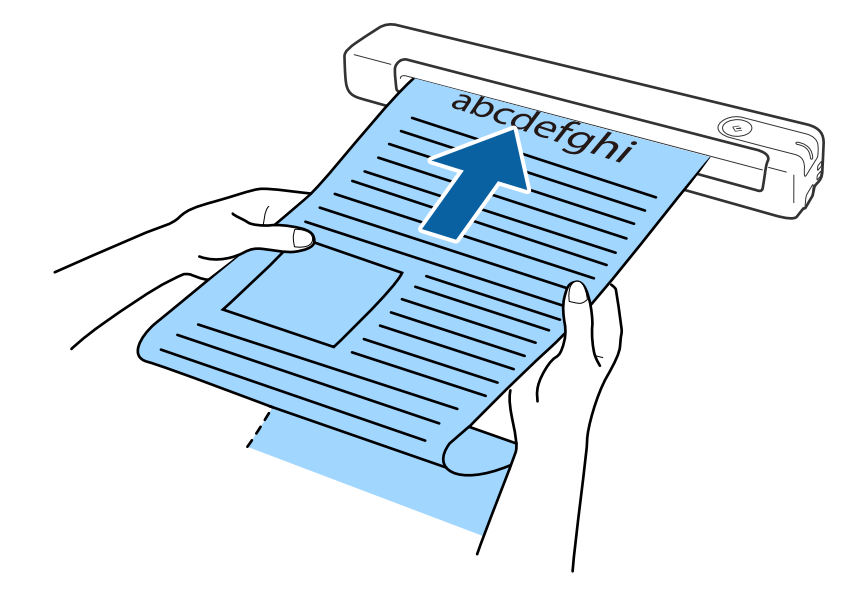

### **Σχετικές πληροφορίες**

- & [«Προδιαγραφές πρωτοτύπων» στη σελίδα 13](#page-12-0)
- & [«Βασική σάρωση» στη σελίδα 25](#page-24-0)
- & [«Σάρωση για προχωρημένους» στη σελίδα 30](#page-29-0)

### **Τοποθέτηση Αποδείξεων**

Στηρίζοντας την απόδειξη με το χέρι σας, τοποθετήστε το πρωτότυπο ίσια στην αριστερή πλευρά της υποδοχής εισόδου στραμμένο προς τα επάνω, με την επάνω άκρη στραμμένη στο εσωτερικό του.

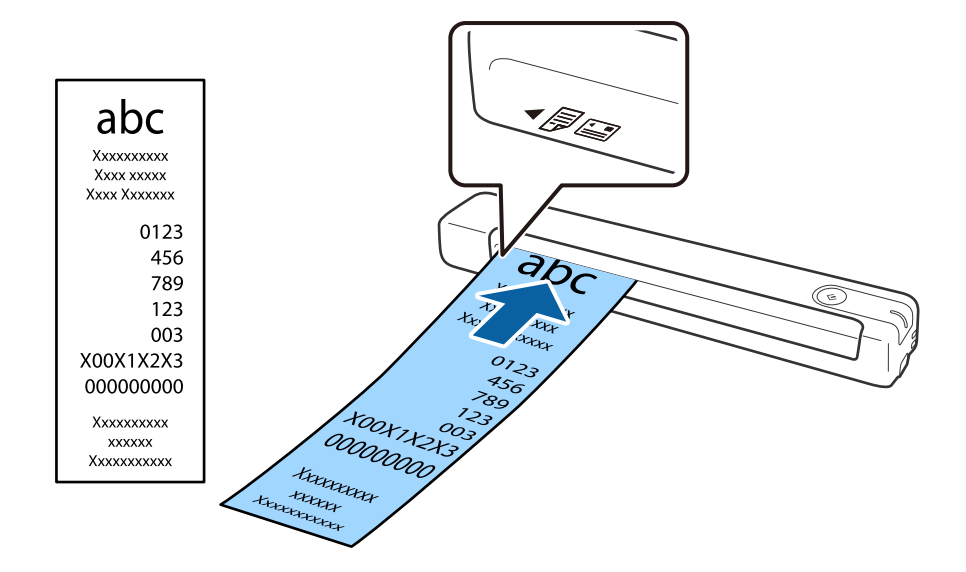

<span id="page-19-0"></span>Σύρετε την απόδειξη εντός της υποδοχής εισόδου μέχρι να συναντήσετε αντίσταση.

#### *Σημείωση:*

- ❏ Παρ' όλο που ενδέχεται να υπάρξουν προβλήματα με την ποιότητα της σάρωσης, μπορείτε να σαρώσετε μακριές αποδείξεις έως 1,828.8 mm (72 .ίντσες) σε μήκος με ανάλυση 300 dpi.
- ❏ Πρέπει να καθορίσετε το μέγεθος του χαρτιού στο Epson ScanSmart.

Κάντε κλικ στην επιλογή *Ρυθμίσεις* στο *Epson ScanSmart*, *Ανασκόπηση σαρώσεων* ή στο παράθυρο *Επιλογή ενέργειας* και, στη συνέχεια, κάντε κλικ στην καρτέλα *Ρυθμίσεις σαρωτή* > στο κουμπί *Ρυθμίσεις σάρωσης* για να ανοίξει το παράθυρο Epson Scan 2.

Υπάρχουν τρεις τρόποι για να καθορίσετε το μέγεθος του χαρτιού. Εάν το μήκος του χαρτιού είναι 863,6 mm (34 ίντσες) ή λιγότερο, μπορείτε να επιλέξετε *Αυτ. ανίχν. (μεγ. μέγεθ)* για αυτόματη ανίχνευση του μεγέθους.

Εάν το μήκος του χαρτιού είναι μεγαλύτερο από 863,6 mm (34 ίντσες), πρέπει να επιλέξετε *Προσαρμογή* και να εισαγάγετε το μέγεθος του χαρτιού.

Μπορείτε είτε να εισάγετε το πλάτος και το ύψος του χαρτιού είτε να χρησιμοποιήσετε το *Ανίχνευση μήκους χαρτιού* αντί να εισάγετε το ύψος χαρτιού.

### **Σχετικές πληροφορίες**

- $\rightarrow$  [«Συνεχής σάρωση διαφορετικών μεγεθών ή τύπων πρωτοτύπου ένα προς ένα \(Κατάσταση λειτουργίας](#page-29-0) [αυτόματης τροφοδοσίας\)» στη σελίδα 30](#page-29-0)
- & [«Προδιαγραφές πρωτοτύπων» στη σελίδα 13](#page-12-0)
- & [«Βασική σάρωση» στη σελίδα 25](#page-24-0)
- & [«Σάρωση για προχωρημένους» στη σελίδα 30](#page-29-0)

### **Τοποθέτηση φακέλων**

Τοποθετήστε τους φακέλους στην αριστερή πλευρά της υποδοχής εισόδου στραμμένους προς τα επάνω, φροντίζοντας η ανοικτή άκρη (πλευρά πτερυγίου) του φακέλου να είναι στραμμένη προς το πλάι. Για φακέλους με την ανοιχτή άκρη (πλευρά πτερυγίου) στη μικρότερη πλευρά, μπορείτε να τοποθετήσετε τον φάκελο με την κάτω άκρη (μη πτερύγιο) στραμμένη προς το σαρωτή.

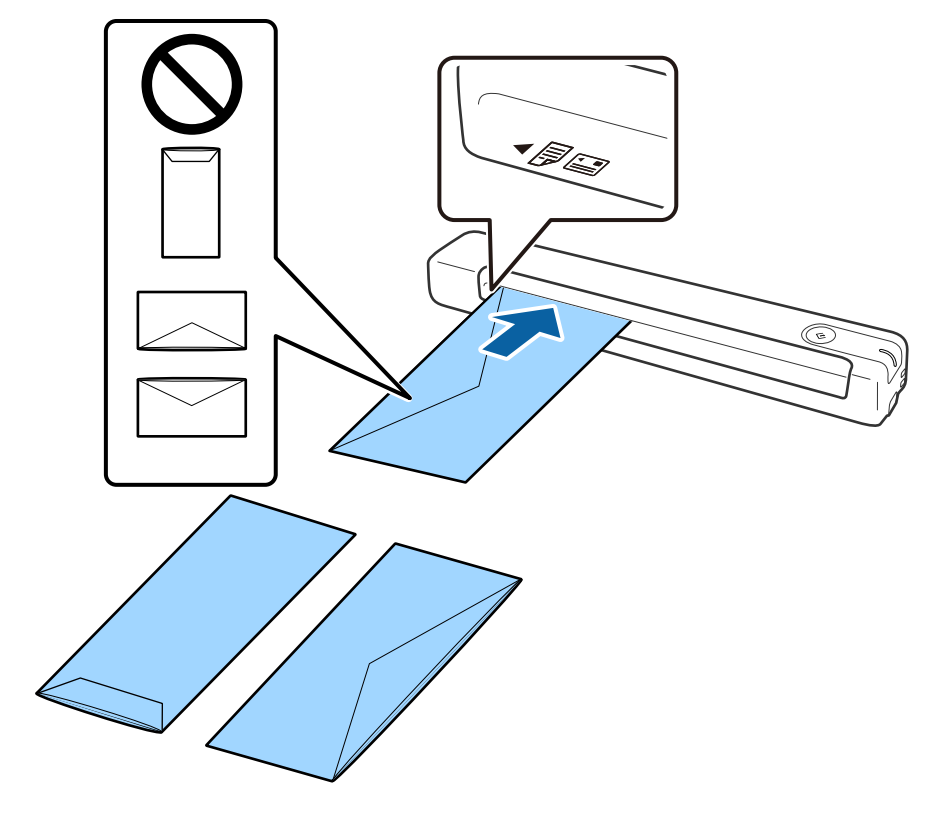

<span id="page-20-0"></span>Σύρετε το πρωτότυπο εντός της υποδοχής εισόδου μέχρι να συναντήσετε αντίσταση.

Ο φάκελος που φαίνεται στην απεικόνιση έχει την ανοιχτή άκρη (πλευρά πτερυγίου) προς τα επάνω, αλλά μπορείτε να τοποθετήσετε τους φακέλους εντός του σαρωτή με την ανοιχτή άκρη (πλευρά πτερυγίου) στραμμένη προς τα κάτω.

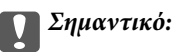

Μην τοποθετείτε φακέλους που έχουν πάνω τους κολλητικές ουσίες.

#### *Σημείωση:*

- ❏ Οι φάκελοι που δεν ανοίγουν μέσω κοπής με αιχμηρό εργαλείο στην πλευρά του πτερυγίου, μπορεί να μην σαρωθούν σωστά.
- ❏ Οι φάκελοι που δεν έχουν σφραγιστεί ακόμη, μπορούν να τοποθετούνται με το πτερύγιο ανοιχτό και στραμμένο προς τα πάνω.

### **Σχετικές πληροφορίες**

- & [«Προδιαγραφές πρωτοτύπων» στη σελίδα 13](#page-12-0)
- & [«Βασική σάρωση» στη σελίδα 25](#page-24-0)
- $\blacktriangleright$  [«Σάρωση για προχωρημένους» στη σελίδα 30](#page-29-0)

### **Τοποθέτηση πλαστικών καρτών**

Τοποθετήστε την πλαστική κάρτα στην αριστερή πλευρά της υποδοχής εισόδου προς τα επάνω και οριζόντια.

Σύρετε την πλαστική κάρτα ίσια εντός της υποδοχής εισόδου μέχρι να συναντήσετε αντίσταση.

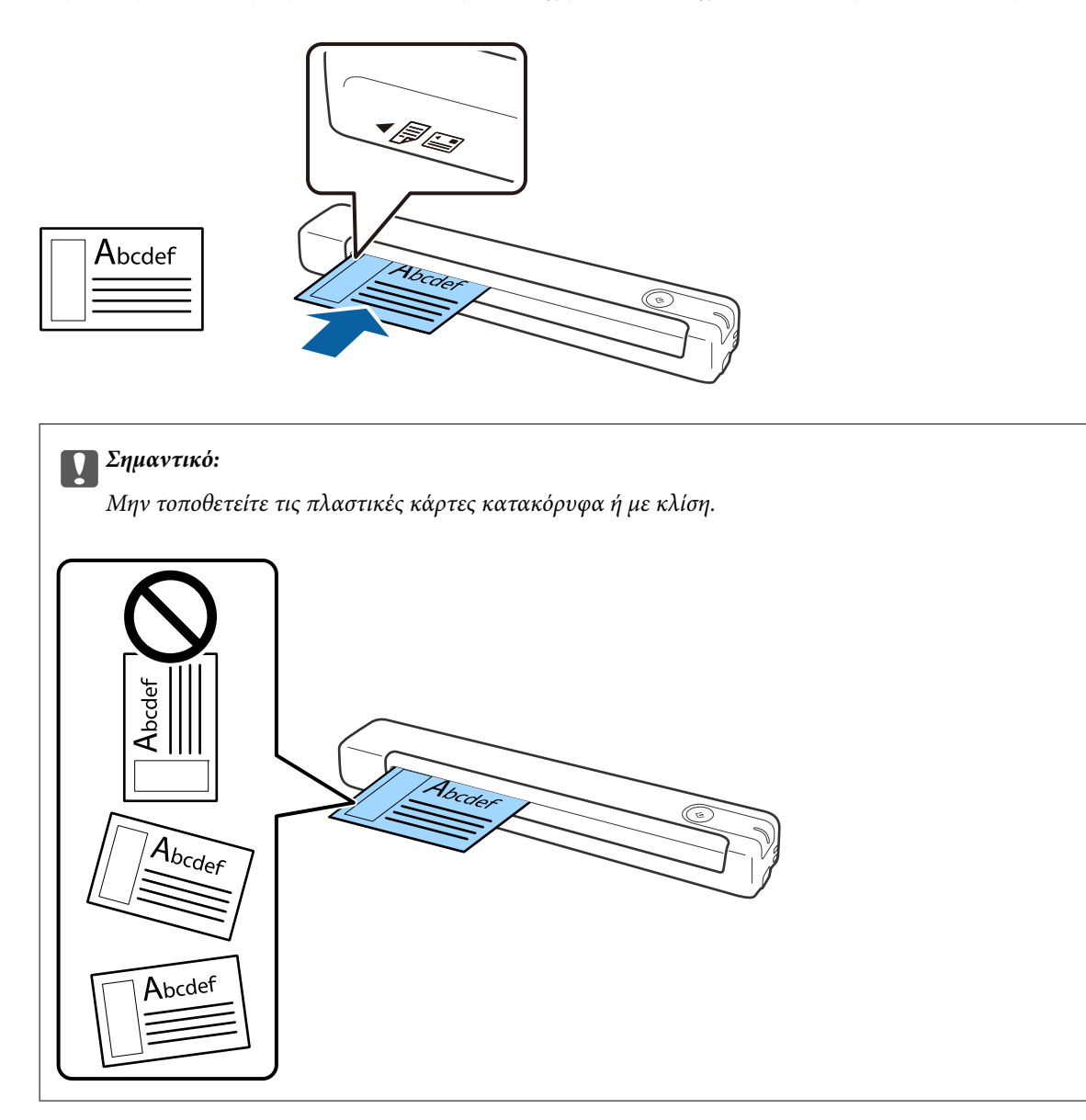

### **Σχετικές πληροφορίες**

- & [«Προδιαγραφές πρωτοτύπων» στη σελίδα 13](#page-12-0)
- & [«Βασική σάρωση» στη σελίδα 25](#page-24-0)
- $\rightarrow$  [«Σάρωση για προχωρημένους» στη σελίδα 30](#page-29-0)

### <span id="page-22-0"></span>**Τοποθέτηση πρωτοτύπων ακανόνιστου σχήματος**

1. Τοποθετήστε το Μεγάλο φύλλο με την απεικόνιση στην μπροστινή άκρη στραμμένη προς τα επάνω και τοποθετήστε το πρωτότυπο στην αριστερή πλευρά του Μεγάλο φύλλο με την πλευρά που πρόκειται να σαρωθεί στραμμένη προς τα επάνω.

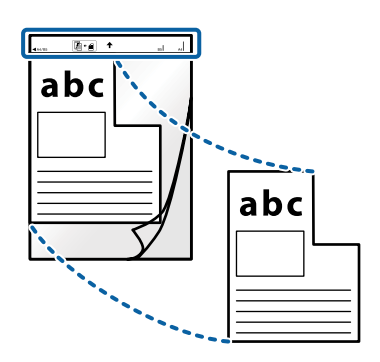

2. Τοποθετήστε το Μεγάλο φύλλο στην αριστερή πλευρά της υποδοχής εισόδου στραμμένο προς τα επάνω, με την επάνω άκρη στραμμένη στο εσωτερικό του.

Σύρετε το Μεγάλο φύλλο εντός της υποδοχής εισόδου μέχρι να συναντήσετε αντίσταση.

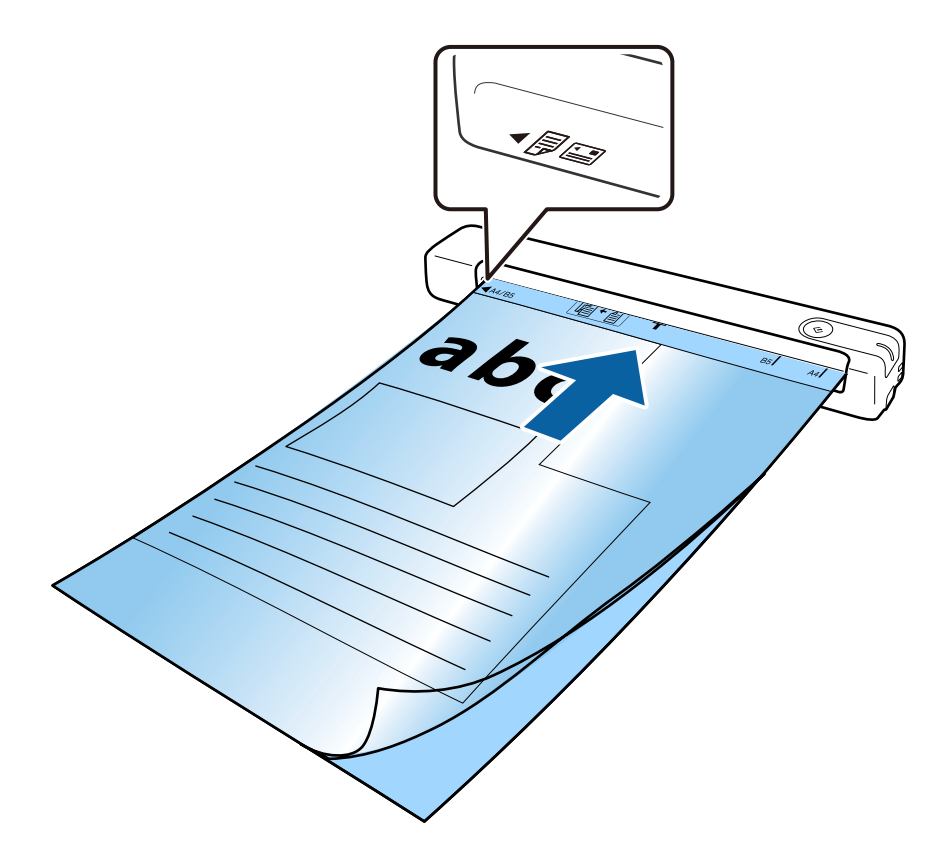

*Σημείωση:*

- ❏ Μπορεί να χρειαστεί να σταματήσετε να χρησιμοποιείτε το Μεγάλο φύλλο εάν αυτό είναι χαραγμένο ή έχει χρησιμοποιηθεί περισσότερες από 3.000 φορές.
- ❏ Εάν δεν μπορείτε να να εντοπίσετε το κατάλληλο μέγεθος για το πρωτότυπο που θέλετε να σαρώσετε στη λίστα *Μέγεθος εγγράφου*, δοκιμάστε να αλλάξετε τη ρύθμιση.

Κάντε κλικ στην επιλογή *Ρυθμίσεις* στο *Epson ScanSmart*, *Ανασκόπηση σαρώσεων* ή, στο παράθυρο *Επιλογή ενέργειας*, κάντε κλικ στην καρτέλα *Ρυθμίσεις σαρωτή* > στο κουμπί *Ρυθμίσεις σάρωσης* > *Μέγεθος εγγράφου* στο παράθυρο Epson Scan 2 και, στη συνέχεια, επιλέξτε *Αυτόματη ανίχνευση* ή *Προσαρμογή* για να δημιουργήσετε ένα προσαρμοσμένο μέγεθος εγγράφου.

Όταν σαρώνετε ένα Μεγάλο φύλλο επιλέγοντας *Αυτόματη ανίχνευση* ως ρύθμιση *Μέγεθος εγγράφου*, η εικόνα σαρώνεται αυτόματα εφαρμόζοντας το *Διόρθωση χαρτιού* ως τη ρύθμιση *Διόρθ. παραμόρφωσης εγγράφου*.

❏ Χρησιμοποιείτε μόνο το Μεγάλο φύλλο που έχει σχεδιαστεί για τον σαρωτή σας.

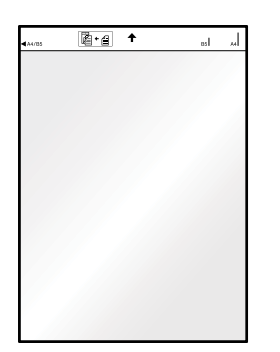

# <span id="page-24-0"></span>**Βασική σάρωση**

## **Σάρωση με πλήκτρο σαρωτή**

Μπορείτε να πραγματοποιήσετε σάρωση με χρήση του πλήκτρου στον σαρωτή σας.

### *Σημείωση:*

❏ Βεβαιωθείτε ότι το Epson ScanSmart είναι εγκατεστημένο στον υπολογιστή σας και ότι ο σαρωτής είναι σωστά συνδεδεμένος με τον υπολογιστή σας.

- 1. Τοποθετήστε τα πρωτότυπά σας στον σαρωτή σας.
- 2. Πατήστε το πλήκτρο  $\heartsuit$  στο σαρωτή.

Η σάρωση ξεκινά και ανοίγει το στοιχείο Epson ScanSmart.

### **Σχετικές πληροφορίες**

- & [«Προδιαγραφές πρωτοτύπων και τοποθέτηση πρωτοτύπων» στη σελίδα 13](#page-12-0)
- & [«Κουμπιά και λυχνίες» στη σελίδα 10](#page-9-0)
- & [«Epson ScanSmart» στη σελίδα 11](#page-10-0)

## **Σάρωση και αποθήκευση εγγράφων**

Αυτή η ενότητα εξηγεί τον τρόπο σάρωσης και αποθήκευσης σε αρχείο PDF.

Ανατρέξτε στη βοήθεια του Epson ScanSmart για λεπτομέρειες σχετικά με τη χρήση της εφαρμογής.

- 1. Τοποθετήστε τα πρωτότυπά σας στον σαρωτή σας.
- 2. Πραγματοποιήστε εκκίνηση του στοιχείου Epson ScanSmart και, στη συνέχεια, κάντε κλικ στην επιλογή **ΣΑΡΩΣΗ**.
	- ❏ Windows 10

Κάντε κλικ στο κουμπί Έναρξη και, στη συνέχεια, επιλέξτε **Epson Software** > **Epson ScanSmart**.

❏ Windows 8.1/Windows 8

Εισαγάγετε το όνομα της εφαρμογής στο σύμβολο αναζήτησης και έπειτα επιλέξτε το εμφανιζόμενο εικονίδιο.

❏ Windows 7

Κάντε κλικ στο κουμπί έναρξης και, στη συνέχεια, επιλέξτε **Όλα τα προγράμματα** > **Epson Software** > **Epson ScanSmart**.

### ❏ Mac OS

Επιλέξτε **Μετάβαση** > **Εφαρμογές** > **Epson Software** > **Epson ScanSmart**.

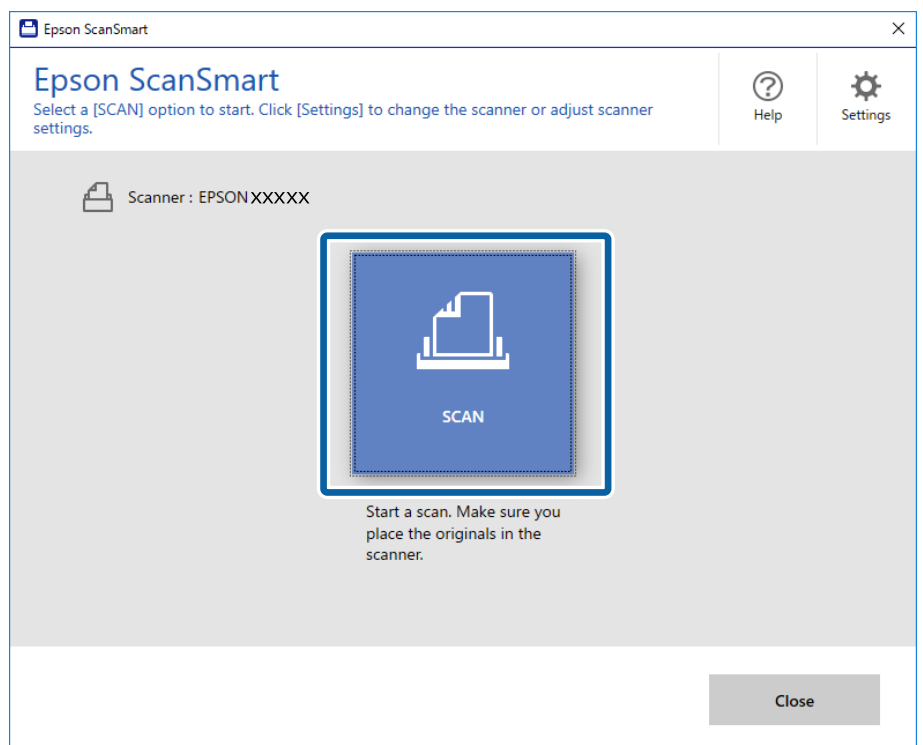

3. Ελέγξτε τις σαρωμένες εικόνες και οργανώστε τις αν απαιτείται.

❏ Μπορείτε επίσης να σαρώσετε και να προσθέσετε πρωτότυπα από την επιλογή **Σάρωση περισσότερων**.

- ❏ Μπορείτε να χρησιμοποιήσετε τα κουμπιά στο επάνω μέρος της οθόνης για να περιστρέψετε ή να διαγράψετε σαρωμένες εικόνες.
- ❏ Αν δεν θέλετε να οργανώνετε σαρωμένες εικόνες κάθε φορά, επιλέξτε **Να μην εμφανιστεί ξανά αυτή η οθόνη.**.

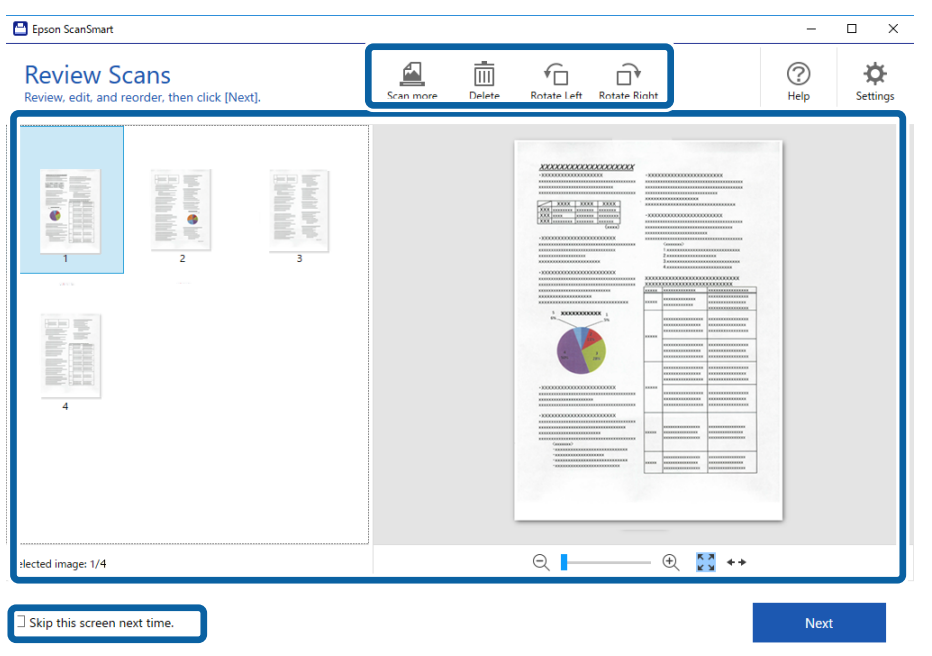

4. Κάντε κλικ στην επιλογή **Επόμενο**.

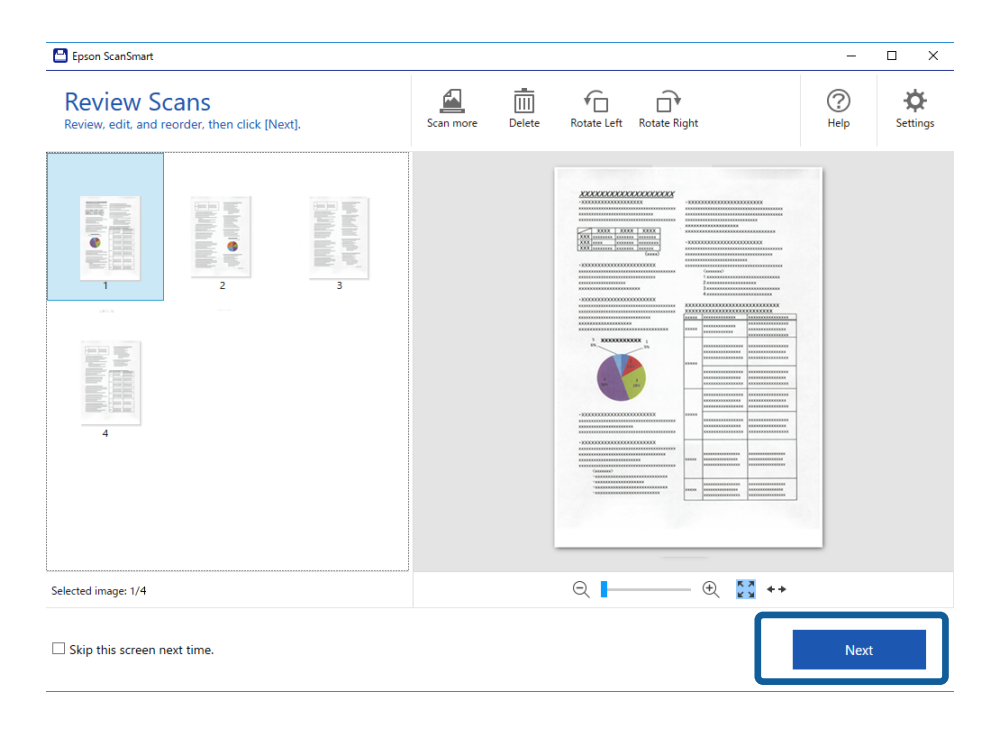

5. Κάντε κλικ στο **Αποθήκευση** από το παράθυρο **Επιλογή ενέργειας**.

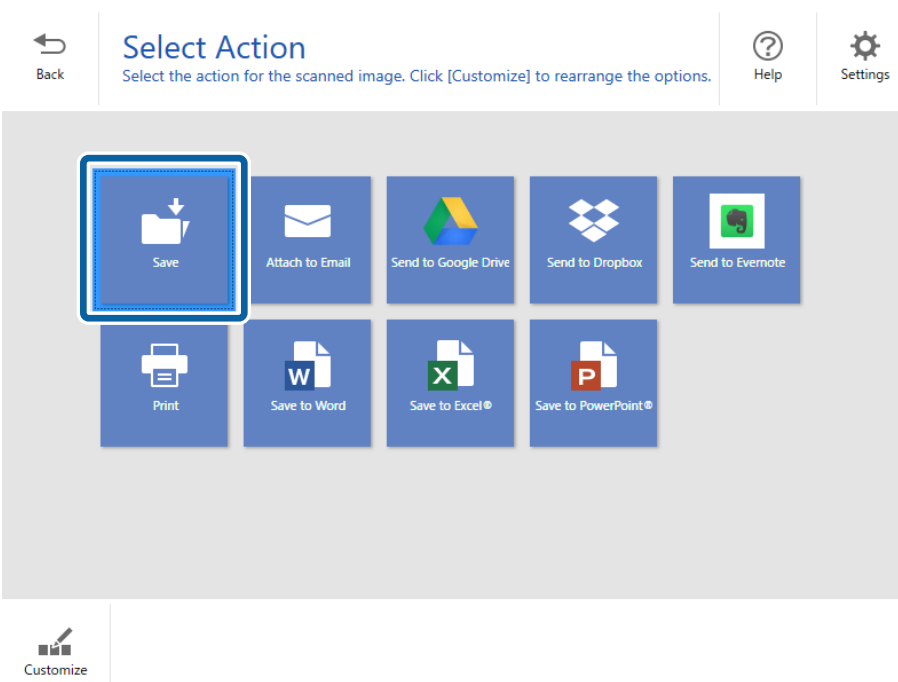

6. Ελέγξτε ή αλλάξτε τις ρυθμίσεις όπως απαιτείται.

Το αρχείο ονομάζεται αυτόματα εντοπίζοντας την ημερομηνία και το θέμα.

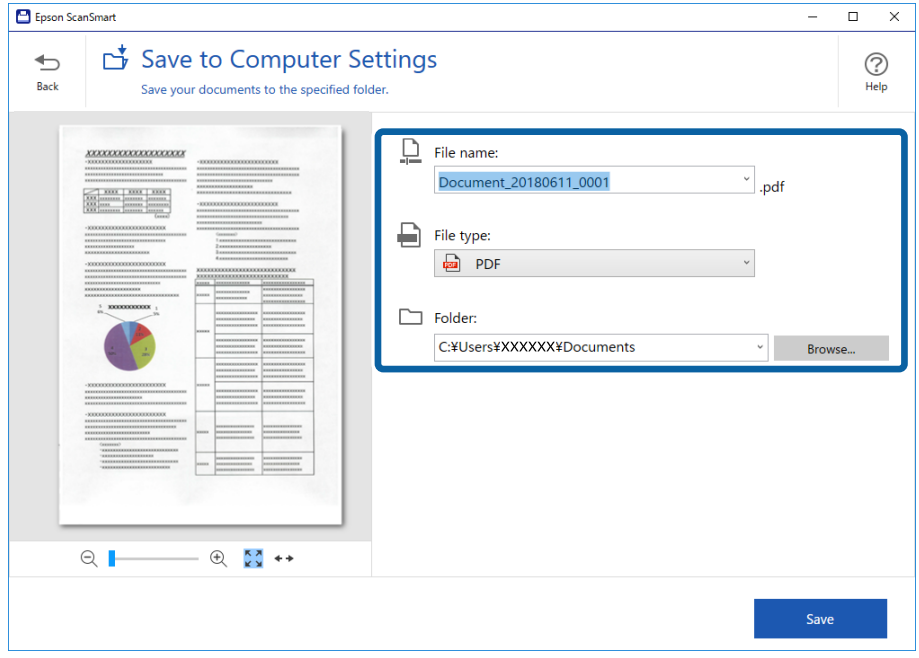

Ο φάκελος ονομάζεται επίσης αυτόματα εντοπίζοντας το θέμα στο πρωτότυπο.

#### *Σημείωση:*

- ❏ Μπορείτε να αλλάξετε τις μεθόδους ονομασίας αρχείων. Κάντε κλικ στην επιλογή *Πίσω* για να επιστρέψετε στο παράθυρο *Επιλογή ενέργειας* και, στη συνέχεια, κάντε κλικ στην επιλογή *Ρυθμίσεις*. Κάντε κλικ στην καρτέλα *Ρυθμίσεις ονόματος αρχείου* για να αλλάξετε τις μεθόδους ονομασίας αρχείων.
- ❏ Ελέγξτε τα παρακάτω αν ο σαρωτής εντοπίσει διαφορετική ημερομηνία ή θέμα.
	- ❏ Το πρωτότυπο έχει τοποθετηθεί κατευθείαν στην υποδοχή εισόδου.
	- ❏ Το πρωτότυπο έχει σαφές κείμενο.
- ❏ Όταν επιλέξετε το στοιχείο *PDF με δυνατότητα αναζήτησης* ως τη ρύθμιση *Τύπος αρχείου*, εμφανίζεται το πλαίσιο λίστας *Γλώσσα*. Επιλέξτε το στοιχείο *Άλλες γλώσσες* και, στη συνέχεια, επιλέξτε τις γλώσσες από τη λίστα στο παράθυρο *Γλώσσα OCR*.

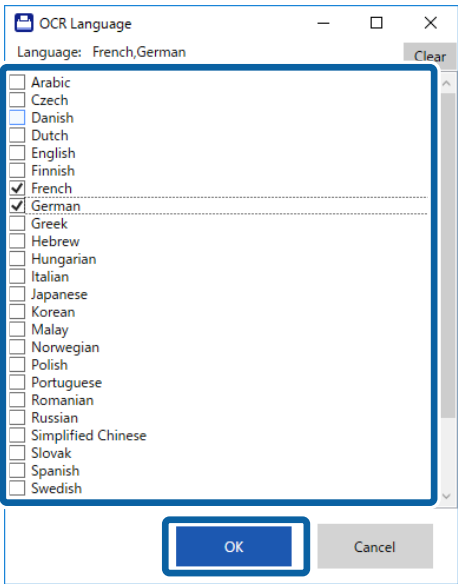

7. Κάντε κλικ στην επιλογή **Αποθήκευση**.

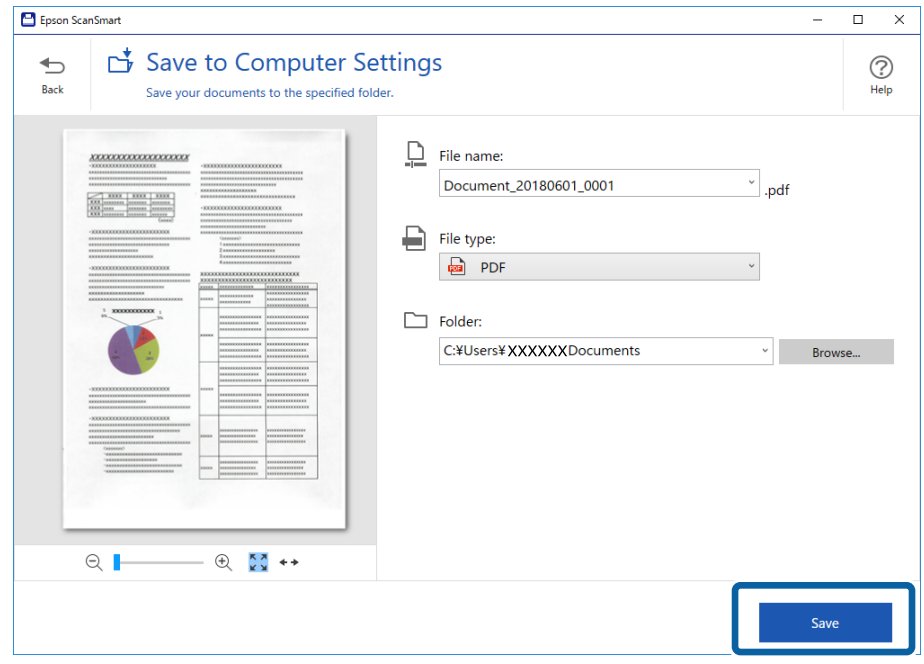

Η σαρωμένη εικόνα αποθηκεύεται στον καθορισμένο φάκελο.

### **Σχετικές πληροφορίες**

- $\rightarrow$  [«Προδιαγραφές πρωτοτύπων και τοποθέτηση πρωτοτύπων» στη σελίδα 13](#page-12-0)
- & [«Epson ScanSmart» στη σελίδα 11](#page-10-0)

# <span id="page-29-0"></span>**Σάρωση για προχωρημένους**

## **Συνεχής σάρωση διαφορετικών μεγεθών ή τύπων πρωτοτύπου ένα προς ένα (Κατάσταση λειτουργίας αυτόματης τροφοδοσίας)**

Μπορείτε να σαρώσετε διαφορετικά μεγέθη ή τύπους πρωτοτύπου ένα προς ένα, χρησιμοποιώντας το Κατάσταση λειτουργίας αυτόματης τροφοδοσίας. Σε αυτή τη λειτουργία, ο σαρωτής ξεκινά αυτόματα τη σάρωση όταν τοποθετούνται πρωτότυπα στον σαρωτή.

- 1. Εκκινήστε το Epson ScanSmart.
	- ❏ Windows 10

Κάντε κλικ στο κουμπί Έναρξη και, στη συνέχεια, επιλέξτε **Epson Software** > **Epson ScanSmart**.

❏ Windows 8.1/Windows 8

Εισαγάγετε το όνομα της εφαρμογής στο σύμβολο αναζήτησης και έπειτα επιλέξτε το εμφανιζόμενο εικονίδιο.

❏ Windows 7

Κάντε κλικ στο κουμπί έναρξης και, στη συνέχεια, επιλέξτε **Όλα τα προγράμματα** > **Epson Software** > **Epson ScanSmart**.

❏ Mac OS

Επιλέξτε **Μετάβαση** > **Εφαρμογές** > **Epson Software** > **Epson ScanSmart**.

2. Κάντε κλικ στην επιλογή **Ρυθμίσεις** στο **Epson ScanSmart**, **Ανασκόπηση σαρώσεων** ή στο παράθυρο **Επιλογή ενέργειας**.

3. Κάντε κλικ στην επιλογή **Ρυθμίσεις σαρωτή** στην καρτέλα **Ρυθμίσεις σάρωσης**.

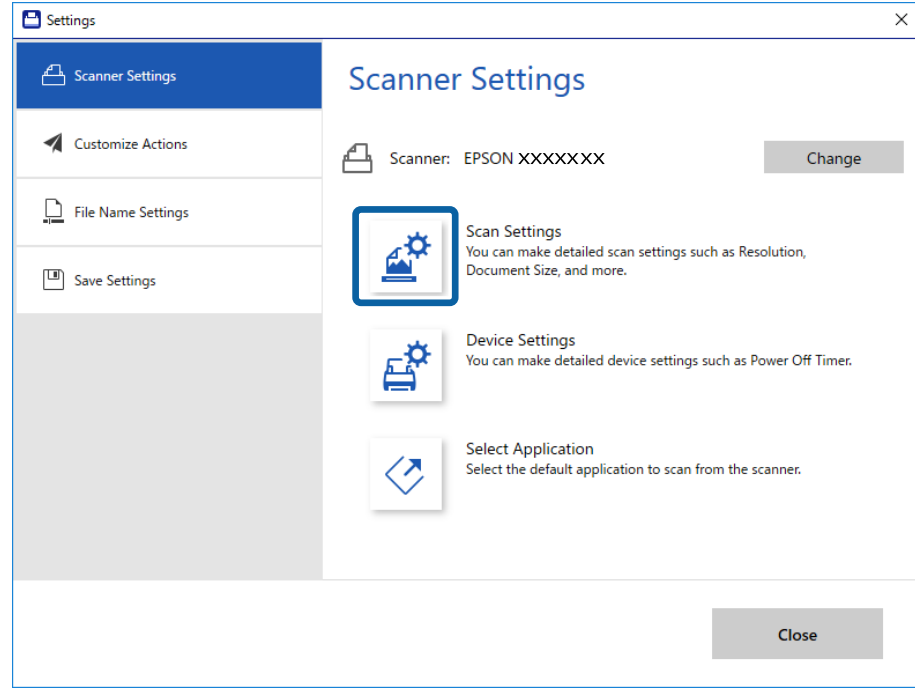

4. Εμφανίζεται το παράθυρο **Epson Scan 2**.

Επιλέξτε **Κατάσταση λειτουργίας αυτόματης τροφοδοσίας** στην καρτέλα **Κύριες ρυθμίσεις**.

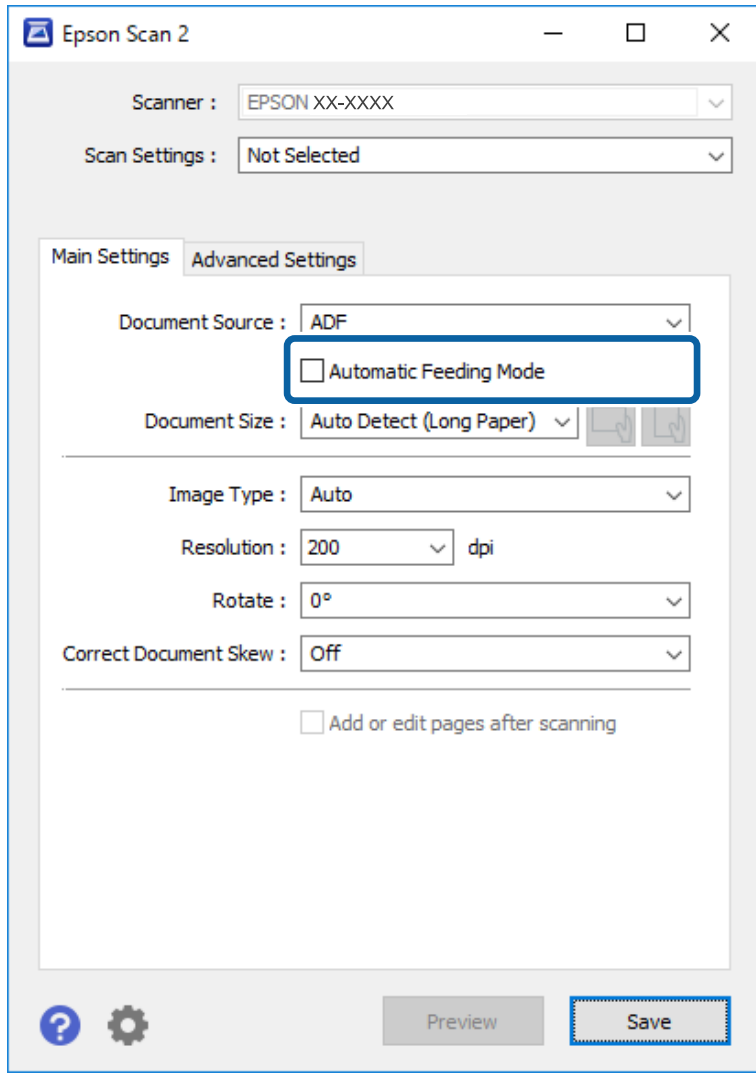

- 5. Επιλέξτε τις υπόλοιπες ρυθμίσεις της σάρωσης στο παράθυρο Epson Scan 2.
- 6. Κάντε κλικ στην επιλογή **Αποθήκευση** και κλείστε το παράθυρο Ρυθμίσεις.
- 7. Τοποθετήστε το πρωτότυπο στον σαρωτή μέχρι να τροφοδοτηθεί αυτόματα.
- 8. Κάντε κλικ στην επιλογή **ΣΑΡΩΣΗ**. Γίνεται εκκίνηση του Κατάσταση λειτουργίας αυτόματης τροφοδοσίας.

<span id="page-32-0"></span>Ανάβει η ενδεικτική λυχνία στον σαρωτή και εμφανίζεται το παράθυρο **Κατάσταση λειτουργίας αυτόματης τροφοδοσίας** στον υπολογιστή σας.

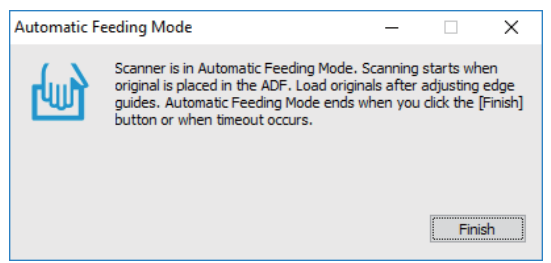

9. Μόλις σταματήσει η σάρωση, τοποθετήστε το επόμενο πρωτότυπο στον σαρωτή.

Επαναλάβετε αυτή τη διαδικασία μέχρι να ολοκληρωθεί η σάρωση όλων των πρωτοτύπων.

10. Αφού έχετε σαρώσει όλα τα πρωτότυπα, πατήστε το κουμπί  $\heartsuit$  στον σαρωτή για να κλείσετε το Κατάσταση λειτουργίας αυτόματης τροφοδοσίας.

*Σημείωση:*

- ❏ Μπορείτε επίσης να κλείσετε το Κατάσταση λειτουργίας αυτόματης τροφοδοσίας πατώντας *Τέλος* στο παράθυρο *Κατάσταση λειτουργίας αυτόματης τροφοδοσίας* που εμφανίζεται στον υπολογιστή σας.
- ❏ Μπορείτε να πραγματοποιήσετε ρυθμίσεις χρονικού ορίου για την ολοκλήρωση του *Κατάσταση λειτουργίας αυτόματης τροφοδοσίας*.

Επιλέξτε *Ρυθμίσεις* στη λίστα *Προέλευση εγγράφου* για να ανοίξετε το παράθυρο *Ρυθμίσεις τροφοδοσίας εγγράφου*. Κάντε κλικ στο *Χρονικό όριο της κατάστασης λειτουργίας αυτόματης τροφοδοσίας(λεπτά)* από το παράθυρο.

Η σαρωμένη εικόνα αποθηκεύεται στον φάκελο που έχετε ορίσει.

### **Σχετικές πληροφορίες**

& [«Προδιαγραφές πρωτοτύπων και τοποθέτηση πρωτοτύπων» στη σελίδα 13](#page-12-0)

## **Αποθήκευση ως επεξεργάσιμα αρχεία (Microsoft® Office)**

Μπορείτε να αποθηκεύσετε στις παρακάτω μορφές Microsoft® Office.

❏ Microsoft® Word

- ❏ Microsoft® Excel®
- ❏ Microsoft® PowerPoint® (Windows μόνο)
- 1. Τοποθετήστε τα πρωτότυπά σας στον σαρωτή σας.

2. Πατήστε το κουμπί $\heartsuit$  στον σαρωτή για να ξεκινήσει η σάρωση και ανοίξτε το Epson ScanSmart.

### *Σημείωση:*

- $\Box$  Εάν δεν μπορείτε να ξεκινήσετε τη σάρωση από το κουμπί  $\Diamond$  στον εκτυπωτή, ανατρέξτε στον σύνδεσμο αντιμετώπισης προβλημάτων στις Σχετικές πληροφορίες στο τέλος του κεφαλαίου.
- ❏ Μπορείτε, επίσης, να ξεκινήσετε τη σάρωση από τον υπολογιστή σας. Πραγματοποιήστε εκκίνηση του στοιχείου Epson ScanSmart και, στη συνέχεια, κάντε κλικ στην επιλογή *ΣΑΡΩΣΗ*.
- 3. Ελέγξτε τη σαρωμένη εικόνα και κάντε κλικ στην επιλογή **Επόμενο**.
- 4. Επιλέξτε πού θέλετε να αποθηκεύσετε τα δεδομένα.

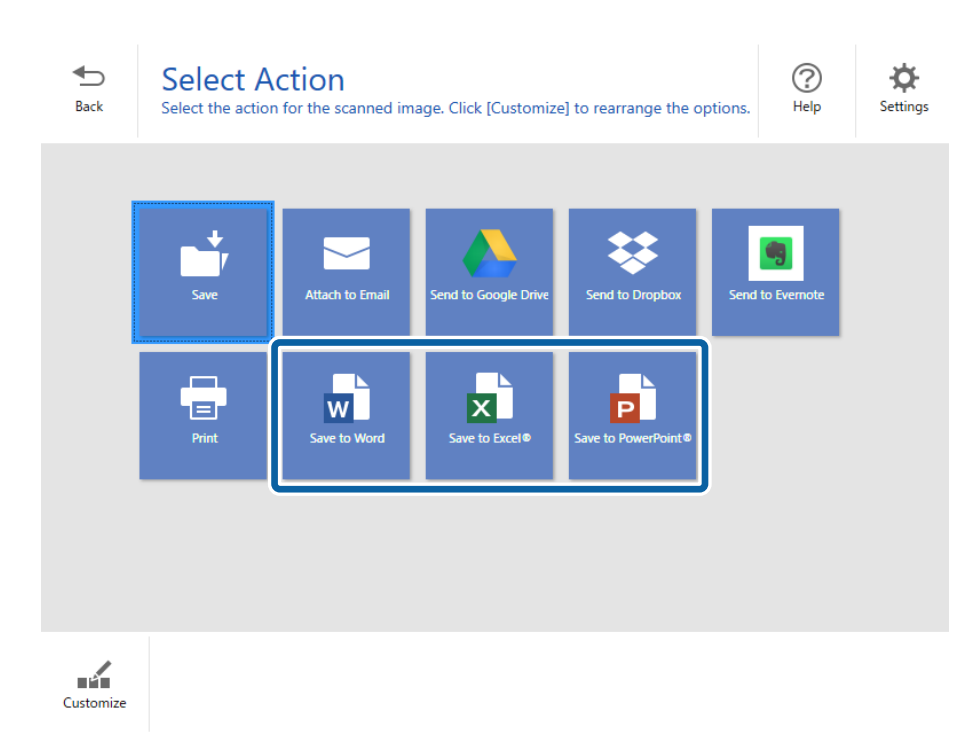

### *Σημείωση:*

- ❏ Εάν εμφανιστεί η οθόνη για την προσθήκη του πρόσθετου Microsoft® Office, κάντε κλικ στην επιλογή *OK*.
- ❏ Το στοιχείο *Αποθήκευση στο PowerPoint®* δεν είναι διαθέσιμο για Mac OS X.

5. Ελέγξτε ή αλλάξτε τις ρυθμίσεις όπως απαιτείται.

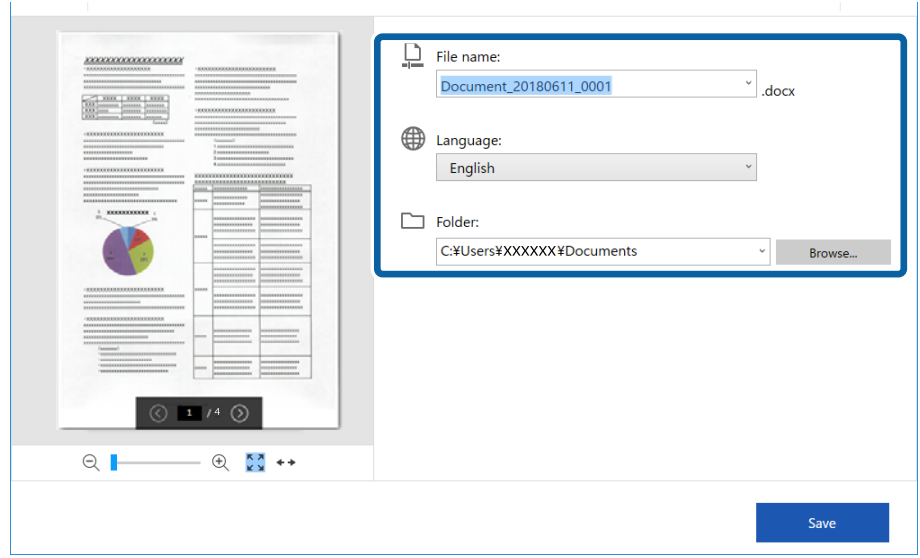

#### *Σημείωση:*

Μπορείτε να προσθέσετε γλώσσες OCR.. Επιλέξτε *Άλλες γλώσσες* από το *Γλώσσα* και, στη συνέχεια, επιλέξτε τις γλώσσες που θέλετε να προσθέσετε από τη λίστα.

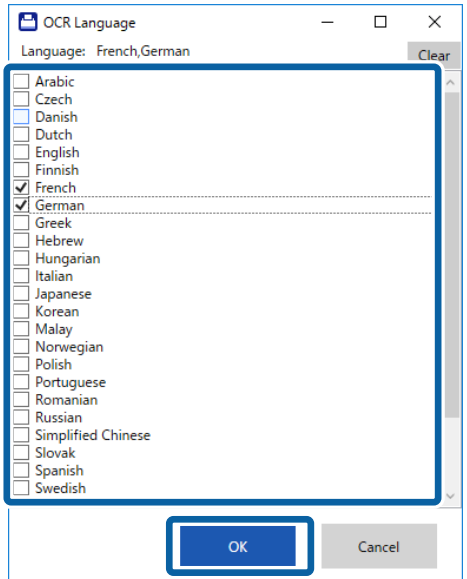

<span id="page-35-0"></span>Οδηγίες χρήστη

6. Κάντε κλικ στην επιλογή **Αποθήκευση** .

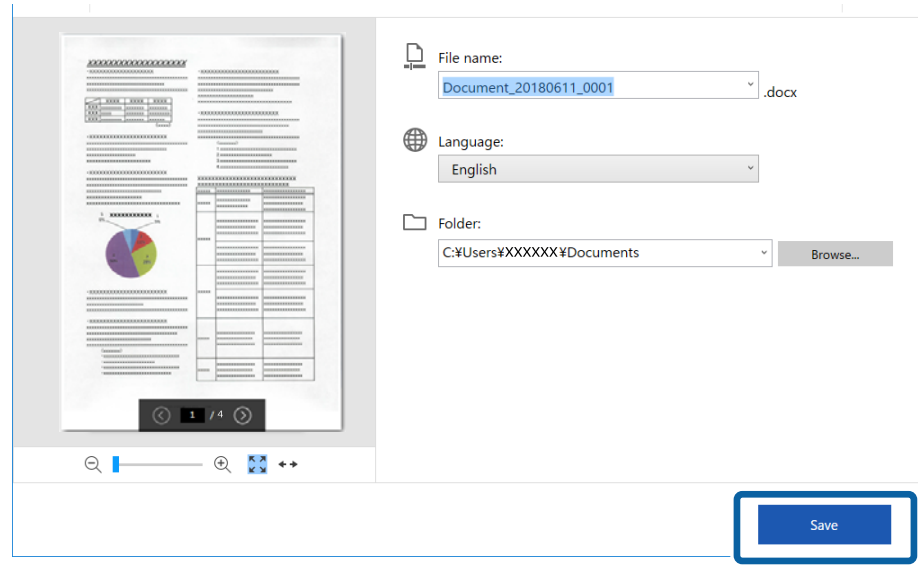

### **Σχετικές πληροφορίες**

 $\rightarrow$  [«Σάρωση και αποθήκευση εγγράφων» στη σελίδα 25](#page-24-0)

## **Αποστολή σε υπηρεσία Cloud**

Μπορείτε να αποθηκεύσετε στις παρακάτω υπηρεσίες cloud.

- ❏ Google Drive
- ❏ Dropbox
- ❏ Evernote
- 1. Τοποθετήστε τα πρωτότυπά σας στον σαρωτή σας.
- 2. Πατήστε το κουμπί $\heartsuit$  στον σαρωτή για να ξεκινήσει η σάρωση και ανοίξτε το Epson ScanSmart.
	- $\Box$  Εάν δεν μπορείτε να ξεκινήσετε τη σάρωση από το κουμπί  $\heartsuit$  στον εκτυπωτή, ανατρέξτε στον σύνδεσμο αντιμετώπισης προβλημάτων στις Σχετικές πληροφορίες στο τέλος του κεφαλαίου.
	- ❏ Μπορείτε, επίσης, να ξεκινήσετε τη σάρωση από τον υπολογιστή σας. Πραγματοποιήστε εκκίνηση του στοιχείου Epson ScanSmart και, στη συνέχεια, κάντε κλικ στην επιλογή **ΣΑΡΩΣΗ**.
- 3. Ελέγξτε τη σαρωμένη εικόνα και κάντε κλικ στην επιλογή **Επόμενο**.

4. Επιλέξτε πού θέλετε να αποστείλετε τα δεδομένα.

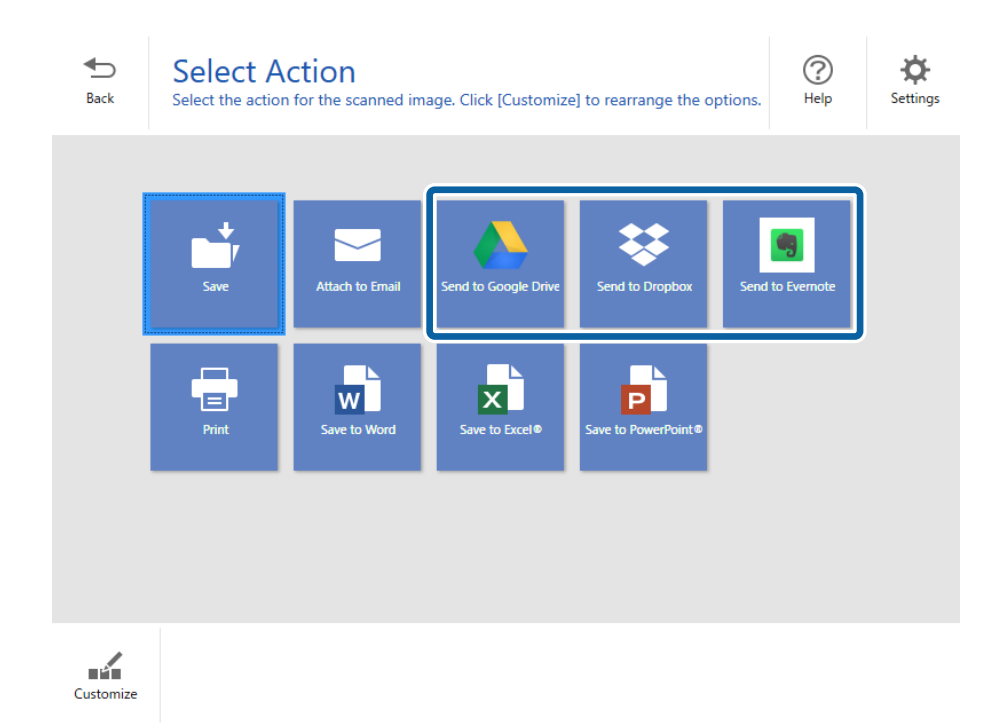

5. Κάντε κλικ στην επιλογή **Σύνδεση** για να συνδεθείτε στο λογαριασμό σας.

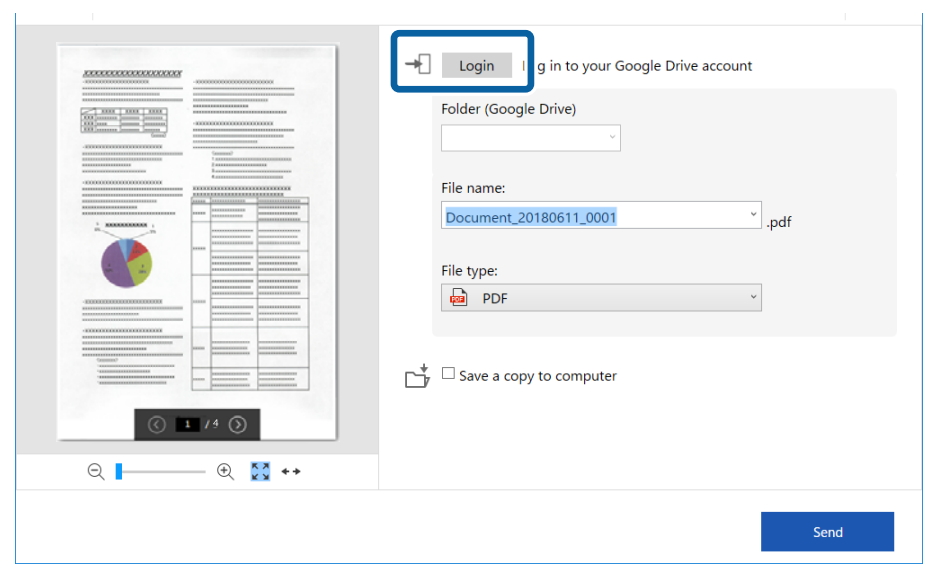

6. Ελέγξτε ή αλλάξτε τις ρυθμίσεις όπως απαιτείται.

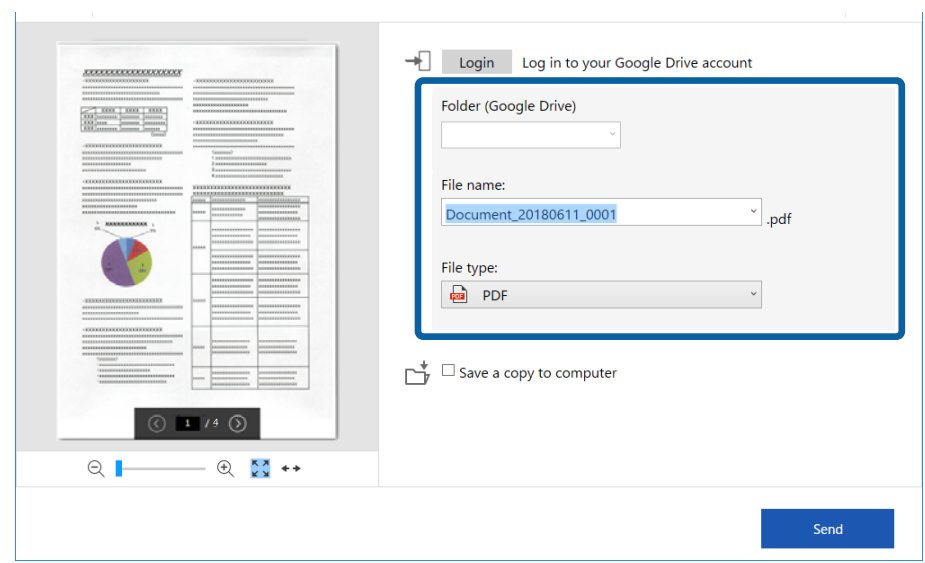

#### *Σημείωση:*

❏ Όταν επιλέξετε το στοιχείο *PDF με δυνατότητα αναζήτησης* ως τη ρύθμιση *Τύπος αρχείου*, εμφανίζεται το πλαίσιο λίστας *Γλώσσα*. Επιλέξτε το στοιχείο *Άλλες γλώσσες* και, στη συνέχεια, επιλέξτε τις γλώσσες από τη λίστα στο παράθυρο *Γλώσσα OCR*.

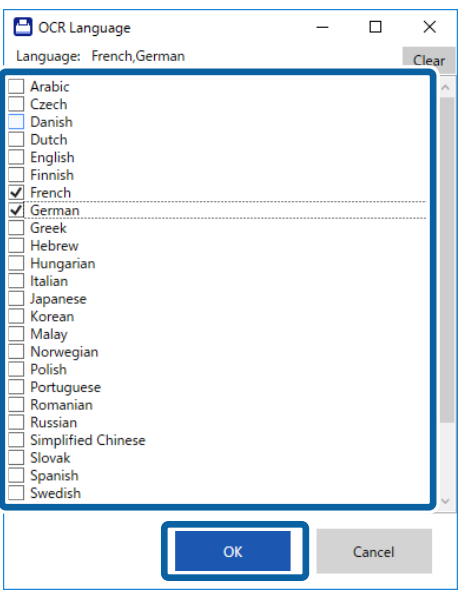

❏ Επιλέξτε το στοιχείο *Αποθήκευση αντιγράφου στον υπολογιστή* εάν θέλετε να αποθηκεύσετε τα δεδομένα σας στον υπολογιστή σας.

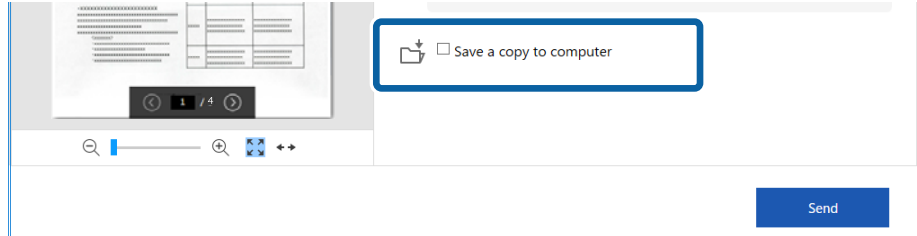

Οδηγίες χρήστη

7. Κάντε κλικ στην επιλογή **Αποστολή**.

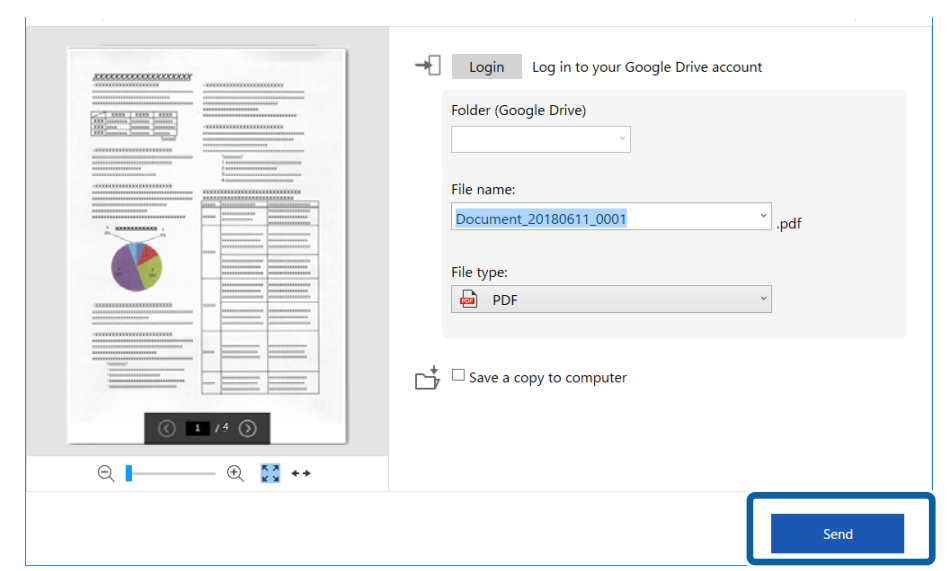

### **Σχετικές πληροφορίες**

& [«Σάρωση και αποθήκευση εγγράφων» στη σελίδα 25](#page-24-0)

# <span id="page-39-0"></span>**Συντήρηση**

## **Καθαρισμός στο εξωτερικό του σαρωτή**

Σκουπίστε τους λεκέδες στο εξωτερικό περίβλημα με ένα στεγνό πανί ή ένα πανί βρεγμένο με ήπιο καθαριστικό διάλυμα και νερό.

### c*Σημαντικό:*

- ❏ Μην χρησιμοποιείτε οινόπνευμα, αραιωτικό ή οποιοδήποτε διαβρωτικό διάλυμα για τον καθαρισμό του σαρωτή. Μπορεί να σημειωθεί παραμόρφωση ή αποχρωματισμός.
- ❏ Μην αφήσετε να εισέλθει νερό στο εσωτερικό του προϊόντος. Αυτό θα μπορούσε να προκαλέσει δυσλειτουργία.
- ❏ Μην ανοίγετε το περίβλημα του σαρωτή.
- 1. Αφαιρέστε το καλώδιο USB.
- 2. Καθαρίστε το εξωτερικό περίβλημα με ένα πανί βρεγμένο με ήπιο απορρυπαντικό και νερό.

## **Καθαρισμός στο εσωτερικό του σαρωτή**

Αφού χρησιμοποιήσετε τον σαρωτή για ένα διάστημα, η σκόνη από τα χαρτιά και το δωμάτιο, η οποία συσσωρεύεται στον κύλινδρο ή την γυάλινη επιφάνεια του σαρωτή, μπορεί να προκαλέσει προβλήματα τροφοδότησης χαρτιού ή ποιότητας των σαρωμένων εικόνων. Εάν συμβεί αυτό, καθαρίστε το εσωτερικό του σαρωτή χρησιμοποιώντας το Φύλλο καθαρισμού που προορίζεται αποκλειστικά για το προϊόν σας.

### c*Σημαντικό:*

- ❏ Χρησιμοποιήστε μόνο το Φύλλο καθαρισμού που συνοδεύει το προϊόν σας, διαφορετικά τα εξαρτήματα του σαρωτή ενδέχεται να υποστούν ζημιά.
- ❏ Μην χρησιμοποιείτε οινόπνευμα, αραιωτικό ή οποιοδήποτε διαβρωτικό διάλυμα για τον καθαρισμό του σαρωτή. Μπορεί να σημειωθεί παραμόρφωση ή αποχρωματισμός.
- ❏ Μην ψεκάζετε ποτέ υγρά ή λιπαντικά στον σαρωτή. Μπορεί να προκληθούν βλάβες στον εξοπλισμό ή τα κυκλώματά τους, οι οποίες θα οδηγήσουν σε μη ομαλή λειτουργία.
- ❏ Μην ανοίγετε το περίβλημα του σαρωτή.
- 1. Βεβαιωθείτε ότι το προϊόν σας είναι συνδεδεμένο σωστά στον υπολογιστή σας και ενεργοποιημένο.
- 2. Τοποθετήστε το Φύλλο καθαρισμού στο προϊόν.

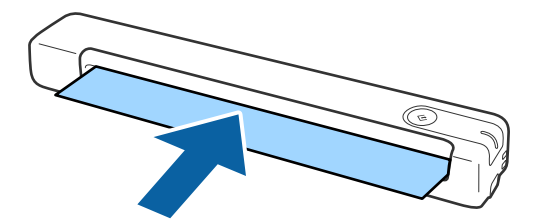

- <span id="page-40-0"></span>3. Εκκινήστε το Epson Scan 2 Utility.
	- ❏ Windows 10

Κάντε κλικ στο κουμπί έναρξης και επιλέξτε **Όλες οι εφαρμογές** > **EPSON** > **Epson Scan 2** > **Epson Scan 2 Utility**.

❏ Windows 8.1/Windows 8

Οθόνη **Έναρξη** > **Εφαρμογές** > **Epson** > **Epson Scan 2 Utility**.

❏ Windows 7

Κάντε κλικ στο κουμπί έναρξης και επιλέξτε **Όλα τα προγράμματα** (ή **Προγράμματα**) > **EPSON** > **Epson Scan 2** > **Epson Scan 2 Utility**.

❏ Mac OS X

Επιλέξτε **Μετάβαση** > **Εφαρμογές** > **EPSON Software** > **Epson Scan 2 Utility**.

- 4. Κάντε κλικ στην καρτέλα **Συντήρηση**.
- 5. Κάντε κλικ στο κουμπί **Καθαρισμός**.

Ο καθαρισμός ξεκινά. Περιμένετε περίπου 30 δευτερόλεπτα.

Το Φύλλο καθαρισμού εξάγεται αυτόματα όταν ολοκληρωθεί ο καθαρισμός.

Προσπαθήστε να επαναλάβετε αυτήν τη διαδικασία εάν ο σαρωτής δεν καθαριστεί κατά την πρώτη προσπάθεια.

#### *Σημείωση:*

- ❏ Εάν εξακολουθούν να υπάρχουν ρύποι, δοκιμάστε να χρησιμοποιήσετε το Φύλλο καθαρισμού (βρεγμένο) που πωλείται ως Φύλλο συντήρησης στο κατάστημα της Epson. Αφαιρέστε το Φύλλο καθαρισμού (βρεγμένο) από την τσάντα του, ξεδιπλώστε το και, στη συνέχεια, ακολουθήστε τα ίδια βήματα όπως και όταν καθαρίζετε το προϊόν χρησιμοποιώντας το Φύλλο καθαρισμού. Το Φύλλο καθαρισμού (βρεγμένο) μπορεί να χρησιμοποιηθεί μόνο μία φορά. Αν δεν μπορείτε να καθαρίσετε το προϊόν χρησιμοποιώντας το Φύλλο καθαρισμού (βρεγμένο), επικοινωνήστε με τον αντιπρόσωπο Epson σας. Μην αποσυναρμολογείτε το προϊόν σας. Η ημερομηνία λήξης για το Φύλλο καθαρισμού (βρεγμένο) είναι περίπου τρία χρόνια από την ημερομηνία παραγωγής που αναγράφεται στη συσκευασία.
- ❏ Το Φύλλο καθαρισμού, το Φύλλο καθαρισμού (βρεγμένο) και το Φύλλο βαθμονόμησης διατίθενται ως Φύλλα συντήρησης από το πλησιέστερο κατάστημα Epson σας.
- ❏ Το Φύλλο καθαρισμού μπορεί να χρησιμοποιηθεί περισσότερες από μία φορές. Ωστόσο, εάν αρχίσει να χάνει την ισχύ του, αγοράστε ένα νέο Φύλλο καθαρισμού.
- ❏ Δεν πραγματοποιείται εκκίνηση του καθαρισμού εάν οι μπαταρίες του προϊόντος είναι χαμηλές.

### **Σχετικές πληροφορίες**

& [«Κωδικοί φύλλου συντήρησης» στη σελίδα 12](#page-11-0)

## **Προσαρμογή σαρωτή με χρήση του Φύλλου βαθμονόμησης**

Μπορείτε να ρυθμίσετε την ποιότητα της σαρωμένης εικόνας χρησιμοποιώντας το Φύλλο βαθμονόμησης που συνοδεύει το προϊόν σας.

Εκτελέστε βαθμονόμηση στις παρακάτω περιπτώσεις.

- ❏ Τα αποτελέσματα είναι θολά
- ❏ Τα χρώματα διαφέρουν από τα πρωτότυπα
- ❏ Η πυκνότητα διαφέρει από τα πρωτότυπα
- ❏ Στο αποτέλεσμα εμφανίζονται κάθετες γραμμές
- 1. Βεβαιωθείτε ότι το προϊόν σας είναι συνδεδεμένο σωστά στον υπολογιστή σας και ενεργοποιημένο.
- 2. Τοποθετήστε το Φύλλο βαθμονόμησης στο προϊόν.

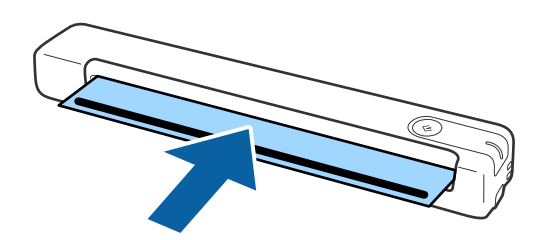

#### *Σημείωση:*

Πριν τοποθετήσετε το Φύλλο βαθμονόμησης εντός του σαρωτή, βεβαιωθείτε ότι δεν υπάρχει σκόνη ή ρύποι στο Φύλλο βαθμονόμησης.

- 3. Εκκινήστε το Epson Scan 2 Utility.
	- ❏ Windows 10

Κάντε κλικ στο κουμπί έναρξης και επιλέξτε **Όλες οι εφαρμογές** > **EPSON** > **Epson Scan 2** > **Epson Scan 2 Utility**.

❏ Windows 8.1/Windows 8

Οθόνη **Έναρξη** > **Εφαρμογές** > **Epson** > **Epson Scan 2 Utility**.

❏ Windows 7

Κάντε κλικ στο κουμπί έναρξης και επιλέξτε **Όλα τα προγράμματα** (ή **Προγράμματα**) > **EPSON** > **Epson Scan 2** > **Epson Scan 2 Utility**.

❏ Mac OS X

Επιλέξτε **Μετάβαση** > **Εφαρμογές** > **EPSON Software** > **Epson Scan 2 Utility**.

- 4. Κάντε κλικ στην καρτέλα **Συντήρηση**.
- 5. Κάντε κλικ στο κουμπί **Ισοστάθμιση**.

Η βαθμονόμηση ξεκινά. Περιμένετε περίπου ένα λεπτό.

Το Φύλλο βαθμονόμησης εξάγεται αυτόματα όταν ολοκληρωθεί η βαθμονόμηση.

#### *Σημείωση:*

- ❏ Εάν η εκτέλεση της βαθμονόμησης δεν βελτιώνει την ποιότητα της εικόνας, επικοινωνήστε με τον αντιπρόσωπό σας της Epson.
- ❏ Μπορείτε να χρησιμοποιήσετε το Φύλλο βαθμονόμησης παραπάνω από μία φορά.
- ❏ Το Φύλλο καθαρισμού και το Φύλλο βαθμονόμησης διατίθενται ως Φύλλα συντήρησης από το πλησιέστερο κατάστημα Epson σας.
- ❏ Δεν πραγματοποιείται εκκίνηση της βαθμονόμησης εάν οι μπαταρίες του προϊόντος είναι χαμηλές.

### **Σχετικές πληροφορίες**

& [«Κωδικοί φύλλου συντήρησης» στη σελίδα 12](#page-11-0)

## <span id="page-42-0"></span>**Εξοικονόμηση ενέργειας**

Μπορείτε να εξοικονομήσετε ενέργεια χρησιμοποιώντας τη λειτουργία αδράνειας όταν δεν εκτελούνται ενέργειες από τον σαρωτή. Μπορείτε να ορίσετε την χρονική περίοδο, μετά το πέρας της οποίας ο σαρωτής θα εισέρχεται σε λειτουργία αδράνειας. Οποιαδήποτε αύξηση θα επηρεάσει την ενεργειακή απόδοση του προϊόντος. Αναλογιστείτε τις περιβαλλοντικές επιπτώσεις πριν πραγματοποιήσετε οποιαδήποτε αλλαγή.

- 1. Εκκινήστε το Epson Scan 2 Utility.
	- ❏ Windows 10

Κάντε κλικ στο κουμπί Έναρξη και, στη συνέχεια, επιλέξτε **EPSON** > **Epson Scan 2** > **Epson Scan 2 Utility**.

❏ Windows 8.1/Windows 8

Οθόνη **Έναρξη** > **Εφαρμογές** > **Epson** > **Epson Scan 2 Utility**.

❏ Windows 7

Κάντε κλικ στο κουμπί έναρξης και επιλέξτε **Όλα τα προγράμματα** (ή **Προγράμματα**) > **EPSON** > **Epson Scan 2** > **Epson Scan 2 Utility**.

❏ Mac OS

Επιλέξτε **Μετάβαση** > **Εφαρμογές** > **EPSON Software** > **Epson Scan 2 Utility**.

- 2. Κάντε κλικ στην καρτέλα **Εξοικονόμηση ενέργειας**.
- 3. Ρυθμίστε την επιλογή **Χρον. αναμονής(λεπτά)** και, στη συνέχεια, επιλέξτε **Ρύθμιση**.

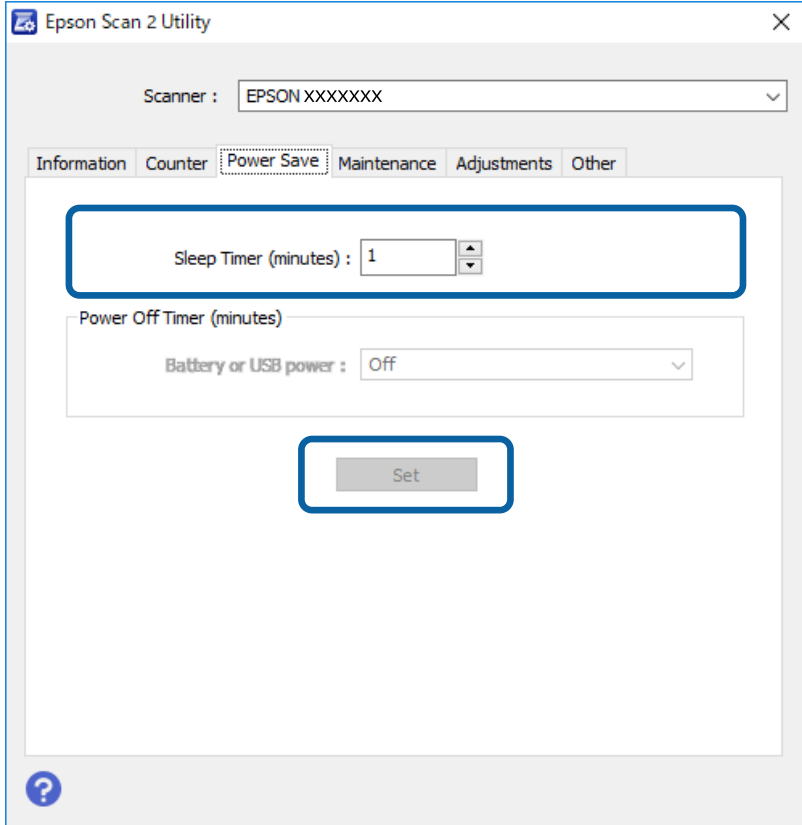

## <span id="page-43-0"></span>**Μεταφορά του Σαρωτή**

Όταν χρειαστεί να μεταφέρετε τον σαρωτή σας σε περίπτωση μετακόμισης ή επισκευής, ακολουθήστε τα βήματα πιο κάτω για να συσκευάσετε τον σαρωτή.

### !*Προσοχή:*

❏ Οι έντονοι κραδασμοί ενδέχεται να προκαλέσουν βλάβη στον σαρωτή.

- ❏ Μην εκθέτετε τον σαρωτή απευθείας στο φως του ήλιου και μην τον αφήνετε κοντά σε θερμαντικά σώματα ή σε τοποθεσίες με υψηλή θερμοκρασία, όπως το εσωτερικό ενός αυτοκινήτου, κτλ. Η θερμότητα ενδέχεται να προκαλέσει την παραμόρφωση του σώματος του μηχανήματος.
- ❏ Σας συστήνουμε να μεταφέρετε μαζί σας τον σαρωτή στα αεροπλάνα, ως συσκευή χειρός. Επικοινωνήστε με την αεροπορική εταιρεία για να επιβεβαιώσετε ότι επιτρέπεται να πάρετε μαζί σας τη συσκευή αυτή στα αεροπλάνα τους. Σύμφωνα με τον χειρισμό στο αεροδρόμιο, ο σαρωτής θα μπορούσε να υποστεί βλάβες λόγω ενός έντονου κραδασμού.
- 1. Αφαιρέστε το καλώδιο USB.
- 2. Όταν μεταφέρετε τον σαρωτή, τοποθετήστε τα υλικά συσκευασίας που συνόδευαν τον σαρωτή και συσκευάστε ξανά τον σαρωτή στο αρχικό κουτί ή σε ένα άλλο σταθερό κουτί.

## **Ενημέρωση εφαρμογών και υλικολογισμικού**

Ίσως μπορείτε να επιλύσετε συγκεκριμένα προβλήματα και να βελτιώσετε ή να προσθέσετε λειτουργίες ενημερώνοντας τις εφαρμογές και το υλικολογισμικό. Βεβαιωθείτε ότι χρησιμοποιείτε την τελευταία έκδοση εφαρμογών και υλικολογισμικού.

### c*Σημαντικό:*

❏ Μην απενεργοποιήσετε τον υπολογιστή ή τον σαρωτή κατά την ενημέρωση.

- 1. Βεβαιωθείτε ότι ο σαρωτής και ο υπολογιστής είναι συνδεδεμένοι, καθώς επίσης ότι ο υπολογιστής είναι συνδεδεμένος στο διαδίκτυο.
- 2. Εκκινήστε το EPSON Software Updater και ενημερώστε τις εφαρμογές ή το υλικολογισμικό.
	- ❏ Windows 10

Κάντε κλικ στο κουμπί Έναρξη και, στη συνέχεια, επιλέξτε **Epson Software** > **EPSON Software Updater**.

❏ Windows 8.1/Windows 8

Εισαγάγετε το όνομα της εφαρμογής στο σύμβολο αναζήτησης και έπειτα επιλέξτε το εμφανιζόμενο εικονίδιο.

❏ Windows 7

Κάντε κλικ στο κουμπί έναρξης και επιλέξτε **Όλα τα προγράμματα** ή **Προγράμματα** > **Epson Software** > **EPSON Software Updater**.

❏ Mac OS

Επιλέξτε **Μετάβαση** > **Εφαρμογές** > **Epson Software** > **EPSON Software Updater**.

### *Σημείωση:*

Αν δεν μπορείτε να βρείτε στη λίστα την εφαρμογή που θέλετε να ενημερώσετε, δεν θα μπορέσετε να την ενημερώσετε χρησιμοποιώντας το EPSON Software Updater. Ελέγξτε τις τελευταίες εκδόσεις των εφαρμογών στον τοπικό ισότοπο Epson.

[http://www.epson.com](http://www.epson.com/)

# <span id="page-45-0"></span>**Επίλυση προβλημάτων**

## **Προβλήματα σαρωτή**

### **Οι ενδεικτικές λυχνίες του σαρωτή υποδεικνύουν σφάλμα**

Ελέγξτε τα παρακάτω, εάν οι ενδεικτικές λυχνίες του σαρωτή υποδεικνύουν κάποιο σφάλμα.

- ❏ Βεβαιωθείτε ότι δεν υπάρχουν μπλοκαρισμένα πρωτότυπα στο εσωτερικό του σαρωτή.
- ❏ Βεβαιωθείτε ότι ο σαρωτής είναι συνδεδεμένος σωστά στον υπολογιστή σας.
- ❏ Εάν η ενημέρωση του υλικολογισμικού αποτύχει και ο σαρωτής εισέλθει σε λειτουργία αποκατάστασης, ενημερώστε ξανά το υλικολογισμικό χρησιμοποιώντας σύνδεση USB.
- ❏ Αποσυνδέστε και, στη συνέχεια, συνδέστε ξανά το καλώδιο USB στον υπολογιστή. Εάν αυτό δεν επιλύσει το πρόβλημα, ο σαρωτής μπορεί να έχει εμφανίσει κάποια δυσλειτουργία ή να χρειάζεται αντικατάσταση της πηγής φωτισμού στη μονάδα του σαρωτή. Επικοινωνήστε με τον προμηθευτή σας.

### **Σχετικές πληροφορίες**

& [«Κουμπιά και λυχνίες» στη σελίδα 10](#page-9-0)

## **Ο σαρωτής δεν ενεργοποιείται**

- ❏ Βεβαιωθείτε ότι το καλώδιο USB είναι σωστά συνδεδεμένο στο σαρωτή και στον υπολογιστή.
- ❏ Συνδέστε το σαρωτή απευθείας στη θύρα USB του υπολογιστή. Ο σαρωτής μπορεί να μην λειτουργεί σωστά όταν είναι συνδεδεμένος σε υπολογιστή μέσω ενός ή περισσότερων διανομέων USB.
- ❏ Χρησιμοποιήστε το καλώδιο USB που συνόδευε τον σαρωτή.
- ❏ Περιμένετε ένα δευτερόλεπτο μετά τη σύνδεση του καλωδίου USB. Ενδέχεται να χρειαστούν λίγα δευτερόλεπτα μέχρι να ενεργοποιηθεί ο σαρωτής.

## **Προβλήματα με την έναρξη σάρωσης**

## **Δεν είναι δυνατή η έναρξη του Epson ScanSmart**

Βεβαιωθείτε ότι ο σαρωτής είναι συνδεδεμένος σωστά στον υπολογιστή σας.

- ❏ Βεβαιωθείτε ότι έχουν εγκατασταθεί οι παρακάτω εφαρμογές:
	- ❏ Epson ScanSmart
	- ❏ Epson Scan 2
	- ❏ Epson Event Manager

Αν οι εφαρμογές δεν έχουν εγκατασταθεί, εγκαταστήστε τις ξανά.

### <span id="page-46-0"></span>*Σημείωση:*

Δείτε τα παρακάτω για να ελέγξετε τις εφαρμογές σας.

/Windows 10: Κάντε δεξί κλικ στο κουμπί έναρξης ή κρατήστε το πατημένο και, στη συνέχεια, επιλέξτε *Πίνακας ελέγχου* > *Προγράμματα* > *Προγράμματα και δυνατότητες*.

/Windows 8.1/Windows 8: Επιλέξτε *Επιφάνεια εργασίας* > *Ρυθμίσεις* > *Πίνακας ελέγχου* > *Προγράμματα* > *Προγράμματα και δυνατότητες*.

/Windows 7: Κάντε κλικ στο κουμπί έναρξης και επιλέξτε *Πίνακας ελέγχου* > *Προγράμματα* > *Προγράμματα και δυνατότητες*.

Mac OS: Επιλέξτε *Μετάβαση* > *Εφαρμογές* > *EPSON Software*.

- ❏ Ελέγξτε τη σύνδεση του καλωδίου USB.
	- ❏ Βεβαιωθείτε ότι το καλώδιο USB είναι σωστά συνδεδεμένο στον σαρωτή και στον υπολογιστή.
	- ❏ Χρησιμοποιήστε το καλώδιο USB που συνόδευε τον σαρωτή.
	- ❏ Συνδέστε τον σαρωτή απευθείας στη θύρα USB του υπολογιστή. Ο σαρωτής μπορεί να μην λειτουργεί σωστά όταν είναι συνδεδεμένος σε υπολογιστή μέσω ενός ή περισσότερων διανομέων USB.
- ❏ Βεβαιωθείτε ότι ο σαρωτής είναι ενεργοποιημένος.
- ❏ Περιμένετε μέχρι να σταματήσει να αναβοσβήνει η λυχνία κατάστασης, πράγμα που υποδηλώνει ότι ο σαρωτής είναι έτοιμος για σάρωση.
- ❏ Αν χρησιμοποιείτε εφαρμογές συμβατές με TWAIN, βεβαιωθείτε ότι έχετε επιλέξει τον σωστό σαρωτή ως σαρωτή ή ρύθμιση προέλευσης.

### **Σχετικές πληροφορίες**

- & [«Σάρωση με πλήκτρο σαρωτή» στη σελίδα 25](#page-24-0)
- & [«Εγκατάσταση των εφαρμογών σας» στη σελίδα 55](#page-54-0)

## **Αφαίρεση μπλοκαρισμένων πρωτοτύπων από τον σαρωτή**

Εάν το χαρτί έχει μπλοκάρει στο εσωτερικό του σαρωτή, αφαιρέστε αργά το μπλοκαρισμένο χαρτί τραβώντας το απαλά προς τα μέσα, σε οποιαδήποτε κατεύθυνση έχει μικρότερη αντίσταση.

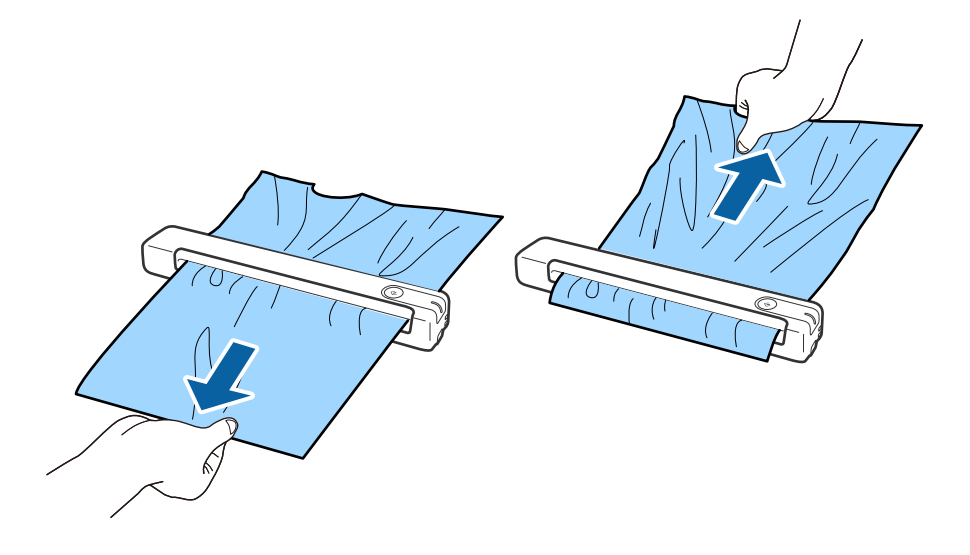

#### <span id="page-47-0"></span>*Σημείωση:*

- ❏ Εάν ένα κομμάτι χαρτιού κολλήσει στον κύλινδρο και παραμείνει στο εσωτερικό του σαρωτή, αφαιρέστε το αργά με ένα τσιμπιδάκι προς την κατεύθυνση της υποδοχής εξόδου. Εάν δεν μπορείτε να το αφαιρέσετε, επικοινωνήστε με τον τοπικό προμηθευτή σας.
- ❏ Μην τραβήξετε υπερβολικά το μπλοκαρισμένο χαρτί, διαφορετικά το έγγραφο μπορεί να υποστεί ελαφριά ζημιά.

## **Τα πρωτότυπα λερώνονται**

Καθαρίστε το εσωτερικό του σαρωτή.

### **Σχετικές πληροφορίες**

& [«Καθαρισμός στο εσωτερικό του σαρωτή» στη σελίδα 40](#page-39-0)

## **Η σάρωση διαρκεί μεγάλο διάστημα**

- ❏ Όταν η ανάλυση είναι πολύ υψηλή, η σάρωση μπορεί διαρκέσει αρκετή ώρα.
- ❏ Οι υπολογιστές με θύρες USB 2.0 (υψηλής ταχύτητας) σαρώνουν πιο γρήγορα από εκείνους με θύρες USB 1.1. Αν χρησιμοποιείτε θύρα USB 2.0 με το σαρωτή, βεβαιωθείτε ότι πληροί τις απαιτήσεις συστήματος.
- ❏ Όταν χρησιμοποιείτε λογισμικό προστασίας, εξαιρέστε το αρχείο TWAIN.log από την παρακολούθηση ή ρυθμίστε το TWAIN.log ως αρχείο μόνο για ανάγνωση. Για περισσότερες πληροφορίες σχετικά με τις λειτουργίες του λογισμικού προστασίας σας, συμβουλευτείτε τη βοήθεια και την τεκμηρίωση που παρέχεται με το λογισμικό. Το αρχείο TWAIN.log αποθηκεύεται στις εξής θέσεις.
	- ❏ Windows 10/Windows 8.1/ Windows 8/ Windows 7:
		- C:\Users\(όνομα χρήστη)\AppData\Local\Temp

## **Προβλήματα σαρωμένης εικόνας**

### **Εμφανίζονται γραμμές στη σαρωμένη εικόνα**

Οι γραμμές ενδέχεται να εμφανίζονται στην εικόνα όταν μπαίνουν απορρίμματα ή ρύποι στον σαρωτή.

- ❏ Καθαρίστε το εσωτερικό του σαρωτή.
- ❏ Αφαιρέστε τυχόν απορρίμματα ή ρύπους που προσκολλώνται στο πρωτότυπο.
- ❏ Αποφύγετε τη λειτουργία του σαρωτή σε άμεσο ηλιακό φως, διαφορετικά ενδέχεται να εμφανιστούν γραμμές στην εικόνα.

### **Σχετικές πληροφορίες**

 $\blacktriangleright$  [«Καθαρισμός στο εσωτερικό του σαρωτή» στη σελίδα 40](#page-39-0)

### <span id="page-48-0"></span>**Εμφανίζεται μετατόπιση στο φόντο των εικόνων**

Οι εικόνες που βρίσκονται στην πίσω πλευρά του πρωτοτύπου μπορεί να εμφανιστούν στη σαρωμένη εικόνα.

- ❏ Όταν είναι επιλεγμένο το **Αυτόματο**, **Χρώμα**, ή **Κλίμακα του γκρι** ως **Τύπος εικόνας**.
	- ❏ Ελέγξτε ότι είναι επιλεγμένο το **Εξάλειψη φόντου**.

Κάντε κλικ στην επιλογή **Ρυθμίσεις** στο **Epson ScanSmart**, **Ανασκόπηση σαρώσεων** ή στο παράθυρο **Επιλογή ενέργειας** και, στη συνέχεια, κάντε κλικ στην καρτέλα **Ρυθμίσεις σαρωτή** > στο κουμπί **Ρυθμίσεις σάρωσης** > στην καρτέλα **Ρυθμίσεις για προχωρημένους** στο παράθυρο Epson Scan 2 > **Εξάλειψη φόντου**.

❏ Ελέγξτε ότι είναι επιλεγμένο το **Βελτίωση κειμένου**.

Κάντε κλικ στην επιλογή **Ρυθμίσεις** στο **Epson ScanSmart**, **Ανασκόπηση σαρώσεων** ή στο παράθυρο **Επιλογή ενέργειας** > στην καρτέλα **Ρυθμίσεις σαρωτή** > στο κουμπί **Ρυθμίσεις σάρωσης** > στην καρτέλα **Ρυθμίσεις για προχωρημένους** στο παράθυρο Epson Scan 2 > **Βελτίωση κειμένου**.

❏ Όταν είναι επιλεγμένο το **Ασπρόμαυρη** ως **Τύπος εικόνας**.

❏ Ελέγξτε ότι είναι επιλεγμένο το **Βελτίωση κειμένου**.

Κάντε κλικ στην επιλογή **Ρυθμίσεις** στο **Epson ScanSmart**, **Ανασκόπηση σαρώσεων** ή στο παράθυρο **Επιλογή ενέργειας** και, στη συνέχεια, κάντε κλικ στην καρτέλα **Ρυθμίσεις σαρωτή** > στο κουμπί **Ρυθμίσεις σάρωσης** > στην καρτέλα **Ρυθμίσεις για προχωρημένους** στο παράθυρο Epson Scan 2 > **Βελτίωση κειμένου**.

Αναλόγως την κατάσταση της σαρωμένης εικόνας, κάντε κλικ στην επιλογή **Ρυθμίσεις** και δοκιμάστε να ρυθμίσετε χαμηλότερο επίπεδο για την επιλογή **Ενίσχυση άκρων** ή υψηλότερο επίπεδο για την επιλογή **Επίπεδο μείωσης θορύβου**.

### **Η σαρωμένη εικόνα ή το κείμενο είναι θολά**

Μπορείτε να προσαρμόσετε την εμφάνιση της σαρωμένης εικόνας ή του κειμένου, αυξάνοντας την ανάλυση ή ρυθμίζοντας την ποιότητα της εικόνας.

❏ Δοκιμάστε να αυξήσετε την ανάλυση και έπειτα να πραγματοποιήσετε σάρωση.

Ορίστε την κατάλληλη ανάλυση για το σκοπό της σαρωμένης εικόνας.

Κάντε κλικ στην επιλογή **Ρυθμίσεις** στο **Epson ScanSmart**, **Ανασκόπηση σαρώσεων** ή στο παράθυρο **Επιλογή ενέργειας** και, στη συνέχεια, κάντε κλικ στην καρτέλα **Ρυθμίσεις σαρωτή** > στο κουμπί **Ρυθμίσεις σάρωσης** > στην καρτέλα **Κύριες ρυθμίσεις** στο παράθυρο Epson Scan 2 > **Aνάλυση**.

❏ Βεβαιωθείτε ότι έχετε επιλέξει τη Βελτίωση κειμένου.

Κάντε κλικ στην επιλογή **Ρυθμίσεις** στο **Epson ScanSmart**, **Ανασκόπηση σαρώσεων** ή στο παράθυρο **Επιλογή ενέργειας** και, στη συνέχεια, κάντε κλικ στην καρτέλα **Ρυθμίσεις σαρωτή** > στο κουμπί **Ρυθμίσεις σάρωσης** > στην καρτέλα **Ρυθμίσεις για προχωρημένους** στο παράθυρο Epson Scan 2 > **Βελτίωση κειμένου**.

❏ Όταν είναι επιλεγμένο το **Ασπρόμαυρη** ως **Τύπος εικόνας**.

Αναλόγως την κατάσταση της σαρωμένης εικόνας, κάντε κλικ στην επιλογή **Ρυθμίσεις** και δοκιμάστε να ρυθμίσετε χαμηλότερο επίπεδο για την επιλογή **Ενίσχυση άκρων** ή υψηλότερο επίπεδο για την επιλογή **Επίπεδο μείωσης θορύβου**.

❏ Εάν πραγματοποιείτε σάρωση σε μορφή JPEG, προσπαθήστε να αλλάξετε το επίπεδο συμπίεσης.

Κάντε κλικ στην επιλογή **Ρυθμίσεις** στο **Epson ScanSmart**, **Ανασκόπηση σαρώσεων** ή στο παράθυρο **Επιλογή ενέργειας** και, στη συνέχεια, κάντε κλικ στην καρτέλα **Αποθήκ. ρυθμίσεων** > στο κουμπί **Επιλογές**

### <span id="page-49-0"></span>**Λίστα με προτεινόμενες αναλύσεις που ανταποκρίνονται στο σκοπό σας**

Ανατρέξτε στον πίνακα και ορίστε την κατάλληλη ανάλυση για το σκοπό της σαρωμένης εικόνας.

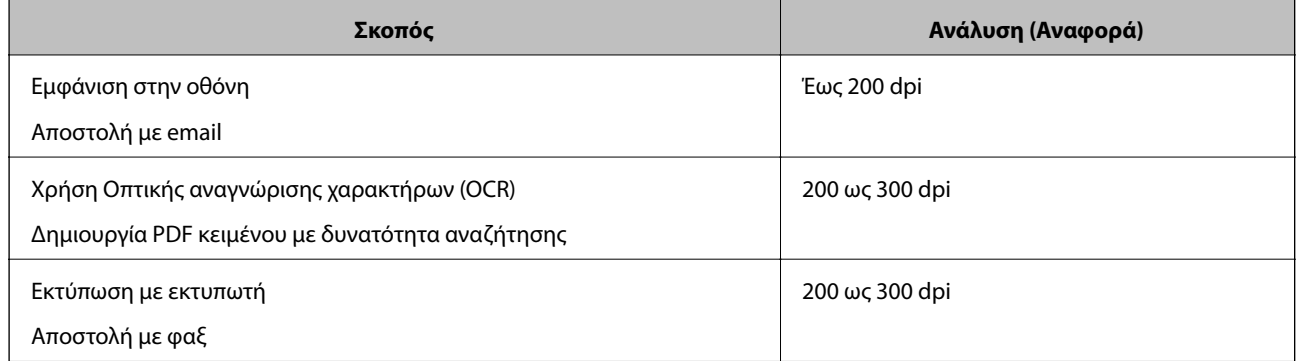

### **Εμφάνιση μοτίβων μουαρέ (Σκιές με μορφή ιστού)**

Εάν το πρωτότυπο είναι ένα τυπωμένο έγγραφο, μπορεί να εμφανιστούν μοτίβα μουαρέ (σκιές με μορφή ιστού) στη σαρωμένη εικόνα.

❏ Ελέγξτε ότι είναι επιλεγμένο το **Βελτίωση εικόνας**.

Κάντε κλικ στην επιλογή **Ρυθμίσεις** στο **Epson ScanSmart**, **Ανασκόπηση σαρώσεων** ή στο παράθυρο **Επιλογή ενέργειας** και, στη συνέχεια, κάντε κλικ στην καρτέλα **Ρυθμίσεις σαρωτή** > στο κουμπί **Ρυθμίσεις σάρωσης** > στην καρτέλα **Ρυθμίσεις για προχωρημένους** στο παράθυρο Epson Scan 2 > **Βελτίωση εικόνας**.

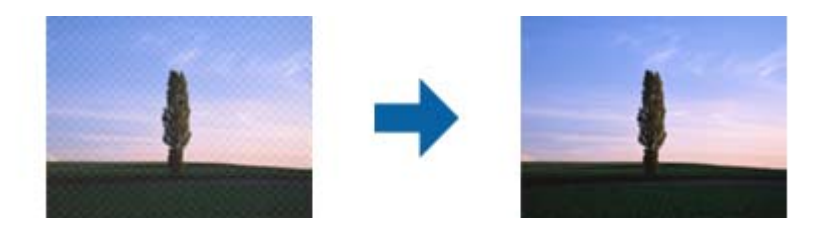

❏ Αλλάξτε την ανάλυση και, στη συνέχεια, σαρώστε ξανά.

Κάντε κλικ στην επιλογή **Ρυθμίσεις** στο **Epson ScanSmart**, **Ανασκόπηση σαρώσεων** ή στο παράθυρο **Επιλογή ενέργειας** και, στη συνέχεια, κάντε κλικ στην καρτέλα **Ρυθμίσεις σαρωτή** > στο κουμπί **Ρυθμίσεις σάρωσης** > στην καρτέλα **Κύριες ρυθμίσεις** στο παράθυρο Epson Scan 2 > **Aνάλυση**.

### **Σχετικές πληροφορίες**

 $\rightarrow$  «Λίστα με προτεινόμενες αναλύσεις που ανταποκρίνονται στο σκοπό σας» στη σελίδα 50

### **Η άκρη του πρωτοτύπου δεν σαρώνεται όταν γίνεται αυτόματη ανίχνευση του μεγέθους του πρωτοτύπου**

Ανάλογα με το πρωτότυπο, η άκρη του πρωτοτύπου δεν σαρώνεται όταν γίνεται αυτόματη ανίχνευση του μεγέθους του πρωτοτύπου

<span id="page-50-0"></span>❏ Κάντε κλικ στην επιλογή **Ρυθμίσεις** στο **Epson ScanSmart**, **Ανασκόπηση σαρώσεων** ή στο παράθυρο **Επιλογή ενέργειας** και, στη συνέχεια, κάντε κλικ στην καρτέλα **Ρυθμίσεις σαρωτή** > στο κουμπί **Ρυθμίσεις σάρωσης**.

Στο Epson Scan 2, επιλέξτε την καρτέλα **Κύριες ρυθμίσεις** και, στη συνέχεια, **Μέγεθος εγγράφου** > **Ρυθμίσεις**. Στο παράθυρο **Ρυθμίσεις μεγέθους εγγράφου**, προσαρμόστε το **Περικοπή περιθωρίου για μέγεθος "Αυτόμ."**.

❏ Ανάλογα με το πρωτότυπο, η περιοχή του πρωτοτύπου μπορεί να μην ανιχνευθεί σωστά όταν χρησιμοποιείτε τη δυνατότητα **Αυτόματη ανίχνευση**. Επιλέξτε το κατάλληλο μέγεθος του πρωτοτύπου από τη λίστα **Μέγεθος εγγράφου**.

Κάντε κλικ στην επιλογή **Ρυθμίσεις** στο **Epson ScanSmart**, **Ανασκόπηση σαρώσεων** ή στο παράθυρο **Επιλογή ενέργειας** και, στη συνέχεια, κάντε κλικ στην καρτέλα **Ρυθμίσεις σαρωτή** > στο κουμπί **Ρυθμίσεις σάρωσης**.

Στο Epson Scan 2, κάντε κλικ στην καρτέλα **Κύριες ρυθμίσεις** και, στη συνέχεια, κάντε κλικ στην επιλογή **Μέγεθος εγγράφου**.

### *Σημείωση:*

Εάν το μέγεθος του πρωτοτύπου που θέλετε να σαρώσετε δεν περιέχεται στη λίστα, επιλέξτε *Προσαρμογή* και, στη συνέχεια, δημιουργήστε χειροκίνητα το μέγεθος.

Κάντε κλικ στην επιλογή *Ρυθμίσεις* στο *Epson ScanSmart*, *Ανασκόπηση σαρώσεων* ή στο παράθυρο *Επιλογή ενέργειας* και, στη συνέχεια, κάντε κλικ στην καρτέλα *Ρυθμίσεις σαρωτή* > στο κουμπί *Ρυθμίσεις σάρωσης*.

Στο Epson Scan 2, κάντε κλικ στην καρτέλα *Κύριες ρυθμίσεις* και, στη συνέχεια, κάντε κλικ στην επιλογή *Προσαρμογή* στο *Μέγεθος εγγράφου*.

## **Ο χαρακτήρας δεν αναγνωρίζεται ορθά**

Ελέγξτε τα παρακάτω για να αυξήσετε το ποσοστό αναγνώρισης του OCR (Οπτική αναγνώριση χαρακτήρων).

- ❏ Βεβαιωθείτε ότι το πρωτότυπο έχει τοποθετηθεί ίσιο.
- ❏ Χρησιμοποιήστε πρωτότυπο με ευκρινές κείμενο. Η αναγνώριση κειμένου μπορεί να μην έχει τόσο καλά αποτελέσματα στους εξής τύπου πρωτοτύπου.
	- ❏ Πρωτότυπα που έχουν αντιγραφεί αρκετές φορές
	- ❏ Πρωτότυπα που έχουν ληφθεί μέσω φαξ (σε χαμηλή ανάλυση)
	- ❏ Πρωτότυπα στα οποία το κενό ανάμεσα στους χαρακτήρες ή το διάστιχο είναι πολύ μικρό
	- ❏ Πρωτότυπα με καθορισμένες γραμμές ή υπογράμμιση επάνω από το κείμενο
	- ❏ Πρωτότυπα με χειρόγραφο κείμενο
	- ❏ Πρωτότυπα με τσαλακώματα ή ζάρες
- ❏ Ο τύπος χαρτιού από θερμικό χαρτί, όπως οι αποδείξεις, μπορεί να υποβαθμιστεί λόγω ηλικίας ή τριβής Σαρώστε τους το συντομότερο δυνατό.
- ❏ Κατά την αποθήκευση στο Microsoft® Office ή στα αρχεία **PDF με δυνατότητα αναζήτησης**, ελέγξτε ότι είναι επιλεγμένες οι σωστές γλώσσες.

Ελέγξτε τη ρύθμιση **Γλώσσα** σε κάθε παράθυρο ρύθμισης αποθήκευσης.

### **Σχετικές πληροφορίες**

- & [«Η σαρωμένη εικόνα ή το κείμενο είναι θολά» στη σελίδα 49](#page-48-0)
- $\rightarrow$  «Αποθήκευση ως επεξεργάσιμα αρχεία (Microsoft<sup>®</sup> Office)» στη σελίδα 33

## <span id="page-51-0"></span>**Ανάπτυξη ή σύμπτυξη της σαρωμένης εικόνας**

Όταν αναπτύσσετε ή συμπτύσσετε τη σαρωμένη εικόνα, μπορείτε να προσαρμόσετε την αναλογία ανάπτυξης χρησιμοποιώντας τη δυνατότητα **Προσαρμογή** στο Epson Scan 2 Utility. Η λειτουργία αυτή είναι διαθέσιμη μόνο στα Windows.

### *Σημείωση:*

Το στοιχείο Epson Scan 2 Utility είναι μία από τις εφαρμογές που παρέχονται μαζί με το λογισμικό του σαρωτή.

- 1. Εκκινήστε το Epson Scan 2 Utility.
	- ❏ Windows 10

Κάντε κλικ στο κουμπί Έναρξη και, στη συνέχεια, επιλέξτε **EPSON** > **Epson Scan 2** > **Epson Scan 2 Utility**.

❏ Windows 8.1/Windows 8

Εισαγάγετε το όνομα της εφαρμογής στο σύμβολο αναζήτησης και έπειτα επιλέξτε το εμφανιζόμενο εικονίδιο.

❏ Windows 7

Κάντε κλικ στο κουμπί έναρξης και επιλέξτε **Όλα τα προγράμματα** ή **Προγράμματα** > **EPSON** > **Epson Scan 2** > **Epson Scan 2 Utility**.

- 2. Επιλέξτε την καρτέλα **Προσαρμογή**.
- 3. Χρησιμοποιήστε το στοιχείο **Επέκταση/Συρρίκνωση** για να προσαρμόσετε την αναλογία ανάπτυξης για τις σαρωμένες εικόνες.
- 4. Κάντε κλικ στο **Ρύθμιση** για να εφαρμόσετε τις ρυθμίσεις στον σαρωτή.

### **Η Σαρωμένη εικόνα της Πλαστικής κάρτας μεγεθύνεται**

Αλλάξτε τον προσανατολισμό της κάρτας και, στη συνέχεια, σαρώστε τη πάλι. Σε περίπτωση που δεν βελτιωθεί, αφαιρέστε τυχόν ρύπους από την κάρτα και χρησιμοποιήστε το Φύλλο καθαρισμού για να καθαρίσετε στο εσωτερικό του σαρωτή.

### **Σχετικές πληροφορίες**

& [«Καθαρισμός στο εσωτερικό του σαρωτή» στη σελίδα 40](#page-39-0)

## **Δεν είναι δυνατή η επίλυση προβλημάτων στη σαρωμένη εικόνα**

Εάν έχετε δοκιμάσει όλες τις λύσεις και δεν έχετε καταφέρει να λύσετε το πρόβλημα, αρχικοποιήστε τις ρυθμίσεις της εφαρμογής χρησιμοποιώντας το Epson Scan 2 Utility.

### *Σημείωση:*

Το στοιχείο Epson Scan 2 Utility είναι μία από τις εφαρμογές που παρέχονται μαζί με το λογισμικό του σαρωτή.

- 1. Εκκινήστε το Epson Scan 2 Utility.
	- ❏ Windows 10

Κάντε κλικ στο κουμπί Έναρξη και, στη συνέχεια, επιλέξτε **EPSON** > **Epson Scan 2 Utility**.

<span id="page-52-0"></span>❏ Windows 8.1/Windows 8

Εισαγάγετε το όνομα της εφαρμογής στο σύμβολο αναζήτησης και έπειτα επιλέξτε το εμφανιζόμενο εικονίδιο.

❏ Windows 7

Κάντε κλικ στο κουμπί έναρξης και επιλέξτε **Όλα τα προγράμματα** ή **Προγράμματα** > **EPSON** > **Epson Scan 2** > **Epson Scan 2 Utility**.

❏ Mac OS

Επιλέξτε **Μετάβαση** > **Εφαρμογές** > **Epson Software** > **Epson Scan 2 Utility**.

- 2. Επιλέξτε την καρτέλα **Άλλες ρυθμίσεις**.
- 3. Κάντε κλικ στην επιλογή **Επαναφορά**.

*Σημείωση:*

Εάν η αρχικοποίηση δεν λύσει το πρόβλημα, καταργήστε την εγκατάσταση και κατόπιν εγκαταστήστε εκ νέου το Epson Scan 2.

## **Εγκατάσταση και κατάργηση εγκατάστασης εφαρμογών**

### **Απεγκατάσταση των εφαρμογών σας**

Ενδέχεται να χρειαστεί να καταργήσετε και ύστερα να εγκαταστήσετε εκ νέου τις εφαρμογές σας για να επιλύσετε ορισμένα προβλήματα ή για να αναβαθμίσετε το λειτουργικό σας σύστημα. Συνδεθείτε στον υπολογιστή σας ως διαχειριστής. Εισαγάγετε τον κωδικό πρόσβασης διαχειριστή σε περίπτωση που σας ζητηθεί από τον υπολογιστή.

### **Απεγκατάσταση των εφαρμογών σας για Windows**

- 1. Κλείστε όλες τις εφαρμογές που εκτελούνται.
- 2. Αποσυνδέστε τον σαρωτή από τον υπολογιστή.
- 3. Ανοίξτε τον πίνακα ελέγχου:
	- ❏ Windows 10

Κάντε δεξί κλικ στο κουμπί έναρξης ή κρατήστε το πατημένο και, στη συνέχεια, επιλέξτε **Πίνακας ελέγχου**.

❏ Windows 8.1/Windows 8

Επιλέξτε **Επιφάνεια εργασίας** > **Ρυθμίσεις** > **Πίνακας ελέγχου**.

❏ Windows 7

Κάντε κλικ στο κουμπί Έναρξη και επιλέξτε **Πίνακας ελέγχου**.

4. Ανοίξτε το **Κατάργηση εγκατάστασης ενός προγράμματος** (ή **Προσθαφαίρεση προγραμμάτων**):

❏ Windows 10/Windows 8.1/Windows 8/Windows 7

Επιλέξτε **Κατάργηση εγκατάστασης ενός προγράμματος** στα **Προγράμματα**.

❏ Κάντε κλικ στο **Προσθαφαίρεση προγραμμάτων**.

- 5. Επιλέξτε την εφαρμογή που θέλετε να απεγκαταστήσετε.
- 6. Απεγκαταστήστε τις εφαρμογές:
	- ❏ Windows 10/Windows 8.1/Windows 8/Windows 7

Κάντε κλικ στο **Απεγκατάσταση/Αλλαγή** ή **Απεγκατάσταση**.

❏ Κάντε κλικ στο **Αλλαγή/Αφαίρεση** ή **Αφαίρεση**.

### *Σημείωση:*

Σε περίπτωση που προβάλλεται το παράθυρο Ελέγχου λογαριασμού χρήστη, κάντε κλικ στο Συνέχεια.

7. Ακολουθήστε τις οδηγίες στην οθόνη.

### *Σημείωση:*

Ενδέχεται να εμφανιστεί μήνυμα το οποίο θα σας παροτρύνει να επανεκκινήσετε τον υπολογιστή σας. Σε περίπτωση που εμφανιστεί, βεβαιωθείτε ότι έχει επιλεγεί το *Θέλω να επανεκκινήσω τον υπολογιστή μου τώρα* και κατόπιν κάντε κλικ στο *Τέλος*.

### **Απεγκαταστήστε τις εφαρμογές σας για Mac OS**

### *Σημείωση:*

Βεβαιωθείτε ότι εγκαταστήσατε το EPSON Software Updater.

1. Κατεβάστε το Πρόγραμμα απεγκατάστασης χρησιμοποιώντας το EPSON Software Updater.

Μόλις κατεβάσετε το Πρόγραμμα απεγκατάστασης, δεν χρειάζεται να το κατεβάζετε ξανά κάθε φορά που απεγκαθιστάτε την εφαρμογή.

- 2. Αποσυνδέστε τον σαρωτή από τον υπολογιστή.
- 3. Για να απεγκαταστήσετε τον οδηγό του σαρωτή, επιλέξτε **Προτιμήσεις συστήματος** από το μενού > **Εκτυπωτές και σαρωτές** (ή **Εκτύπωση και σάρωση**, **Εκτύπωση & Φαξ**) και κατόπιν αφαιρέστε τον σαρωτή από την ενεργοποιημένη λίστα σαρωτών.
- 4. Κλείστε όλες τις εφαρμογές που εκτελούνται.
- 5. Επιλέξτε **Μετάβαση** > **Εφαρμογές** > **Epson Software** > **Κατάργηση εγκατάστασης**.
- 6. Επιλέξτε την εφαρμογή που επιθυμείτε να απεγκαταστήσετε και κατόπιν κάντε κλικ στο Απεγκατάσταση.

### c*Σημαντικό:*

Το Πρόγραμμα απεγκατάστασης αφαιρεί όλους τους οδηγούς για τους σαρωτές Epson στον υπολογιστή. Εάν χρησιμοποιείτε πολλούς σαρωτές Epson και επιθυμείτε να διαγράψετε μόνο μερικούς από τους οδηγούς, αρχικά διαγράψτε τους όλους και κατόπιν εγκαταστήστε ξανά τους απαραίτητους οδηγούς σαρωτή.

### *Σημείωση:*

Εάν δεν μπορείτε να βρείτε την εφαρμογή που επιθυμείτε να απεγκαταστήσετε στον κατάλογο εφαρμογών, δεν μπορείτε να πραγματοποιήσετε απεγκατάσταση χρησιμοποιώντας το Πρόγραμμα απεγκατάστασης. Στην περίπτωση αυτή, επιλέξτε *Μετάβαση* > *Εφαρμογές* > *Epson Software*, επιλέξτε την εφαρμογή που θέλετε να απεγκαταστήσετε και, στη συνέχεια, σύρετέ τη στο εικονίδιο απορριμμάτων.

### <span id="page-54-0"></span>**Εγκατάσταση των εφαρμογών σας**

Ακολουθήστε τα παρακάτω βήματα για να εγκαταστήσετε τις απαραίτητες εφαρμογές.

#### *Σημείωση:*

- ❏ Συνδεθείτε στον υπολογιστή σας ως διαχειριστής. Εισαγάγετε τον κωδικό πρόσβασης διαχειριστή σε περίπτωση που σας ζητηθεί από τον υπολογιστή.
- ❏ Κατά την επανεγκατάσταση εφαρμογών, πρέπει πρώτα να τις απεγκαταστήσετε.
- 1. Κλείστε όλες τις εφαρμογές που εκτελούνται.
- 2. Κατά την εγκατάσταση του Epson ScanSmart, αποσυνδέστε προσωρινά τον σαρωτή και τον υπολογιστή.

#### *Σημείωση:*

Μη συνδέσετε τον σαρωτή και τον υπολογιστή μέχρι να σας ζητηθεί.

3. Εγκαταστήστε την εφαρμογή ακολουθώντας τις οδηγίες στην παρακάτω τοποθεσία web.

#### [http://epson.sn](http://epson.sn/?q=2)

### *Σημείωση:*

Για Windows, μπορείτε επίσης να χρησιμοποιήσετε το δίσκο λογισμικού που συνόδευε τον σαρωτή.

# <span id="page-55-0"></span>**Τεχνικές προδιαγραφές**

## **Γενικές προδιαγραφές σαρωτή**

#### *Σημείωση:*

Οι προδιαγραφές υπόκεινται σε αλλαγή χωρίς προειδοποίηση.

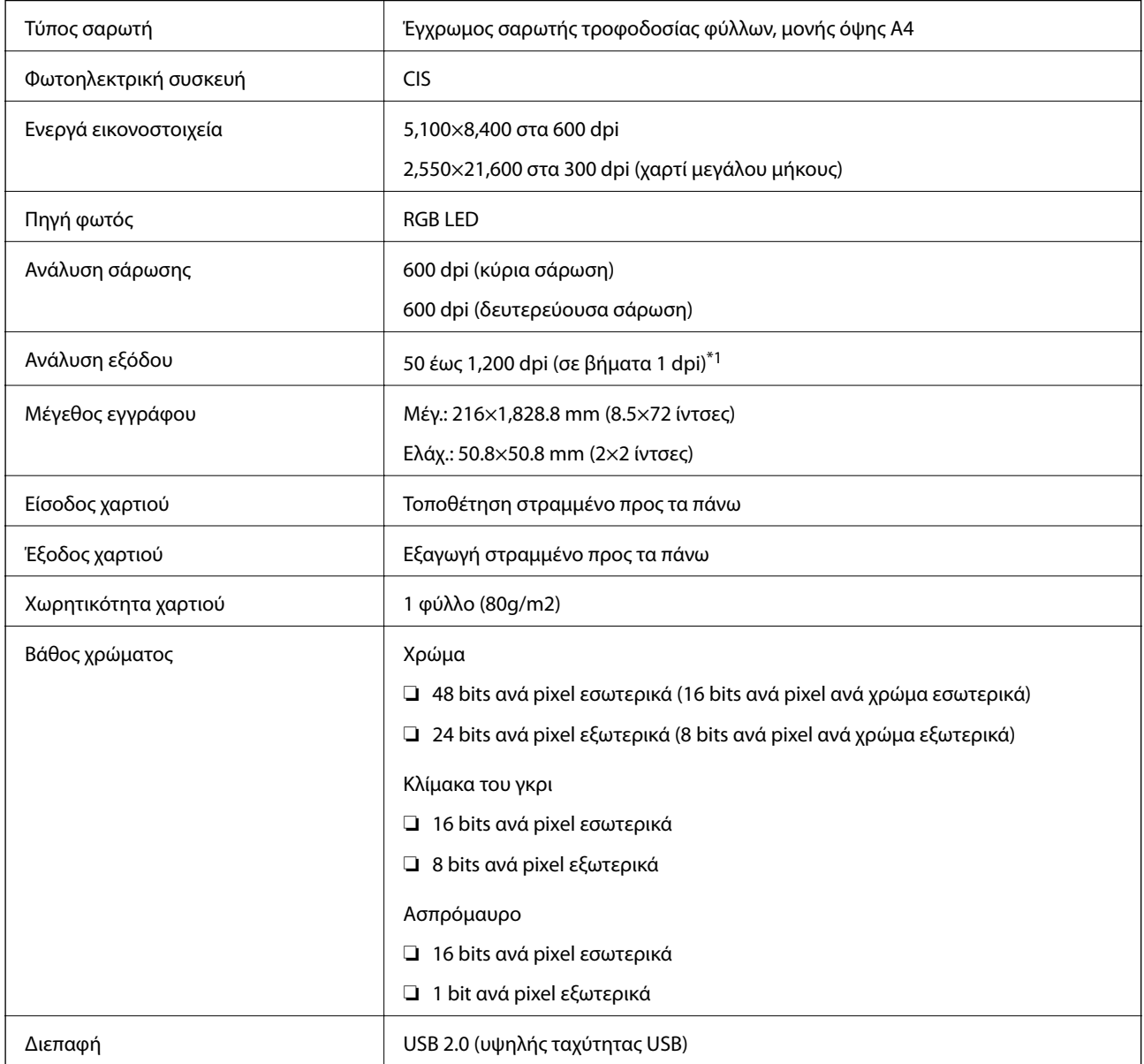

\*1 50 έως 300 dpi (355.6 έως 1,828.8 mm (14 έως72 ίντσες) σε μήκος)

## <span id="page-56-0"></span>**Προδιαγραφές διαστάσεων**

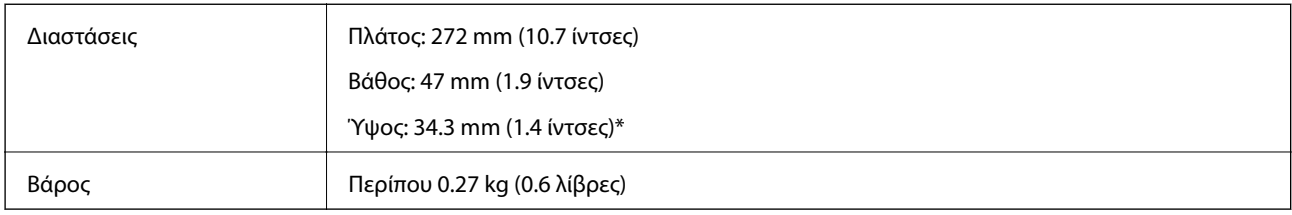

Χωρίς προεξέχοντα μέρη.

## **Ηλεκτρικές προδιαγραφές**

## **Ηλεκτρικές προδιαγραφές σαρωτή**

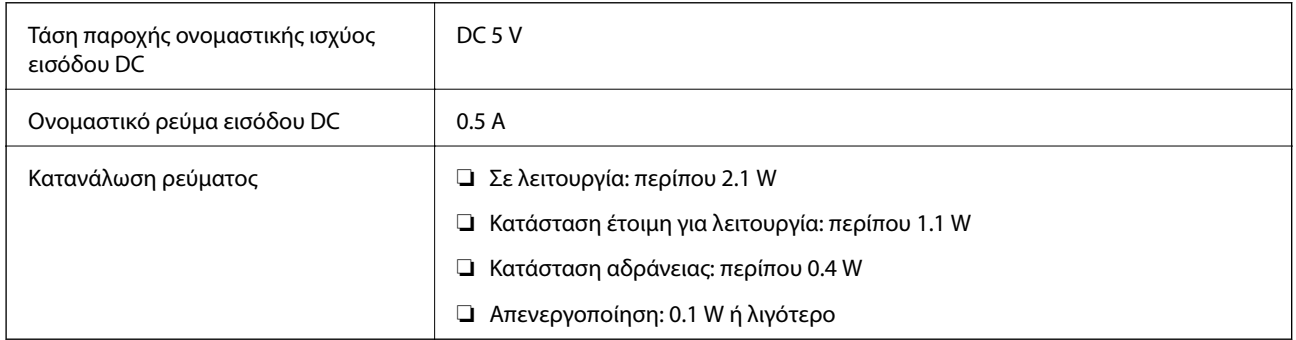

## **Περιβαλλοντικές προδιαγραφές**

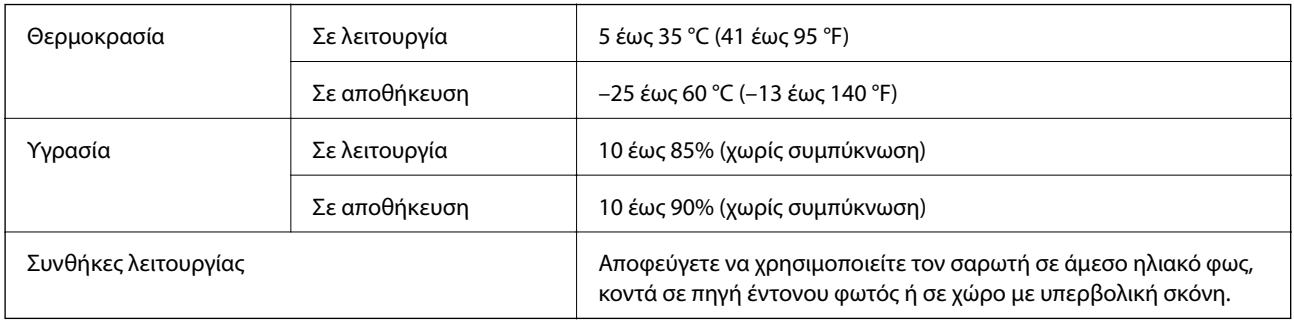

## **Απαιτήσεις συστήματος**

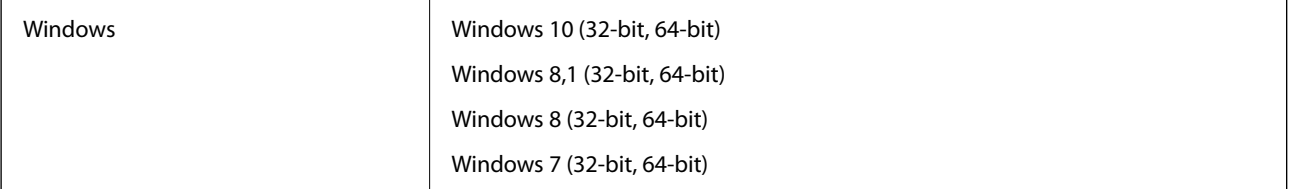

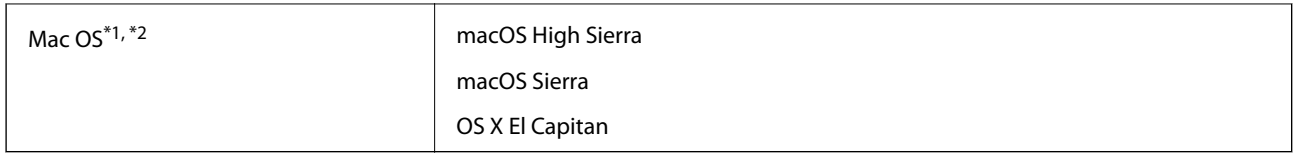

\*1 Δεν υποστηρίζεται γρήγορη εναλλαγή χρηστών σε Mac OS ή νεότερη έκδοση.

\*2 Δεν υποστηρίζεται το σύστημα αρχείων UNIX (UFS) για Mac OS.

# <span id="page-58-0"></span>**Πρότυπα και εγκρίσεις**

## **Πρότυπα και εγκρίσεις για Μοντέλο Η.Π.**

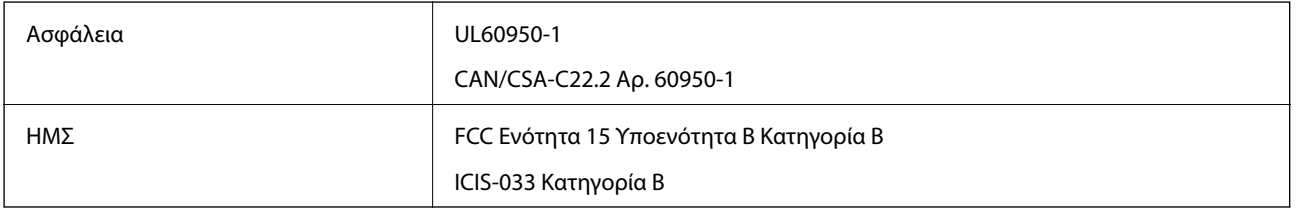

## **Πρότυπα και εγκρίσεις για το Ευρωπαϊκό μοντέλο**

Το παρακάτω μοντέλο διαθέτει σήμανση CE και συνάδει με όλες τις ισχύουσες οδηγίες της ΕΕ. Για περισσότερες λεπτομέρειες επισκεφθείτε την παρακάτω τοποθεσία web για να δείτε ολόκληρη τη δήλωση συμμόρφωσης, η οποία περιέχει αναφορές στις Οδηγίες και τα εναρμονισμένα πρότυπα που χρησιμοποιούνται.

<http://www.epson.eu/conformity>

J421B

Για να συμμορφώνεστε με τις απαιτήσεις συμμόρφωσης με την έκθεση σε ραδιοσυχνότητες (RF), πρέπει να διατηρείτε ανά πάσα στιγμή απόσταση τουλάχιστον 20 cm μεταξύ αυτής της μονάδας και των ανθρώπων που βρίσκονται κοντά.

## **Πρότυπα και εγκρίσεις για τα Αυστραλιανά μοντέλα**

ΗΜΣ **AS/NZS CISPR32 Κατηγορία Β** 

# <span id="page-59-0"></span>**Αναζήτηση βοήθειας**

## **Ιστοσελίδα τεχνικής υποστήριξης στο Web**

Αν χρειάζεστε περαιτέρω βοήθεια, επισκεφθείτε την ακόλουθη τοποθεσία Web υποστήριξης της Epson. Επιλέξτε τη χώρα ή την περιοχή σας και μεταβείτε στην ενότητα υποστήριξης της τοπικής τοποθεσίας Web της Epson. Τα πιο πρόσφατα προγράμματα οδήγησης, συχνές ερωτήσεις, εγχειρίδια και άλλα στοιχεία που μπορείτε να λάβετε είναι επίσης διαθέσιμα στην τοποθεσία.

### <http://support.epson.net/>

<http://www.epson.eu/Support> (Ευρώπη)

Αν το προϊόν της Epson δεν λειτουργεί κανονικά και δεν μπορείτε να επιλύσετε το πρόβλημα, επικοινωνήστε με τις υπηρεσίες υποστήριξης Epson για βοήθεια.

## **Επικοινωνία με την Υποστήριξη Epson**

### **Πριν από την επικοινωνία με την Epson**

Αν το προϊόν της Epson δεν λειτουργεί κανονικά και δεν μπορείτε να επιλύσετε το πρόβλημα χρησιμοποιώντας τις πληροφορίες αντιμετώπισης προβλημάτων στα εγχειρίδια του προϊόντος, επικοινωνήστε με τις υπηρεσίες υποστήριξης Epson για βοήθεια. Αν στην παρακάτω λίστα δεν περιλαμβάνεται η υπηρεσία υποστήριξης Epson της περιοχής σας, απευθυνθείτε στο κατάστημα αγοράς του προϊόντος.

Η υποστήριξη Epson θα σας εξυπηρετήσει πολύ πιο γρήγορα αν παρέχετε τις ακόλουθες πληροφορίες:

❏ Σειριακός αριθμός προϊόντος

(Η ετικέτα του σειριακού αριθμού βρίσκεται συνήθως στο πίσω μέρος του προϊόντος.)

- ❏ Μοντέλο προϊόντος
- ❏ Έκδοση λογισμικού προϊόντος
	- (Κάντε κλικ στην επιλογή **Πληροφορίες**, **Πληροφορίες έκδοσης** ή σε κάποιο αντίστοιχο κουμπί στο λογισμικό του προϊόντος.)
- ❏ Μάρκα και μοντέλο του υπολογιστή σας
- ❏ Όνομα και έκδοση του λειτουργικού συστήματος του υπολογιστή
- ❏ Ονόματα και εκδόσεις των εφαρμογών λογισμικού που χρησιμοποιείτε συνήθως με το προϊόν

### *Σημείωση:*

Ανάλογα με το προϊόν, τα δεδομένα λίστας κλήσεων για φαξ ή/και ρυθμίσεις δικτύου ενδέχεται να αποθηκεύονται στη μνήμη του προϊόντος. Λόγω βλάβης ή επισκευής του προϊόντος, τα δεδομένα ή/και οι ρυθμίσεις ενδέχεται να χαθούν. Η Epson δεν ευθύνεται για την τυχόν απώλεια, δημιουργία αρχείου καταγραφής ή ανάκτηση δεδομένων ή/και ρυθμίσεων ακόμη και κατά τη διάρκεια ισχύος της περιόδου εγγύησης. Συνιστάται να δημιουργείτε προσωπικά αρχεία καταγραφής των δεδομένων ή να κρατάτε σημειώσεις.

### <span id="page-60-0"></span>**Βοήθεια για χρήστες Ευρώπης**

Ελέγξτε το Έγγραφο πανευρωπαϊκής εγγύησης για πληροφορίες σχετικά με το πώς μπορείτε να επικοινωνήσετε με την Υποστήριξη Epson.

## **Βοήθεια για χρήστες της Ταϊβάν**

Στοιχεία επικοινωνίας για πληροφορίες, υποστήριξη και υπηρεσίες:

### **World Wide Web**

### [http://www.epson.com.tw](http://www.epson.com.tw/)

Διατίθενται πληροφορίες σχετικά με τις προδιαγραφές των προϊόντων, τα προγράμματα οδήγησης για τηλεφόρτωση, καθώς και πληροφορίες για την αγορά.

### **Epson HelpDesk**

Τηλέφωνο: +886-2-80242008

- Η ομάδα HelpDesk μπορεί να σας δώσει πληροφορίες μέσω τηλεφώνου σχετικά με τα εξής:
- ❏ Πληροφορίες για την αγορά και πληροφορίες για τα προϊόντα
- ❏ Ερωτήσεις ή προβλήματα σχετικά με τη χρήση του προϊόντος
- ❏ Πληροφορίες σχετικά με τις υπηρεσίες επισκευής και την εγγύηση

### **Κέντρο επισκευών:**

<http://www.tekcare.com.tw/branchMap.page>

Η TekCare corporation είναι ένα εξουσιοδοτημένο κέντρο υπηρεσίών για την Epson Taiwan Technology & Trading Ltd.

## **Βοήθεια για χρήστες Αυστραλίας**

Η Epson Australia επιθυμεί να σας παράσχει υψηλό επίπεδο εξυπηρέτησης πελατών. Εκτός από τα εγχειρίδια του προϊόντος σας, παρέχουμε τις ακόλουθες πηγές εύρεσης πληροφοριών:

### **Internet URL**

### [http://www.epson.com.au](http://www.epson.com.au/)

Επισκεφτείτε τις σελίδες της Epson Australia στον παγκόσμιο ιστό. Σίγουρα αξίζει τον κόπο να σερφάρετε εδώ ανά διαστήματα! Η τοποθεσία web περιλαμβάνει περιοχή τηλεφόρτωσης για προγράμματα οδήγησης, σημεία επικοινωνίας με την Epson, πληροφορίες για νέα προϊόντα και υπηρεσία τεχνικής υποστήριξης (μέσω e-mail).

### **Epson Helpdesk**

### Τηλέφωνο: 1300-361-054

Η μονάδα Helpdesk της Epson παρέχεται ως εφεδρική για τις παραπάνω υπηρεσίες, ώστε να διασφαλίζεται ότι οι πελάτες μας έχουν κάθε δυνατότητα πρόσβασης σε υπηρεσίες παροχής συμβουλών. Οι τηλεφωνητές της μονάδας μπορούν να σας βοηθήσουν με την εγκατάσταση, τη διαμόρφωση και τη λειτουργία του προϊόντος Epson που διαθέτετε. Το προσωπικό υποστήριξης πωλήσεων (Pre-sales) της μονάδας Helpdesk μπορεί να σας παράσχει

<span id="page-61-0"></span>βιβλιογραφία σχετικά με τα καινούρια προϊόντα της Epson και να σας πληροφορήσει για τη διεύθυνση του κοντινότερου καταστήματος ή συνεργείου. Εδώ θα βρείτε την απάντηση σε πολλές ερωτήσεις σας.

Συνιστάται να έχετε συγκεντρώσει όλες τις σχετικές πληροφορίες προτού τηλεφωνήσετε. Όσο περισσότερες πληροφορίες έχετε συγκεντρώσει, τόσο γρηγορότερα θα σας βοηθήσουμε να επιλύσετε το πρόβλημά σας. Στις πληροφορίες αυτές περιλαμβάνονται τα εγχειρίδια του προϊόντος Epson που διαθέτετε, ο τύπος του υπολογιστή, το λειτουργικό σύστημα, τα προγράμματα των εφαρμογών και οποιεσδήποτε άλλες πληροφορίες θεωρείτε χρήσιμες.

### **Μεταφορά προϊόντος**

Η Epson συνιστά να κρατάτε τη συσκευασία του προϊόντος για μελλοντική μεταφορά.

## **Βοήθεια για χρήστες Σιγκαπούρης**

Οι διαθέσιμες πηγές πληροφοριών, υποστήριξης και υπηρεσιών από την Epson Singapore είναι οι εξής:

### **World Wide Web**

### [http://www.epson.com.sg](http://www.epson.com.sg/)

Διατίθενται πληροφορίες μέσω e-mail σχετικά με προδιαγραφές προϊόντων, προγράμματα οδήγησης για τηλεφόρτωση, συνήθεις ερωτήσεις, πληροφορίες για αγορά και τεχνική υποστήριξη.

### **Epson HelpDesk**

Χωρίς χρέωση: 800-120-5564

- Η ομάδα HelpDesk μπορεί να σας δώσει πληροφορίες μέσω τηλεφώνου σχετικά με τα εξής:
- ❏ Πληροφορίες για την αγορά και πληροφορίες για τα προϊόντα
- ❏ Ερωτήσεις σχετικά με τη χρήση του προϊόντος ή αντιμετώπιση προβλημάτων
- ❏ Πληροφορίες σχετικά με τις υπηρεσίες επισκευής και την εγγύηση

### **Βοήθεια για χρήστες Ταϊλάνδης**

Στοιχεία επικοινωνίας για πληροφορίες, υποστήριξη και υπηρεσίες:

### **World Wide Web**

### [http://www.epson.co.th](http://www.epson.co.th/)

Διατίθενται πληροφορίες σχετικά με προδιαγραφές προϊόντων, προγράμματα οδήγησης για τηλεφόρτωση, συνήθεις ερωτήσεις και αποστολή e-mail.

### **Τηλεφωνικό κέντρο Epson**

Τηλέφωνο: 66-2685-9899

Email: support@eth.epson.co.th

- Η ομάδα του τηλεφωνικού μας κέντρου μπορεί να σας δώσει πληροφορίες μέσω τηλεφώνου σχετικά με τα εξής:
- ❏ Πληροφορίες για την αγορά και πληροφορίες για τα προϊόντα
- ❏ Ερωτήσεις ή προβλήματα σχετικά με τη χρήση του προϊόντος
- ❏ Πληροφορίες σχετικά με τις υπηρεσίες επισκευής και την εγγύηση

### <span id="page-62-0"></span>**Βοήθεια για χρήστες Βιετνάμ**

Στοιχεία επικοινωνίας για πληροφορίες, υποστήριξη και υπηρεσίες:

### **Κέντρο υπηρεσιών Epson**

65 Truong Dinh Street, District 1, Hochiminh City, Vietnam. Τηλέφωνο (Χο Τσι Μιν): 84-8-3823-9239, 84-8-3825-6234 29 Tue Tinh, Quan Hai Ba Trung, Hanoi City, Vietnam Τηλέφωνο (Ανόι): 84-4-3978-4785, 84-4-3978-4775

## **Βοήθεια για χρήστες Ινδονησίας**

Στοιχεία επικοινωνίας για πληροφορίες, υποστήριξη και υπηρεσίες:

### **World Wide Web**

### [http://www.epson.co.id](http://www.epson.co.id/)

- ❏ Πληροφορίες σχετικά με προδιαγραφές προϊόντων, προγράμματα οδήγησης για λήψη
- ❏ Συνήθεις ερωτήσεις, πληροφορίες για αγορά, ερωτήσεις μέσω e-mail

### **Epson Hotline**

Τηλέφωνο: +62-1500-766

Φαξ: +62-21-808-66-799

- Η ομάδα Hotline μπορεί να σας δώσει πληροφορίες μέσω τηλεφώνου ή φαξ σχετικά με τα εξής:
- ❏ Πληροφορίες για την αγορά και πληροφορίες για τα προϊόντα

❏ Τεχνική υποστήριξη

### **Κέντρο υπηρεσιών Epson**

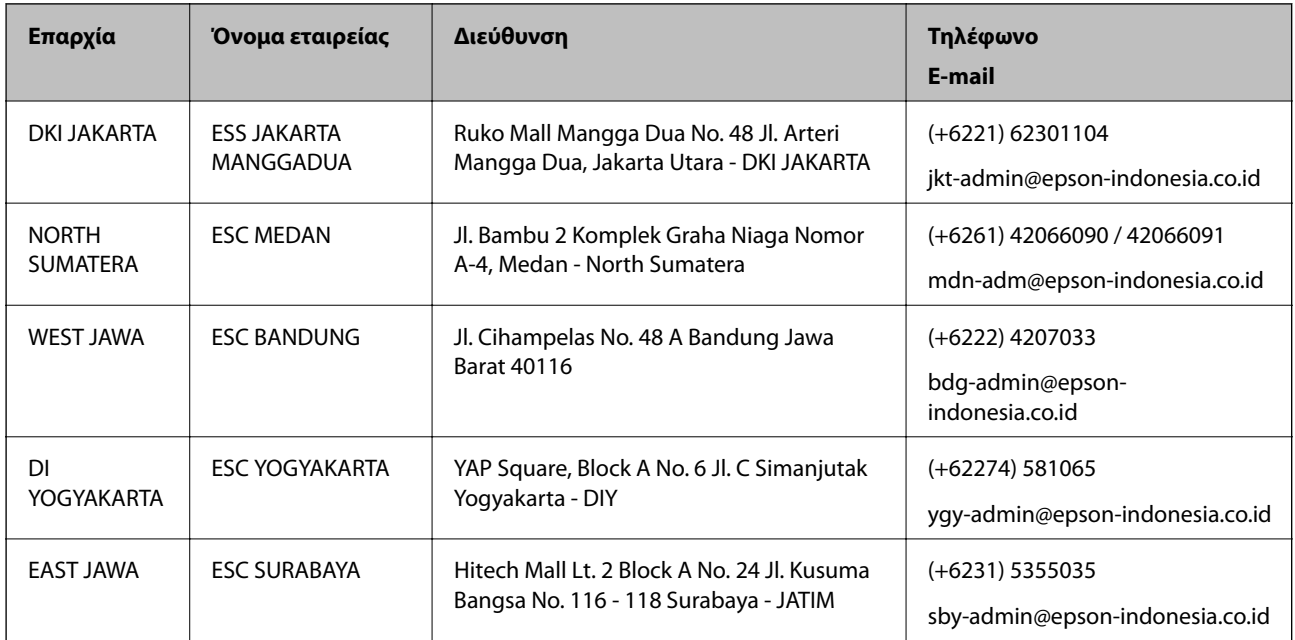

<span id="page-63-0"></span>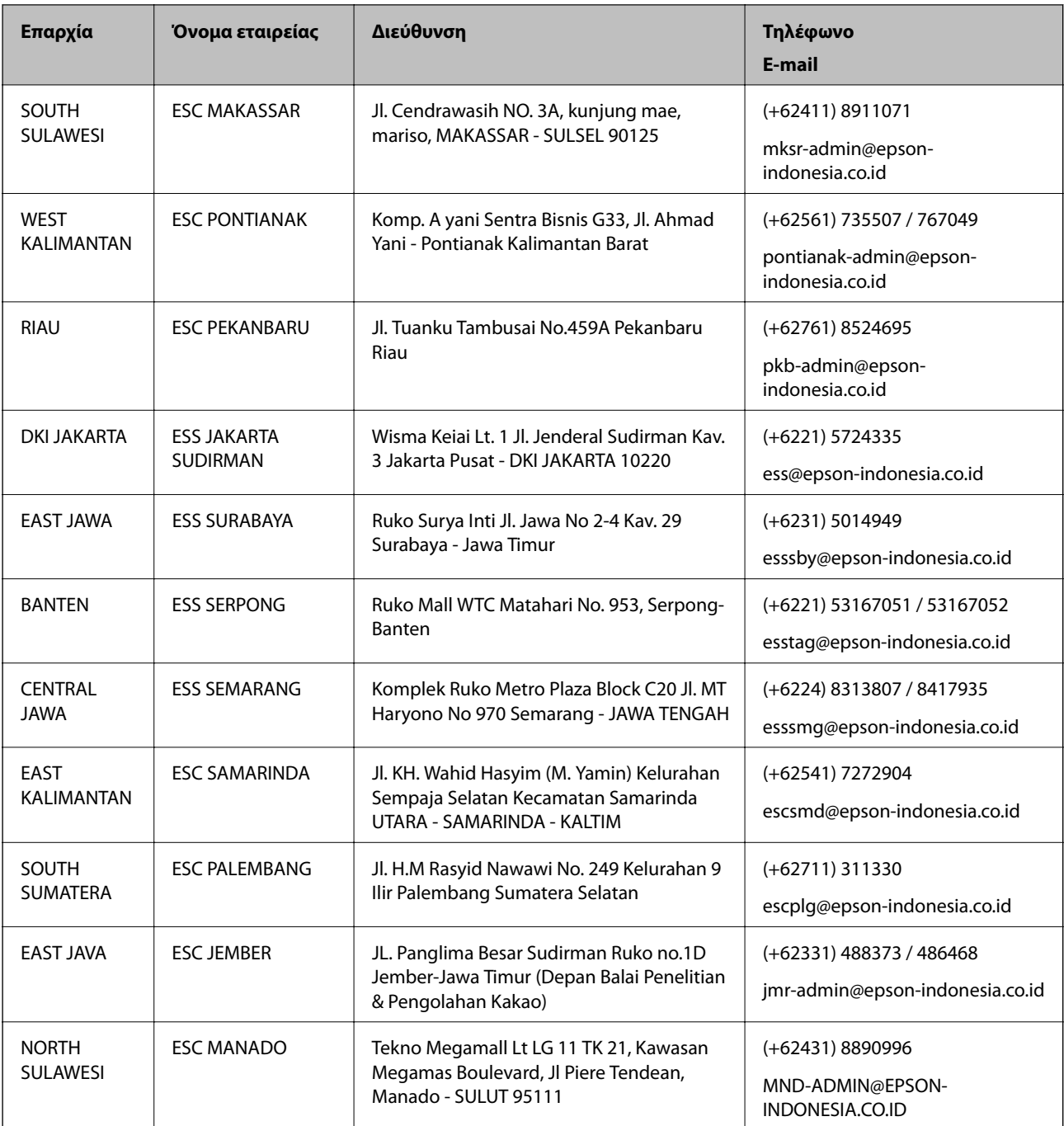

Για άλλες πόλεις που δεν παρατίθενται εδώ, καλέστε το τμήμα Hot Line: 08071137766.

## **Βοήθεια για χρήστες Χονγκ Κονγκ**

Για τεχνική υποστήριξη καθώς και την παροχή υπηρεσιών μετά την πώληση, οι χρήστες καλούνται να επικοινωνήσουν με την Epson Hong Kong Limited.

### **Κεντρική σελίδα στο Internet**

### [http://www.epson.com.hk](http://www.epson.com.hk/)

Η Epson Hong Kong έχει δημιουργήσει μια κεντρική σελίδα στο Internet, στα κινεζικά και τα αγγλικά, προκειμένου να παρέχει στους χρήστες τις παρακάτω πληροφορίες:

<span id="page-64-0"></span>❏ Πληροφορίες για το προϊόν

❏ Απαντήσεις σε συνήθεις ερωτήσεις

❏ Τις τελευταίες εκδόσεις των προγραμμάτων οδήγησης για τα προϊόντα Epson

### **Hotline Τεχνικής υποστήριξης**

Μπορείτε επίσης να επικοινωνήσετε με το προσωπικό του τεχνικού τμήματος στους παρακάτω αριθμούς τηλεφώνου και φαξ:

Τηλέφωνο: 852-2827-8911

Φαξ: 852-2827-4383

### **Βοήθεια για χρήστες Μαλαισίας**

Στοιχεία επικοινωνίας για πληροφορίες, υποστήριξη και υπηρεσίες:

### **World Wide Web**

#### [http://www.epson.com.my](http://www.epson.com.my/)

- ❏ Πληροφορίες σχετικά με προδιαγραφές προϊόντων, προγράμματα οδήγησης για λήψη
- ❏ Συνήθεις ερωτήσεις, πληροφορίες για αγορά, ερωτήσεις μέσω e-mail

### **Τηλεφωνικό κέντρο Epson**

Τηλέφωνο: +60 1800-8-17349

- ❏ Πληροφορίες για την αγορά και πληροφορίες για τα προϊόντα
- ❏ Ερωτήσεις ή προβλήματα σχετικά με τη χρήση του προϊόντος
- ❏ Πληροφορίες σχετικά με τις υπηρεσίες επισκευής και την εγγύηση

### **Έδρα**

Τηλέφωνο: 603-56288288 Φαξ: 603-5628 8388/603-5621 2088

## **Βοήθεια για χρήστες Ινδίας**

Στοιχεία επικοινωνίας για πληροφορίες, υποστήριξη και υπηρεσίες:

### **World Wide Web**

#### [http://www.epson.co.in](http://www.epson.co.in/)

Διατίθενται πληροφορίες σχετικά με τις προδιαγραφές των προϊόντων, τα προγράμματα οδήγησης για τηλεφόρτωση, καθώς και πληροφορίες για την αγορά.

### **Helpline**

❏ Εξυπηρέτηση, πληροφορίες προϊόντος και παραγγελία αναλώσιμων (Γραμμές BSNL) Αριθμός χωρίς χρέωση: 18004250011

Λειτουργεί από τις 9π.μ. έως τις 6μ.μ, από Δευτέρα έως Σάββατο (Εκτός από τις ημέρες των Επίσημων αργιών)

<span id="page-65-0"></span>❏ Εξυπηρέτηση (Χρήστες CDMA και κινητών συσκευών)

Αριθμός χωρίς χρέωση: 186030001600

Λειτουργεί από τις 9π.μ. έως τις 6μ.μ, από Δευτέρα έως Σάββατο (Εκτός από τις ημέρες των Επίσημων αργιών)

## **Βοήθεια για χρήστες Φιλιππίνων**

Για τεχνική υποστήριξη και παροχή υπηρεσιών μετά την πώληση, οι χρήστες καλούνται να επικοινωνήσουν με την Epson Philippines Corporation στους αριθμούς τηλεφώνου και φαξ, καθώς και στη διεύθυνση e-mail, που αναγράφονται παρακάτω:

### **World Wide Web**

### [http://www.epson.com.ph](http://www.epson.com.ph/)

Διατίθενται πληροφορίες σχετικά με προδιαγραφές προϊόντων, προγράμματα οδήγησης για τηλεφόρτωση, συνήθεις ερωτήσεις και αποστολή πληροφοριών μέσω e-mail.

### **Εξυπηρέτηση πελατών της Epson στις Φιλιππίνες**

Χωρίς χρέωση: (PLDT) 1-800-1069-37766

Χωρίς χρέωση: (Ψηφιακό) 1-800-3-0037766

Μητροπολιτική Μανίλα: (+632)441-9030

Ιστότοπος:<https://www.epson.com.ph/contact>

E-mail: customercare@epc.epson.som.ph

Λειτουργεί από τις 9π.μ. έως τις 6μ.μ, από Δευτέρα έως Σάββατο (Εκτός από τις ημέρες των Επίσημων αργιών)

Η ομάδα Εξυπηρέτησης πελατών μπορεί να σας δώσει πληροφορίες μέσω τηλεφώνου σχετικά με τα εξής:

❏ Πληροφορίες για την αγορά και πληροφορίες για τα προϊόντα

❏ Ερωτήσεις ή προβλήματα σχετικά με τη χρήση του προϊόντος

❏ Πληροφορίες σχετικά με τις υπηρεσίες επισκευής και την εγγύηση

### **Epson Philippines Corporation**

Απευθείας γραμμή: +632-706-2609 Φαξ: +632-706-2663